**DS5 Series**

# **User Manual**

**Windows CE6.0 and Windows Embedded Handheld 6.5 (Classic & Professional) May 20, 2014**

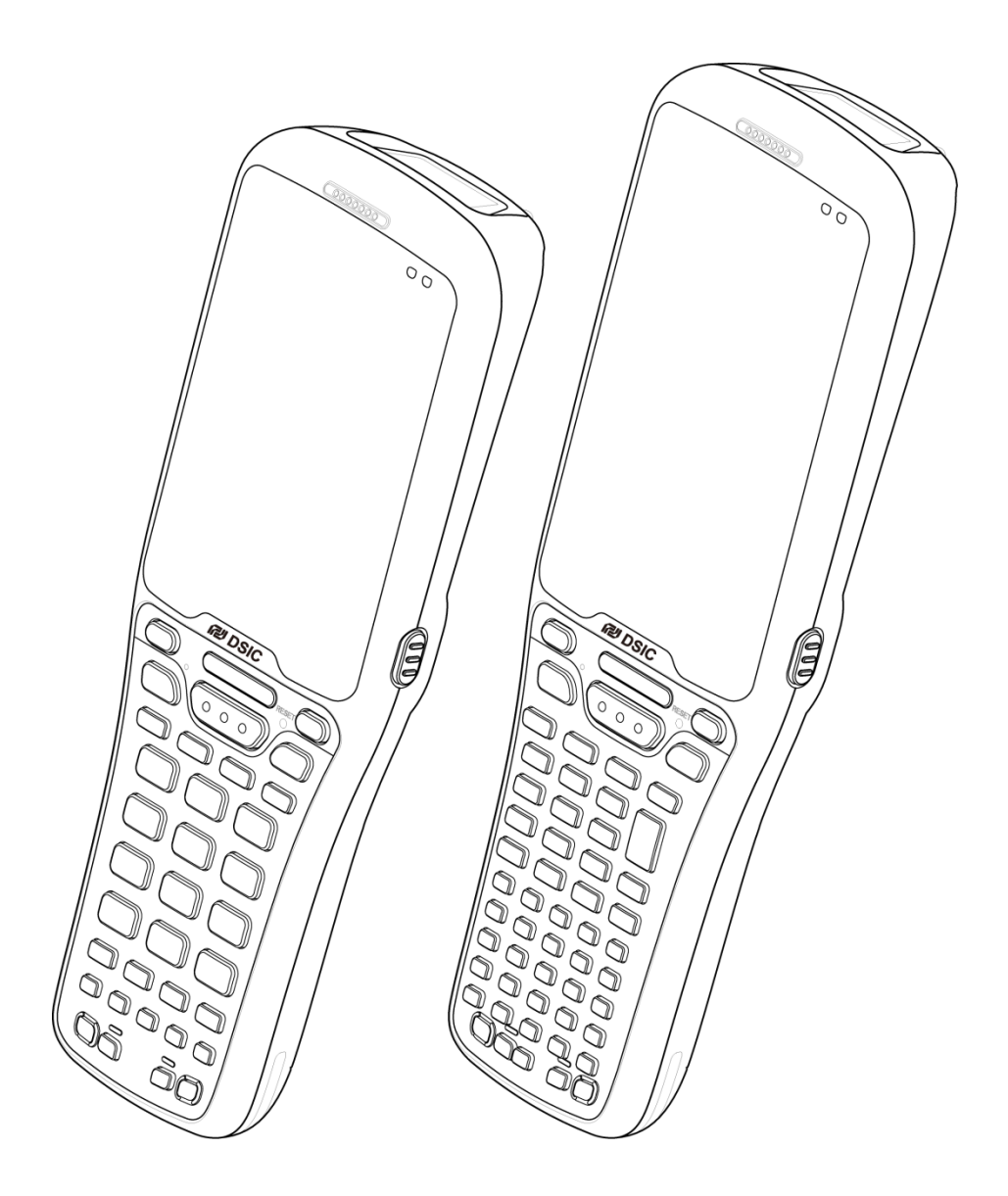

**ISO 9001 Certified Quality Management System** 

 $P$  DSIC

○,C 2014 DSIC Co., Ltd. All Rights Reserved.

#### **Notice**

While reasonable efforts were made to ensure that the information in this document was complete and accurate at the time of printing, DSIC Co., Ltd. can assume to no liability for any errors. Changes and corrections to the information in this document might be incorporated in future release.

## **Document disclaimer**

DSIC Co., Ltd. Is not responsible for any modifications, additions, or deletions to the original published version of this documentation unless Customer and/or End User agree to indemnity and hold harmless DSIC, DSIC's agents, servants, and employees against all claims, lawsuits, demands and judgments arising out of, or in connection with, subsequent modifications, additions or deletions to this documentation to the extent made by the Customer or End User.

# **Link disclaimer**

DSIC Co., Ltd. is not responsible for the contents or reliability of any linked Web sites referenced elsewhere within this documentation, and DSIC does not necessarily endorse the products, services, or information described or offered within them. We cannot guarantee that these links will work all the time and we have no control over the availability of the linked pages.

# **Warranty**

DSIC Co., Ltd. provides a limited warranty on this product. Refer to your sales agreement to establish the terms of the limited warranty. In addition, DSIC's standard warranty language, as well as information regarding support for this product, while under warranty, is available through the DSIC Support Web site: [http://www.mobilebase.co.kr](http://www.mobilebase.co.kr/)

## **Copyright**

Except where expressly stated otherwise, the Product is protected by copyright and other laws respecting proprietary rights. Unauthorized reproduction, transfer, and or use can be a criminal, as well as a civil offense under the applicable law.

#### **Third-party components**

Certain software programs or portions thereof included in the Product may contain software distributed under third party agreements ("Third Party Components"), which may contain terms that expand or limit rights to use certain portions of the Product ("Third Party Terms").

# **Trademarks**

All other trademarks are the property of their respective owners.

# **Downloading documents**

For the most current versions of documentation, see DSIC support Web site: [http://www.mobilebase.co.kr](http://www.mobilebase.co.kr/)

# **Contact DSIC Support**

DSIC Co., Ltd. provides a technical support email account for you to report problems or to ask questions about your product. The support account is support\_pda@dsic.co.kr For additional support, See the DSIC Web site: [http://www.mobilebase.co.kr](http://www.mobilebase.co.kr/)

DS5 is a trademark of DSIC Co., Ltd. Mobile Base is a brand name of DSIC rugged mobile computer..

Windows<sup>O,R</sup> and the Windows Logo are trademarks or registered trademarks of Microsoft Corporation

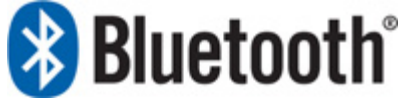

The Bluetooth word mark and logos are owned by Bluetooth SIG, Inc. All trademarks and trade names are the property of their respective owners.

# **Contents**

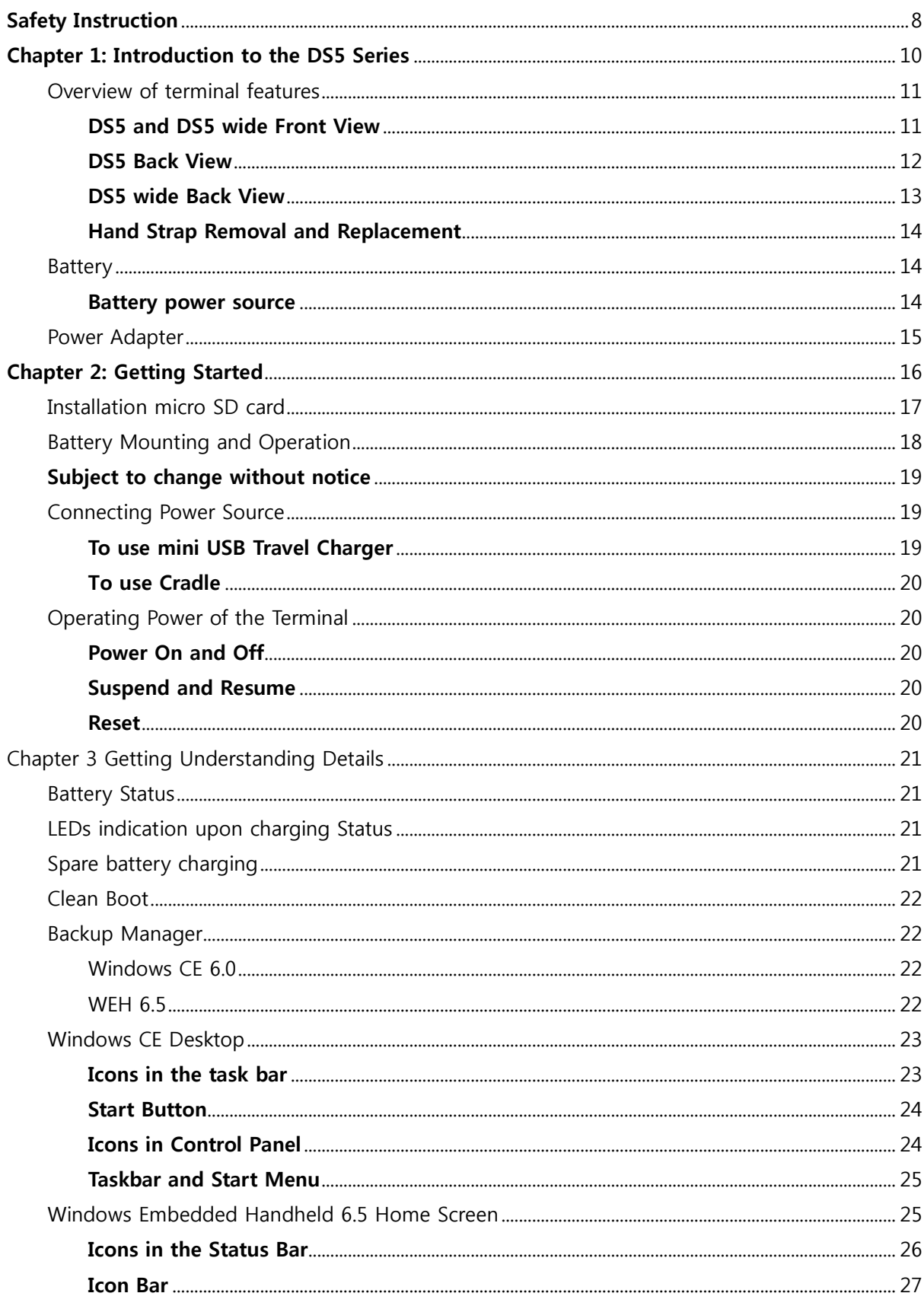

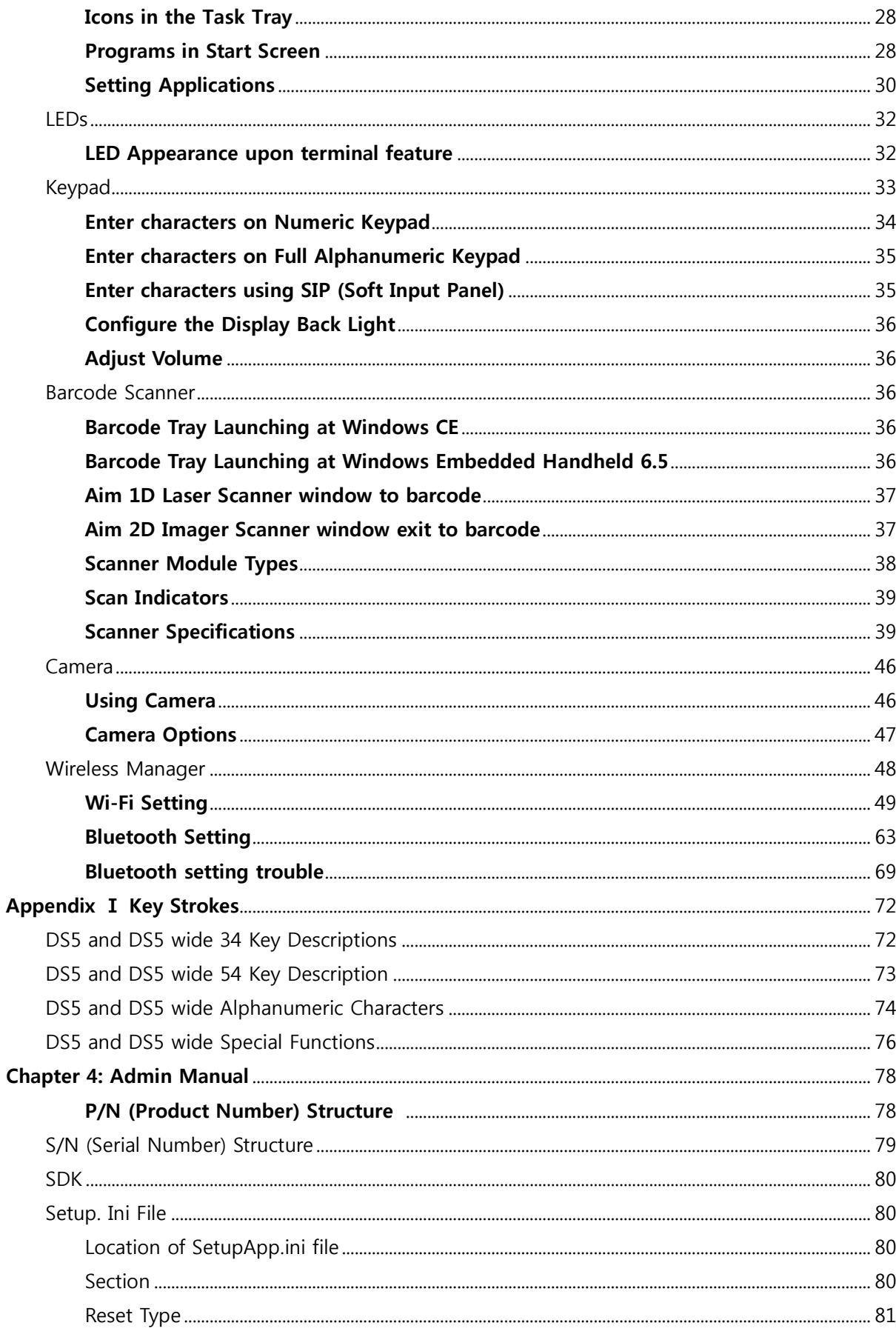

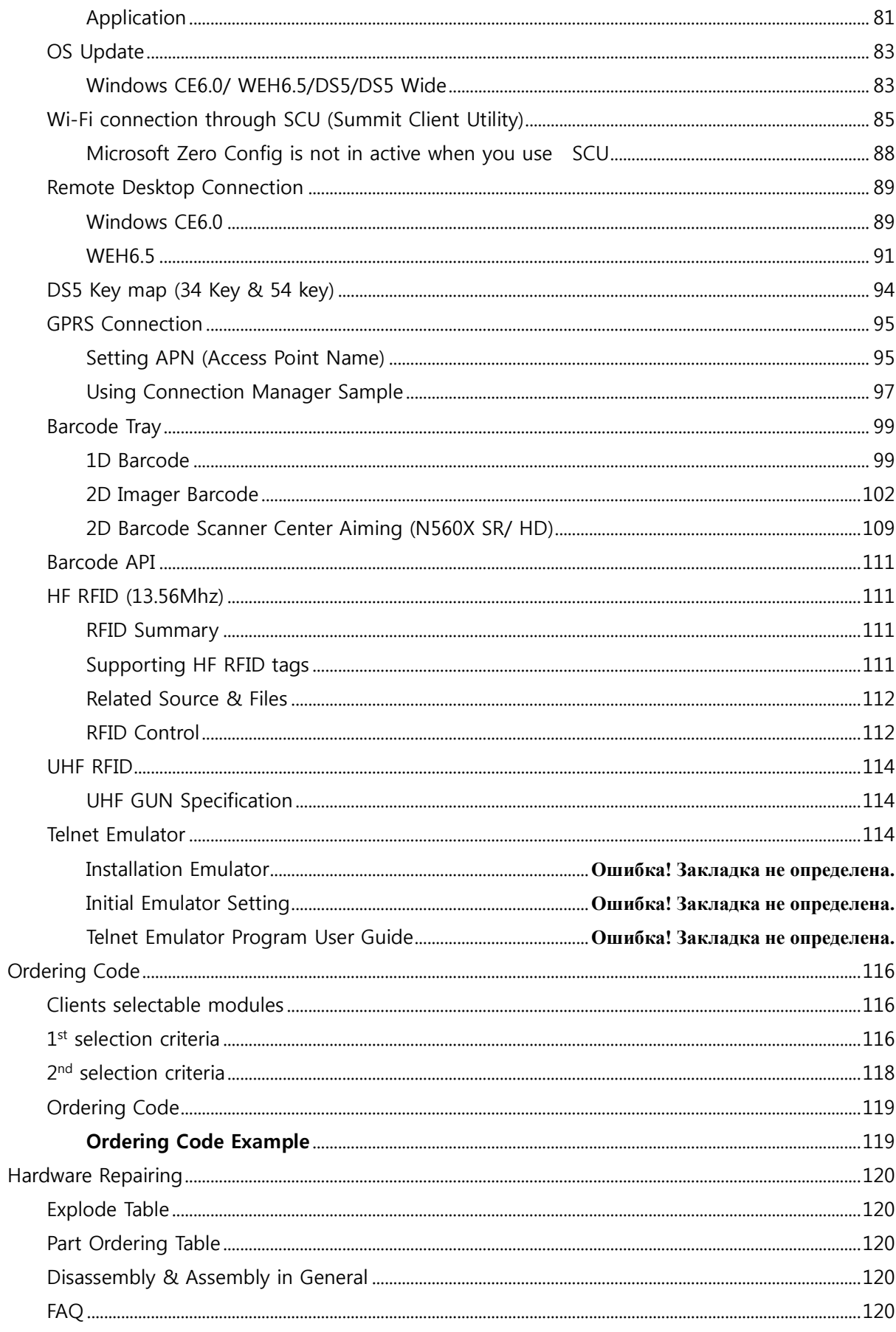

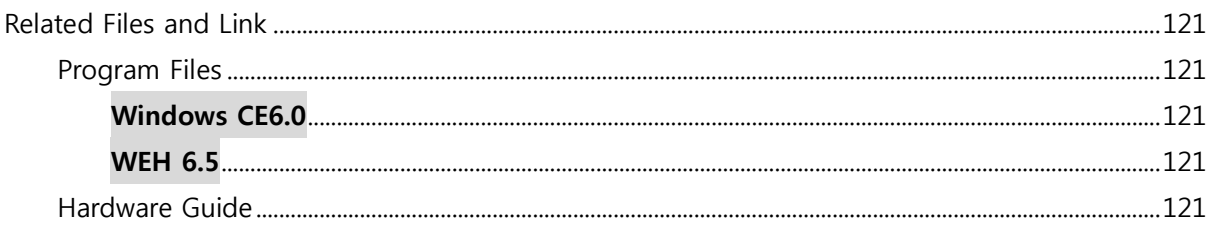

# <span id="page-7-0"></span>**Safety Instruction**

Read this instruction carefully to keep yourself safe and to avoid loss of property.

- Make sure that battery terminals (metal part) should not contact with any conductive materials like a necklace or coin. Also make sure that batteries should not be damaged by teeth or a nail. Impact may cause an explosion of batteries
- Use dedicated batteries only and do not use the batteries for any other purpose than operating this product. Using an inauthentic battery may reduce life of the product, or cause an explosion.
- Make sure to use the adapter or the standard charger supplied with this product. Using an inauthentic charger may reduce life of batteries or cause an explosion.

# **Caution in relation with Laser Scanner**

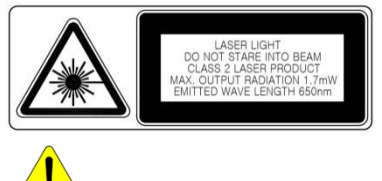

Do not flashing scanner light in human and animal's eyes. It could cause the damage of retina and amblyopia.

# **Caution in relation with Batteries**

- Batteries may explode when damaged, impacted, heated, flooded or taken apart with a gimlet. Make sure to keep the batteries out of reach of children or pets.
- Do not use the Product in the area with the risk of explosion.

**Safety information**

- This Product is compliant with EMC. For safety and health, use the authentic parts supplied by the manufacturer. Any inauthentic parts may affect safety.
- Do not press the power button when the product is wet. Touching the adapter, or power cord with wet hands may cause an electric shock.
- Do not modify, disassemble or repair the product at your discretion. Also make sure to follow the safety instructions.
- Record the data in the Product and keep it in a separate place. Data stored in the product may be deleted during repairing or upgrading the product. So, make sure to back up important data.
- Do not use this Product in a hot or humid place. Using the product under a hot/humid temperature such as rain or sauna may cause a trouble.
- Keep this Product away from magnetic products such as credit card, telephone card, bank book and traffic ticket. The magnetic field of the terminal may affect the data.

 When storing a battery for a long period of time, recharge it and keep it at a room temperature. Even a fully charged battery will suffer reduced life due to the characteristics of the battery.

# <span id="page-9-0"></span>**Chapter 1: Introduction to the DS5 Series**

The DS5 series is rugged mobile computer for use data capture and automation in retail, warehouse and other field applications. The DS5 series puts convenient features and capabilities at your hand, including barcode scanning, RFID tag reading and writing, image capturing with built-in camera, and real-time mobile communications through WWAN and WLAN network.

This chapter will describe features of DS5 series by front, back views, battery and power adapters.

Not all features described in this guide may be available on your device. If you find that a feature is not available, contact your system administrator

# <span id="page-10-1"></span><span id="page-10-0"></span>**Overview of terminal features**

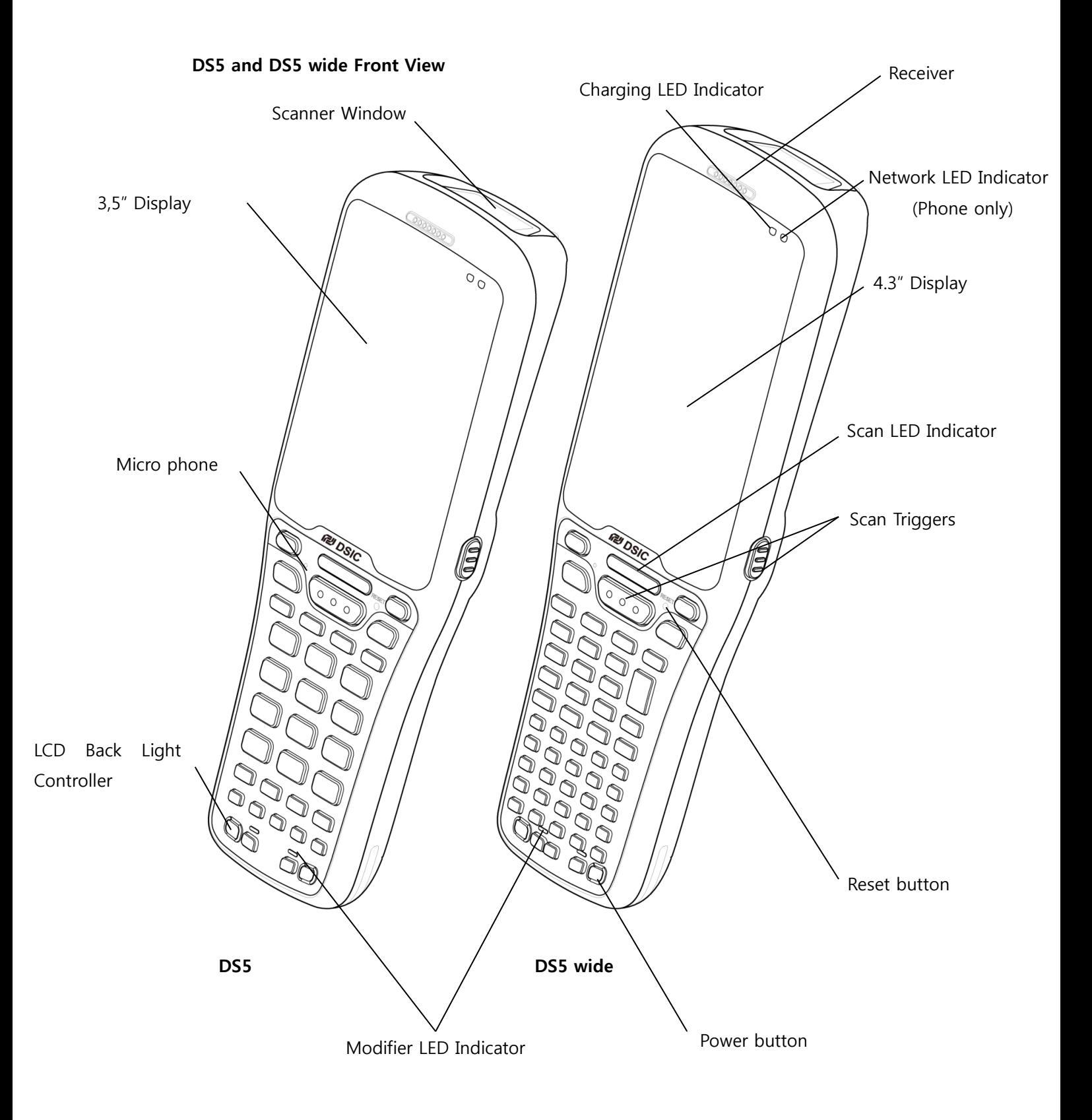

<span id="page-11-0"></span>**DS5 Back View** 

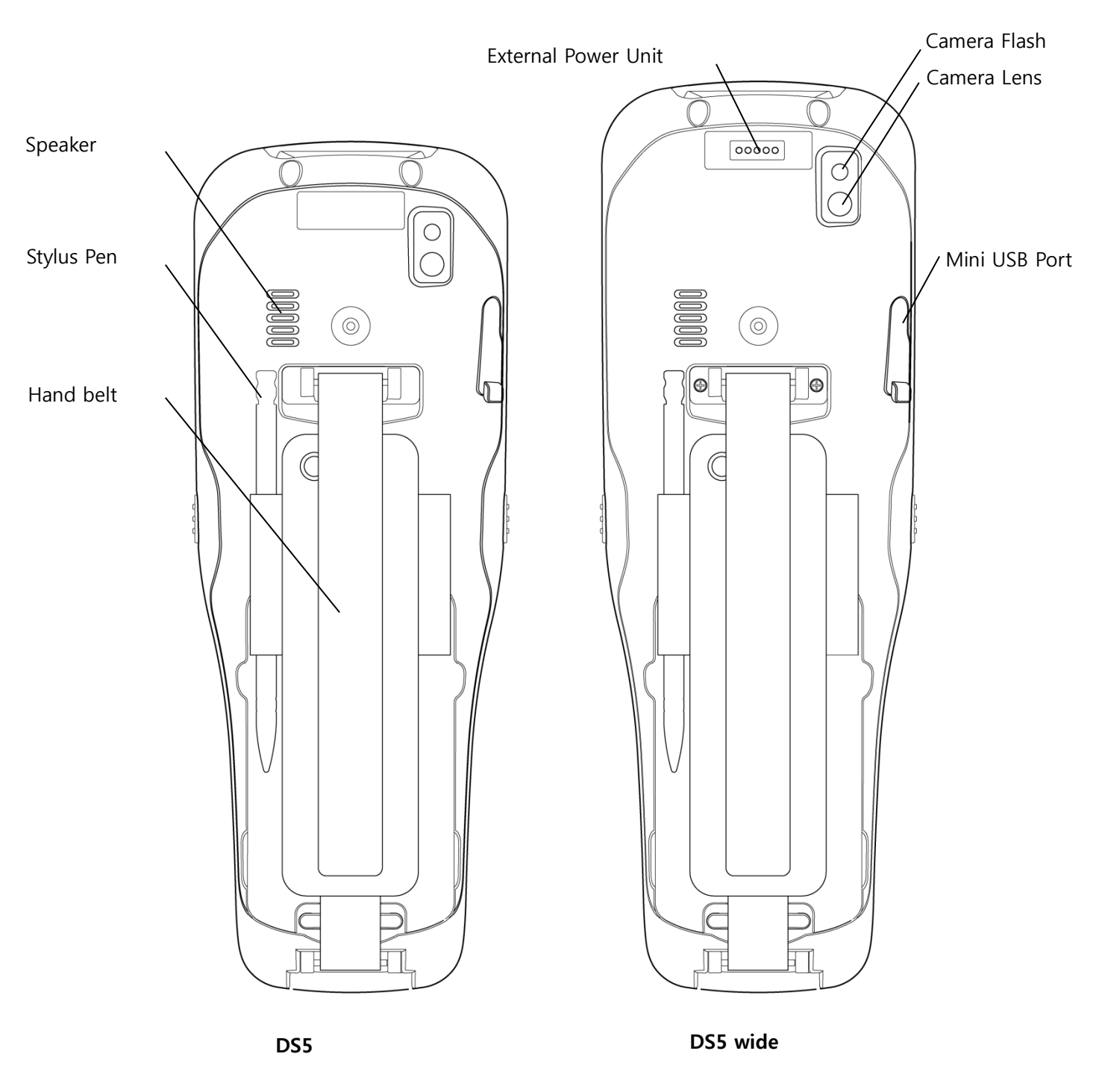

<span id="page-12-0"></span>**DS5 wide Back View**

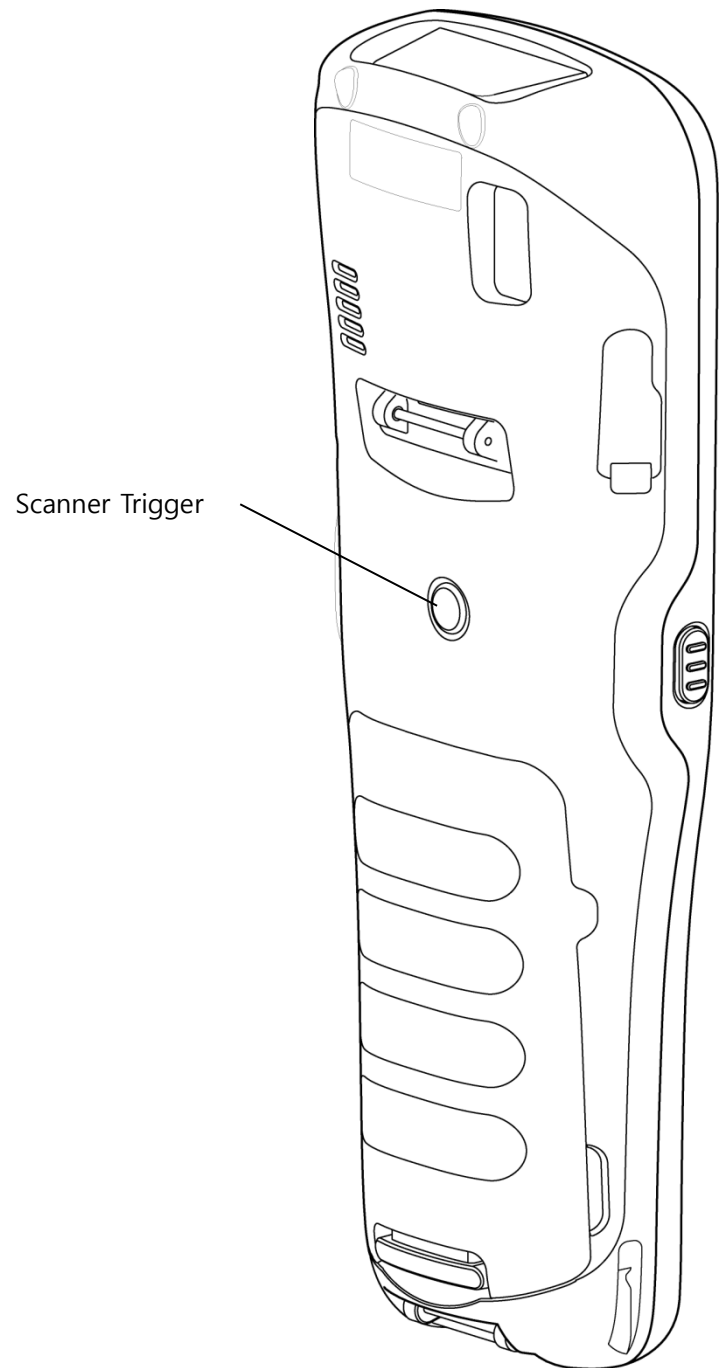

## <span id="page-13-0"></span>**Hand Strap Removal and Replacement**

To remove hand strap:

- 1. Rip the Velcro strap off
- 2. Take out the Velcro strap from the upper loop
- 3. Force to pull out lower loop from the terminal

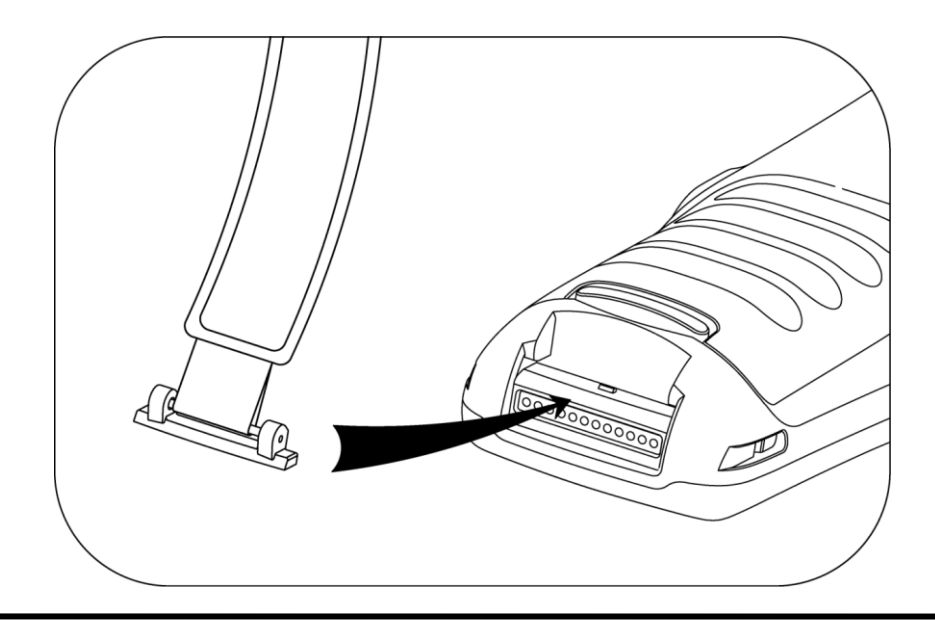

# <span id="page-13-1"></span>**Battery**

# **Caution**

If the Product is wet, do not put it in a device that may heat the terminal (heater, microwave oven, etc.). Heating batteries may cause an explosion, deformation or fault. (Water or any other liquid will change the color of the label inside the terminal.

<span id="page-13-2"></span>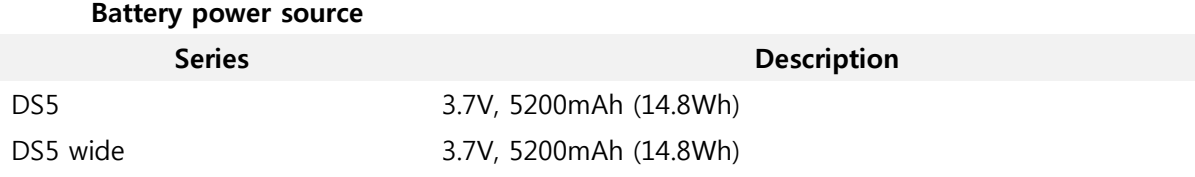

You may need to fully charge the battery before using your terminal for the first time. Battery can be charged using below listed accessories

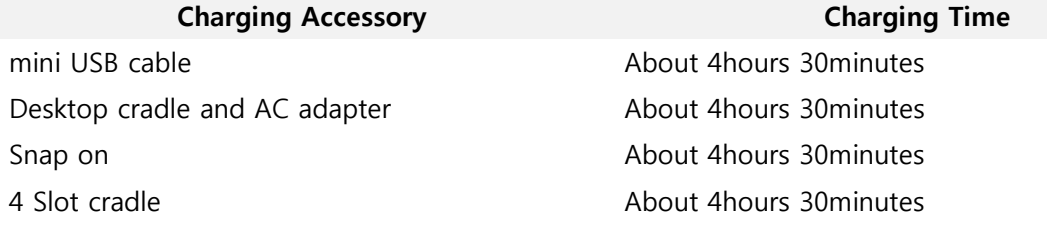

```
User Manual for DS5 Series May 2014 14
```
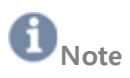

In combination with Vehicle cradle with Snap on, the terminal can be charged on vehicle

# <span id="page-14-0"></span>**Power Adapter**

Recharge only with the charger specified by the manufacturer.

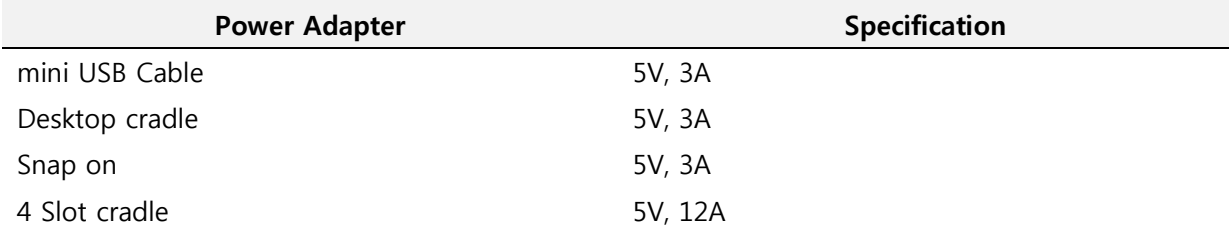

# <span id="page-15-0"></span>**Chapter 2: Getting Started**

This chapter will describe how to install and charge battery, mount micro SD card and start up the terminal

To start up the terminal:

- **Install Micro SD card**
- **-** Mount Battery
- **Connect power source**
- **•** Operate power of the terminal

# <span id="page-16-0"></span>**Installation micro SD card**

Insert the micro SD card carefully as shown in the following illustrations. Make sure the micro SD card terminal position before insert the micro SD card. Push the back end of the micro SD card to fix it at the last step.

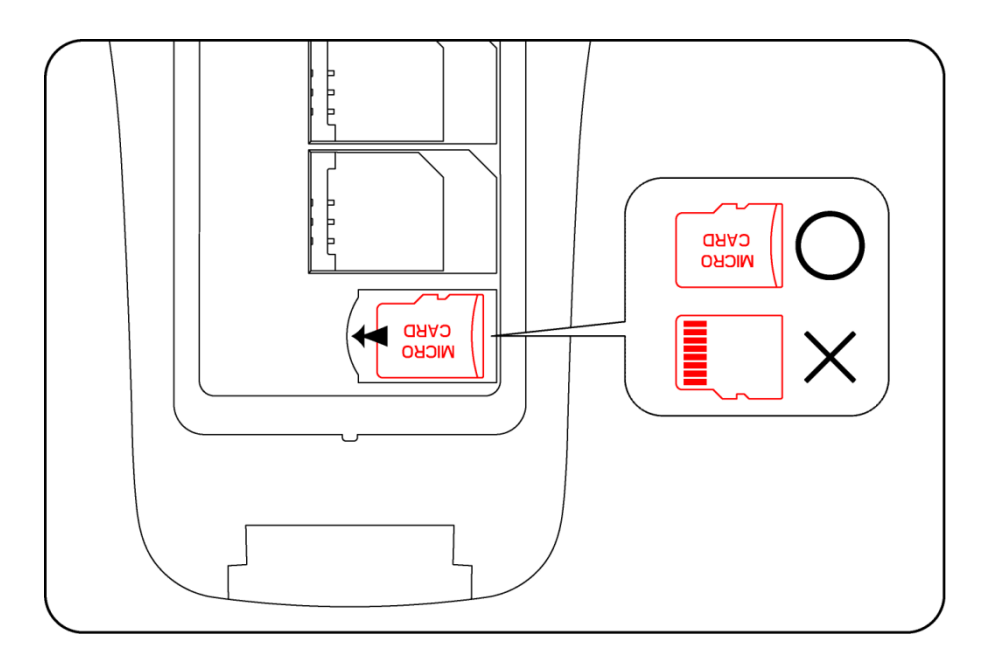

# **H**<br>Note

- Do not use the power too much when you insert the micro SD card. The micro SD card may be damaged
- If you install the micro SD card in the wrong position, the micro SD card may be damaged or it may cause the malfunction of the micro SD card Slot.
- Keep the terminal part of the micro SD card in clean. Be careful the terminal part of the micro SD card not to dusty
- As the micro SD card is consumable, the micro SD card end its days and may be not able to save data if you use it more than over certain times. In this case, replace micro SD card to buy a new one.

# <span id="page-17-0"></span>**Battery Mounting and Operation**

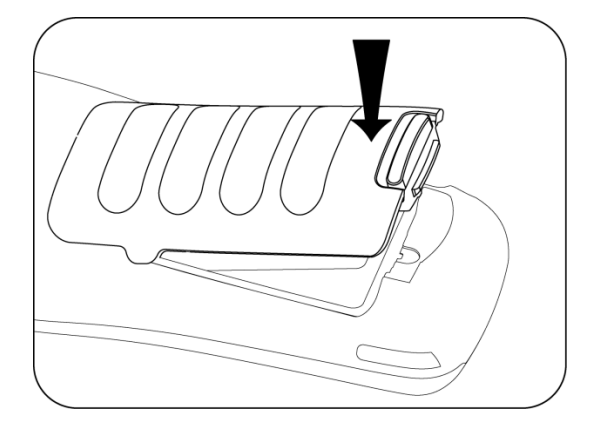

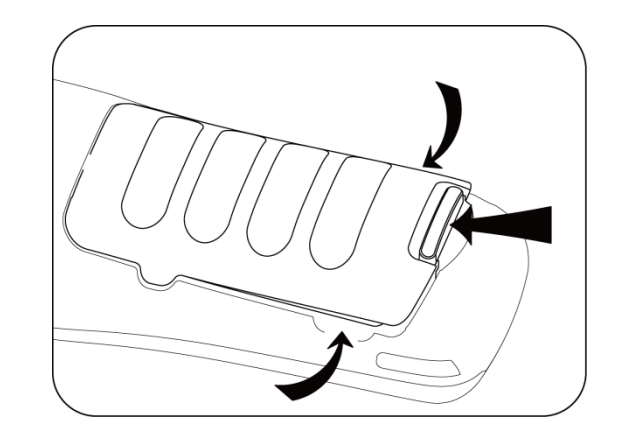

Push the battery release and mount clear the battery to terminal and gently release it.

Push the battery release toward the top of terminal until the battery released and lift it up

**Inserting the battery**

**Remove the battery**

# **Note**

#### **Battery Maintenance**

Lithium-ion batteries have a limited life, which is affected by several factors; environment, storage, the number of charge/ discharge cycles, and level of discharge/ charge

To extend battery lifespan and battery life, we recommend following these simple guideline;

- Avoid heat and humidity
- If do not use the terminal regularly, fully recharge the battery at least once per month.
- Do not leave the terminal connected to a charging device for longer than 3 days.
- Use only charging adapter approved
- In case of storing terminal 3 months or longer,
	- The best temperature for proper care and storage is between  $0 \sim 25^{\circ}C$
	- Extended storage can cause batteries to discharge deeply, which can deteriorate the cell and reduce battery capacity, service life and ability to recharge. It is suggested, therefore, that the battery be fully charged before putting to the terminal in extended storage and that it be recharged fully every three months while in storage
- Update the terminal Operating System as new updates available. OS updates may contain new programs to optimize battery life.

#### **Transportation**

The contained lithium ion batteries are subject to the Dangerous Goods Legislation requirements. The user can transport the batteries by road without further requirements. When being transported by third parties (e.g: air transport or forwarding agency), special requirements on packaging and labeling must be observed. For preparation of the item being shipped, consulting an expert hazardous material is required.

**Disposal**

User Manual for DS5 Series **May 2014** 18

Rechargeable batteries should be sorted for environmental friendly recycling. Do not disposal batteries into household waste. According to the European Guideline 2006/66/EC, defective or used battery packs/ batteries, must be collected separately and disposed of in an environmentally correct manner. Batteries no longer suitable for use can be directly returned at

#### **DSIC Co., Ltd.**

2<sup>nd</sup> Floor, Daeryung Technotown 3, 448 Gasan-Dong, Guemchun-Gu, Seoul, Korea Tel. Service: +82-2-2107-5152 Fax: +82-2-2107-5178 Email:pda\_service@dsic.co.kr

#### <span id="page-18-0"></span>**Subject to change without notice**

# <span id="page-18-1"></span>**Connecting Power Source**

Connect power, using one of the methods listed below.

# **Caution**

Verity that the terminal battery is installed prior to connection. If the battery is not properly installed and the wall charger is connected, the terminal may power off and on continuously, preventing proper operation.

# **Note**

Failure to unplug the wall charger before you remove the battery, can cause damage to the terminal

## **To use mini USB Travel Charger**

<span id="page-18-2"></span>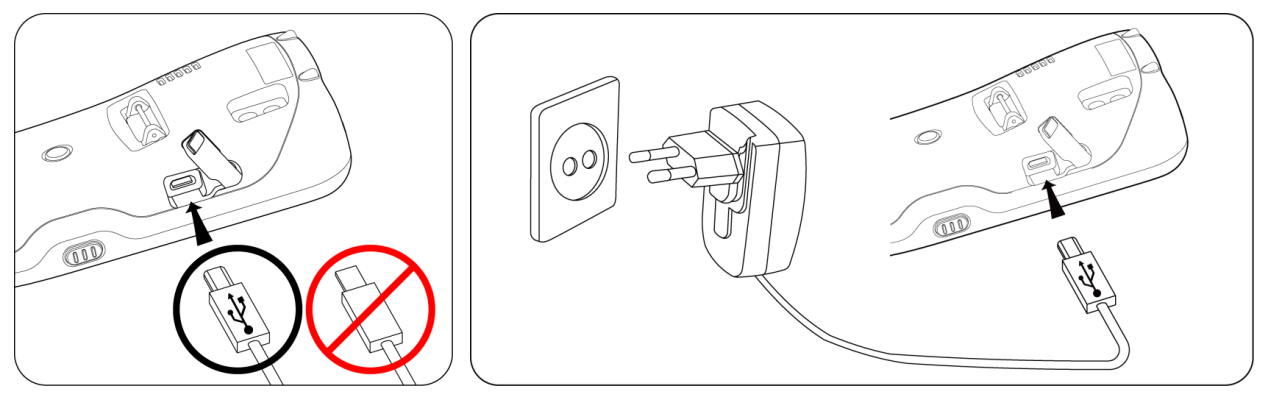

- 1. Plug the flat end of the mini USB Travel Charger into the Power interface connector and the other end into standard AC wall outlet
- 2. When charging is finished, remove the flat end from the interface connector jack on the terminal

# **To use Cradle**

<span id="page-19-0"></span>Plug the AC power cord into cradle and plug the other end into a wall outlet

# <span id="page-19-1"></span>**Operating Power of the Terminal**

# **Power On and Off**

<span id="page-19-2"></span>Make long press **Power button O** to turn on, or off the terminal.

Select OK confirmation message, when you make long press **10** to turn off the terminal

# **Suspend and Resume**

<span id="page-19-4"></span><span id="page-19-3"></span>Press power button shortly to enter Suspend, or Resume the terminal

## **Reset**

<span id="page-19-5"></span>If the terminal stops responding, try reset to kill running applications. To reboot the terminal press **RESET** button. Your data in storage will be retained in terminal while not saved data will be in lost.

# <span id="page-20-0"></span>Chapter 3 Getting Understanding Details

# <span id="page-20-1"></span>**Battery Status**

Below battery title bar is indicating your battery status.

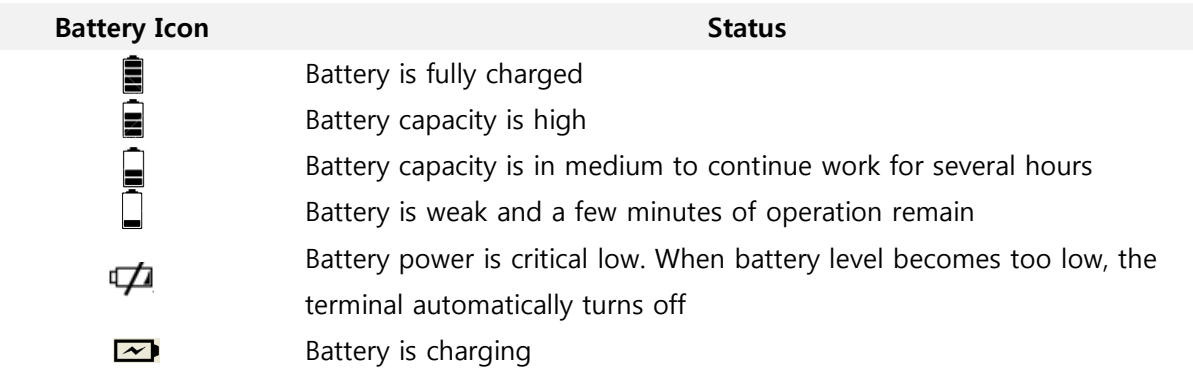

# <span id="page-20-2"></span>**LEDs indication upon charging Status**

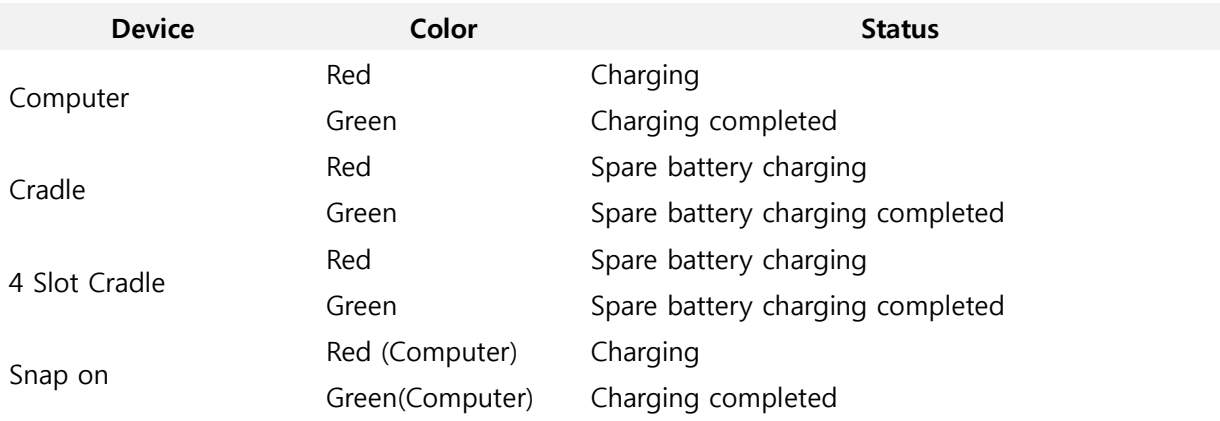

# <span id="page-20-3"></span>**Spare battery charging**

Three accessories are available to charge spare battery

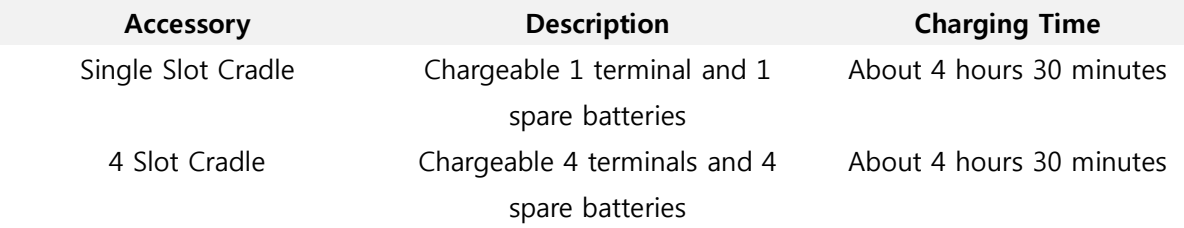

# <span id="page-21-0"></span>**Clean Boot**

Cold boot also enables to kill all running applications. However, it deletes all stored data and entries in RAM. It makes the terminal to factory default status. Try Reset first if the terminal is not responding.

# **Caution**

Clean boot set the terminal to factory default settings. All applications and stored data will be erased. Do not clean boot without your IT administrator's support.

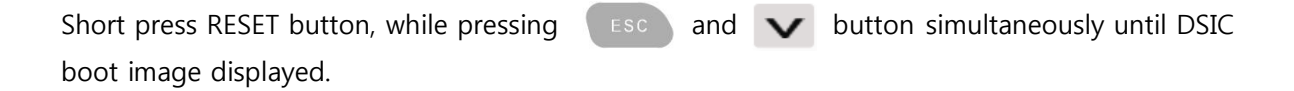

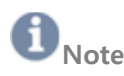

The following table presents the results for different types of booting

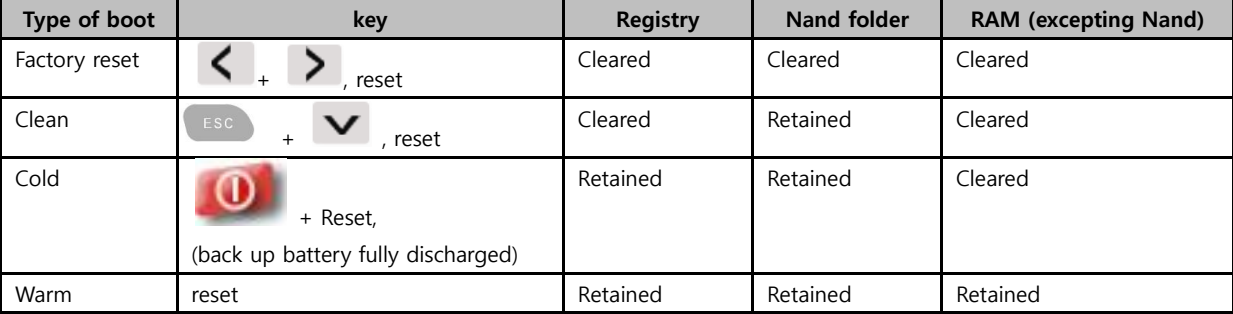

# <span id="page-21-1"></span>**Backup Manager**

Windows CE 6.0

<span id="page-21-2"></span>Your data, such as registry at Windows CE 6.0 can be deleted after Clean boot.

To keep your data, use Backup manager.

# **Start** ▶ **Programs** ▶ **Backup Manager**

Or

**My Device ▶ Windows ▶ View** menu ▶ Options.. ▶ Uncheck all **Advanced Settings ▶ Backup\_manager.Ink**

WEH 6.5

<span id="page-21-3"></span>At WEH 6.5 is storing data at **Nand** area. Thus user data will not be deleted after Clean boot.

# <span id="page-22-0"></span>**Windows CE Desktop**

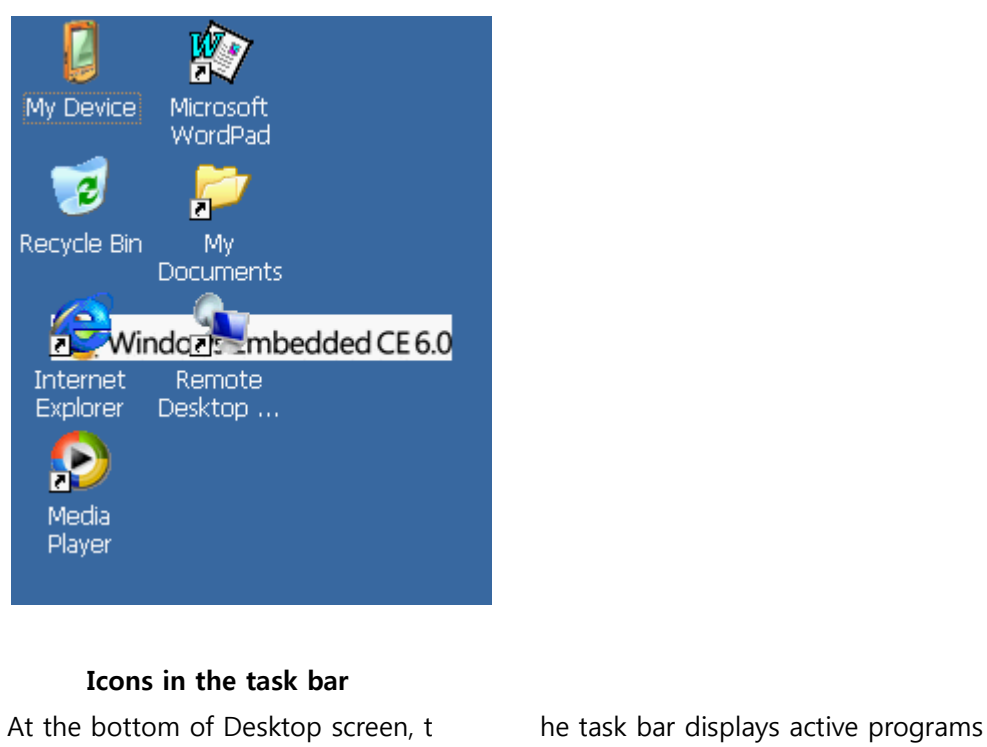

<span id="page-22-1"></span>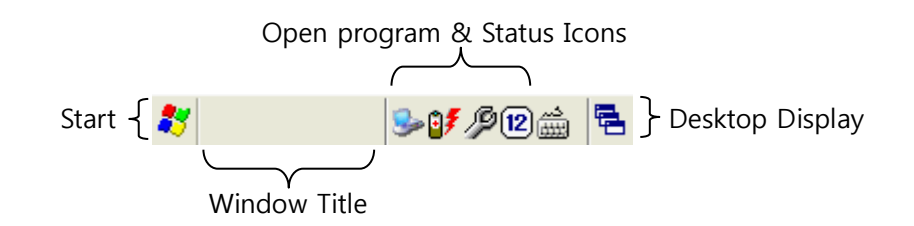

Icons are provided in the terminal display to indicate the state of feature choices. The icons that appear in the terminal display are described in following table.

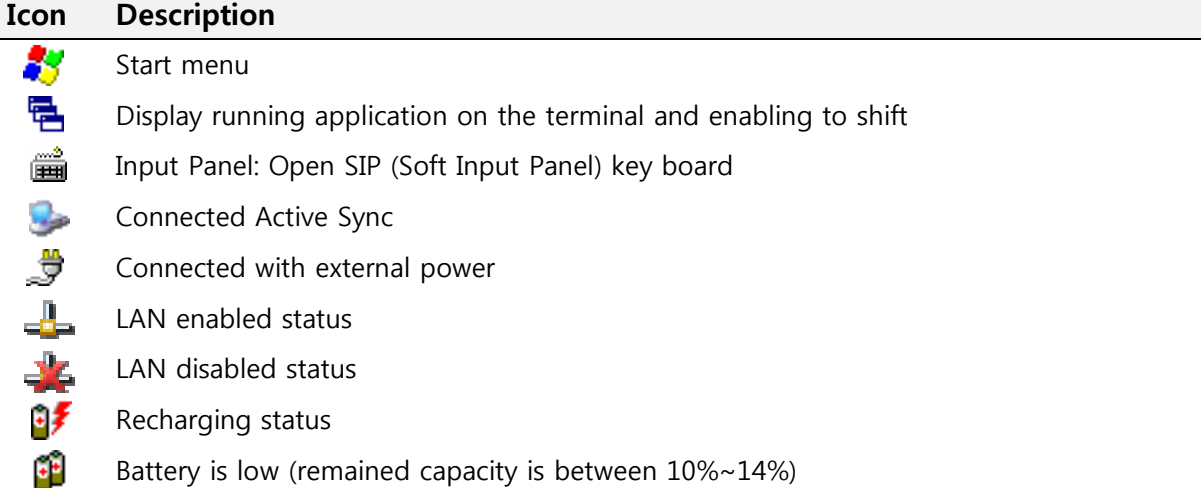

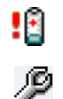

- Battery is very low (remained capacity is under 9%)
- Mobile Manager. It consisted with:
	- Wireless: WLAN and Bluetooth power control
	- Battery: Display battery capacity in percentage
	- Volume: Volume level adjustment
	- Backlight: Backlight adjustment
	- Task Manager: open task manager to manage current task and process of the terminal

# **Start Button**

<span id="page-23-0"></span>Press **Start** icon to launch

- **Programs**: access to available programs
- **Favorites**: lists files in favorites directory
- **Documents**: displays files in Documents directory
- **Settings**: access to Control Panel, Network and Dial-up Connections, and Taskbar and Start Menu
- **Help**: access Windows CE Help, Summit Utility Client Manual has included
- **Run**: Open to specific program, folder or document
- **Suspend**: Set the terminal to Suspend status. Press **10** to **Resume** the terminal

# **Icons in Control Panel**

<span id="page-23-1"></span>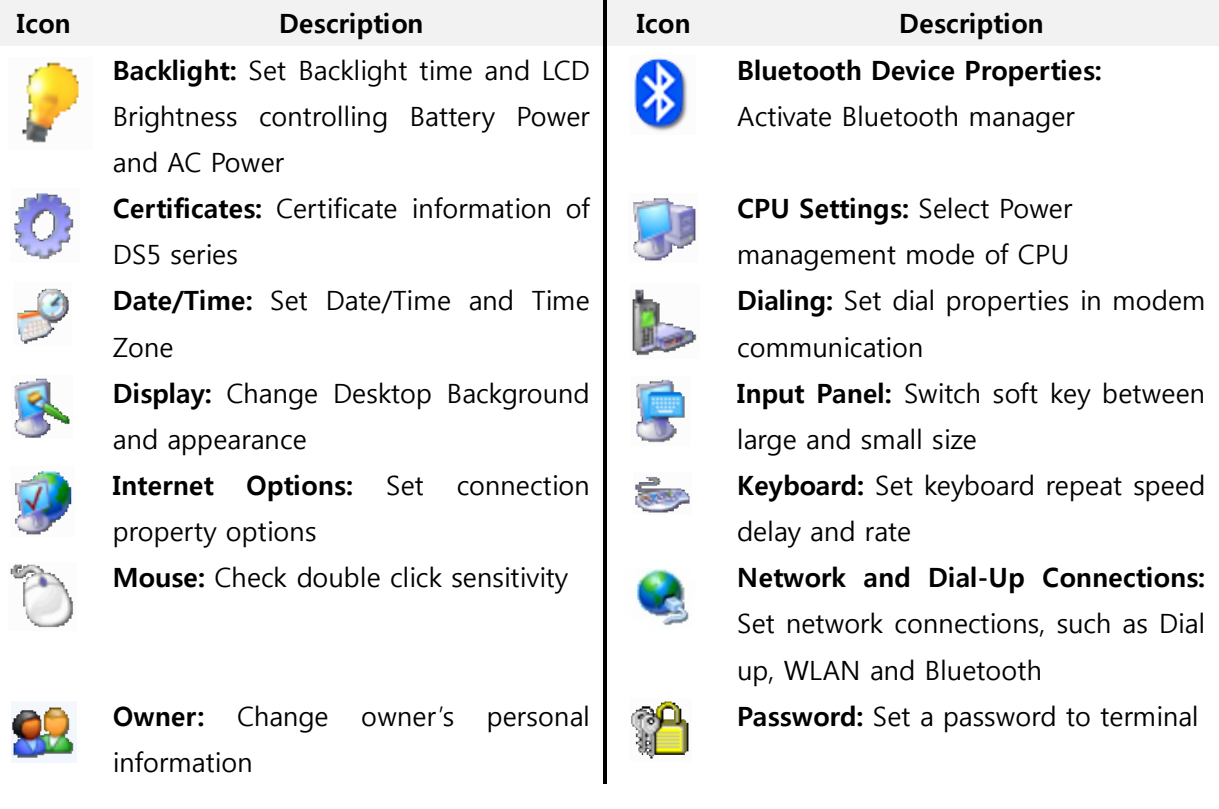

**User Manual for DS5 Series May 2014** 24

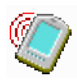

Jo

**PC Connection:** Set direct connection to PC

**Power**: Indicate current main battery

**Remove Programs:** Remove

**Storage Manager:** Check current

**System:** General information of the terminal and Memory space control

**Volume &Sounds:** Set volume and sound in event, notification,

Storage information and partitions

applications, Key and Screen taps

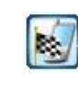

**Pocket Controller:** Configure General Settings and status information, such as Mani battery and Back up battery

**Regional Settings:** Set your locale such as currency, Time and Date, and language and Input

**SCU:** WLAN card utility client to control features

 $( \mathfrak{c}_2 )$ 

**Stylus:**

**Version:** Terminal feature and version information including OS, Applications **Wireless Manager:** WLAN and Bluetooth power control tool kit

## **Taskbar and Start Menu**

remained power

application programs

<span id="page-24-0"></span>Set Task bar and Start menu to configure always on top, Auto hide and Show clock

**Start** -> **Settings** -> **Taskbar and Start Menu**

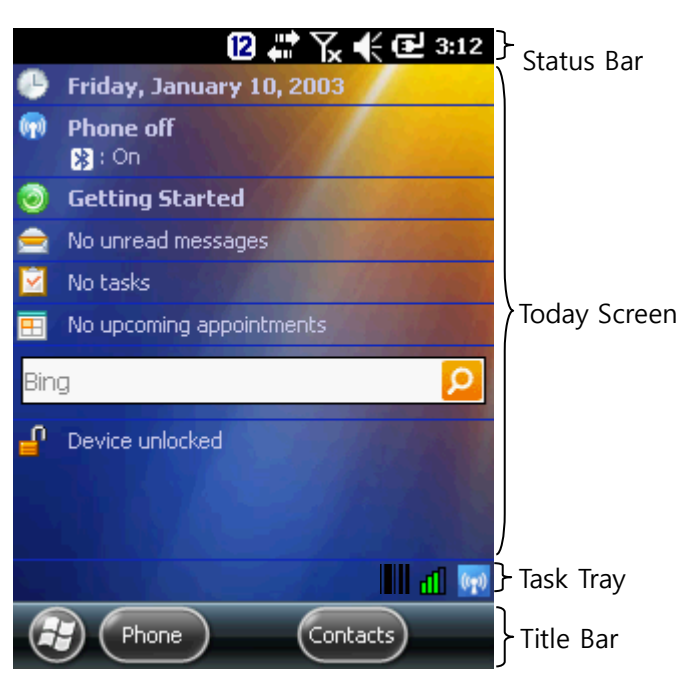

# <span id="page-24-1"></span>**Windows Embedded Handheld 6.5 Home Screen**

# **Icons in the Status Bar**

**Input mode**

(12)

<span id="page-25-0"></span>It displays current status of system of the terminal.

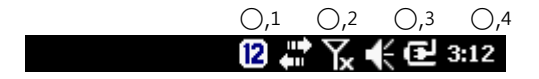

**Connectivity (WLAN, and Active Sync)**

 $\mathbf{f}^{\prime}$ 

 $\boldsymbol{\mathsf{\Omega}}$ 

 $\mathbf{Q}_t$ 

Q,

Q.

⊙

H

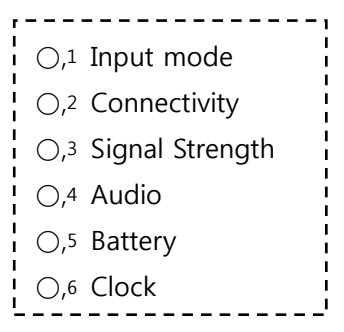

# **Icon Description**

Numeric key input Lower character input (double press **Orange modifier** key board) Upper character input (double press **Orange modifier** and double press **SHIFT** key board)

Connection is active (In case SCU activated) Connection is inactive (In case SCU activated) WLAN on, but not connected. And no networks are detected. (In case MS Zero Config) Phone is not connected to a network, and other networks are detected. (MS Zero Config) Other wireless networks are detected (MS Zero Config) Connected to a wireless network (MS Zero Config) Synchronizing through a Wi-Fi connection (MS Zero Config) Connected to a network, and other networks are detected (MS Zero Config) Connected to a network, and other networks are detected (MS Zero Config) Information about a new network is available (MS Zero Config)

**Signal Strength (Cellular, GSM/GPRS, HSPA, UMTS)**

**User Manual for DS5 Series May 2014** 26

Phone has maximum signal strength Phone has no signal Phone capability is off Phone has no service Phone is searching for service Data is being transferred A voice call is in progress A voice call is on hold There is no SIM card search Line 1 is selected Line 2 is selected

Volume is off and terminal is set to vibrate Volume is on Volume is off

Battery has a full charge Battery has a high charge Battery has a medium charge Battery has a low charge Battery has a very low charge Battery is charging No battery

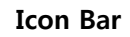

**Audio**

NEWSERS OF THE STATES

 $[3] \begin{bmatrix} 4 \\ 1 \end{bmatrix} \begin{bmatrix} 1 \\ 2 \end{bmatrix} \begin{bmatrix} 3 \\ 1 \end{bmatrix} \begin{bmatrix} 4 \\ 1 \end{bmatrix} \begin{bmatrix} 3 \\ 2 \end{bmatrix}$ 

**Battery** 

<span id="page-26-0"></span>Tab **Status Bar** to display **Icon Bar.** Slide **Icon Bar** to see more information

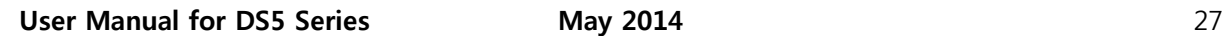

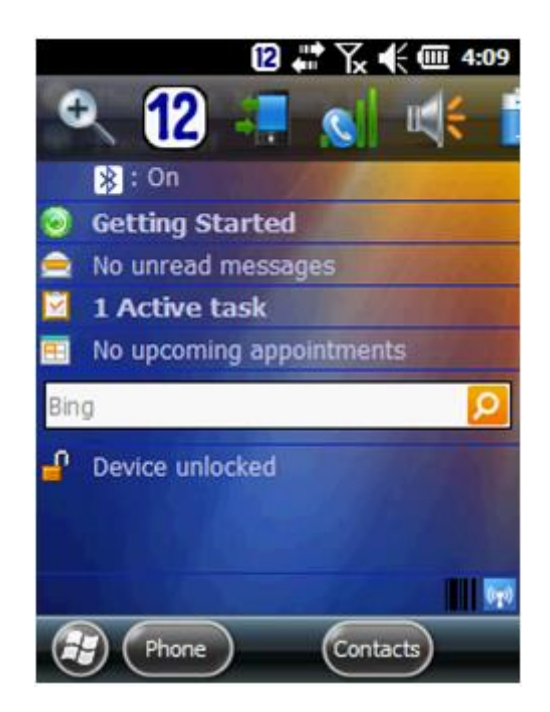

# **Icon Description**

- $+$ Enlarge screen display
	- Display current input mode
	- Wireless connectivity display. Enabling to access Wireless Manager
- الی Display Phone connection status. Enabling to set Phone power
- $m \in$ Display volume setting window
- Ĥ Display Power setting window
- $\odot$ Display Clock & Alarms setting

# **Icons in the Task Tray**

<span id="page-27-0"></span>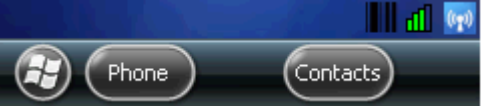

It displays current applications status which is running on top of terminal system

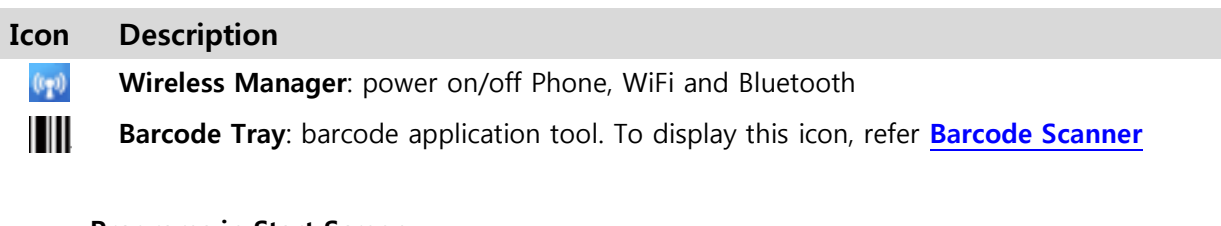

# **Programs in Start Screen**

<span id="page-27-1"></span>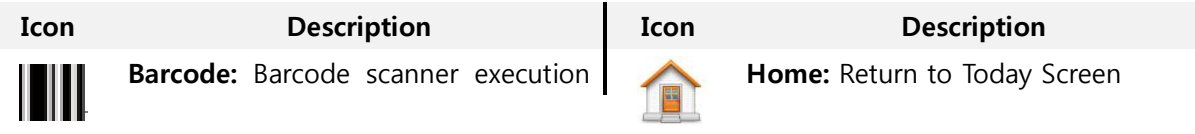

**User Manual for DS5 Series May 2014** 28

#### program

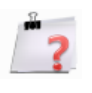

**Version:** Terminal feature and version information including OS, Applications

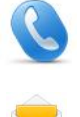

**Phone:** Access to dial phone program

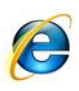

**Internet Explorer:** Access Internet Explorer Mobile. Press  $\bigcup$  key to return **Start** menu

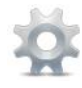

**Settings:** Set, or access Bluetooth, Clock & Alarms, Home screen, Lock, Power, Sounds & Notifications, Network Connections, System Information

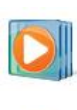

**Windows Media:** Access music, video, TV, playlists and now playing **Messenger:** Activate Messenger program **Messenger:** Activate Messenger **MSN Weather:** Set your regional program<br> **Windows Live:** Access Windows Live **MSN Money:** Set Stock market information

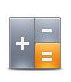

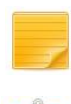

**Notes:** Note pad program. Add, edit, save a note

**Tasks:** Write your work task and **Notes** 

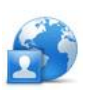

**Internet Sharing:** Connect to your PC by Bluetooth, or USB

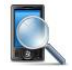

**Search Phone:** Search contacts, data, and other information on the terminal

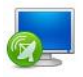

**Remote Desktop Mobile:** Log onto Windows NT server type computers and use all of the programs that are

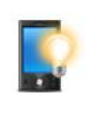

**Backlight:** Set LCD brightness and back light off timing when the terminal is not used

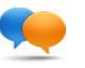

**Text:** Text message create window

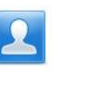

30

**Email:** Set up email **Contacts:** Input, edit, search Contact lists

> **Calendar:** View calendar and Set scheduler. Press  $\bigoplus$  key to return **Start** menu

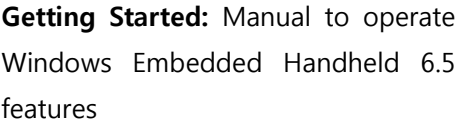

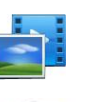

**Alarms:** Set time zone and alarm **Picture & Videos:** Access Camera application and view Album

> **Marketplace:** Purchase applications from the Marketplace

> **MSN Weather:** Set your regional weather information

> information

**Calculator:** Calculator feature **Games:** Microsoft's mobile game application

> **Notes:** Note pad program. Add, edit, save a note

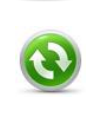

**Active Sync:** Synchronize your terminal to desktop PC

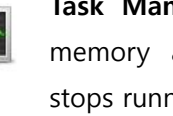

**Task Manager:** Enables viewing of memory and CPU allocations and stops running processes.

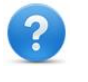

**Help:** You can find help document from online Help Site

**User Manual for DS5 Series May 2014** 29

available on that computer from your terminal

#### **Setting Applications**

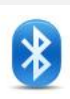

<span id="page-29-0"></span>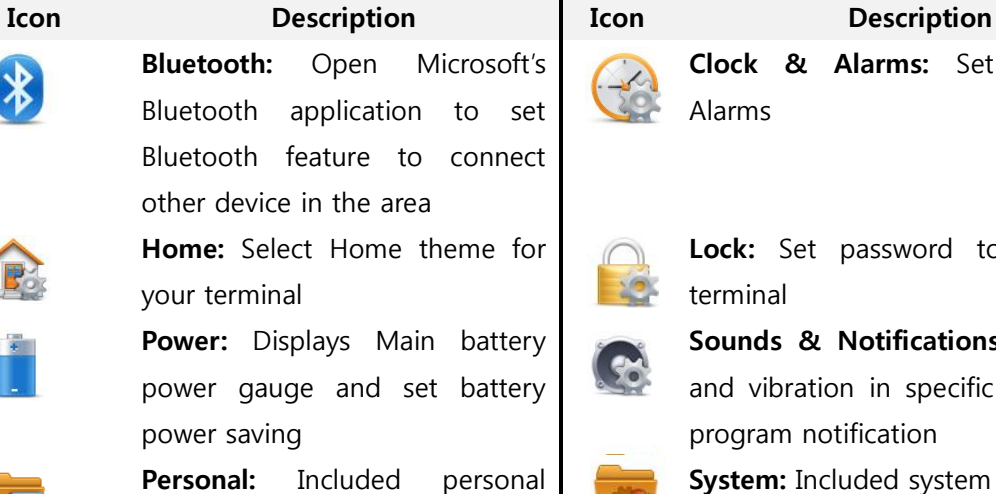

# **Connections**

#### **Folder**

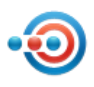

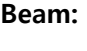

settings

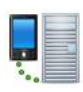

**Domain Enroll:** Register your terminal in a domain

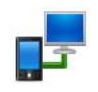

**USB to PC:** enable, or disable advanced network functionality

# **System Folder**

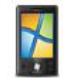

**About:** Terminal information such as OS type, processor, memory and Copyrights. Assigns terminal name to identify from other computer **Certificates:** Certificate Information using on the terminal

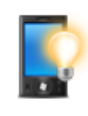

**Backlight:** Control backlight of LCD and Keypad

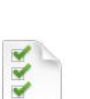

**Customer Feedback:** Send feed back to Microsoft about the OS

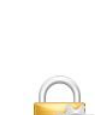

Alarms

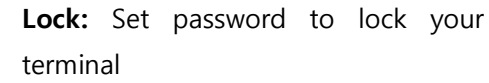

**Clock & Alarms:** Set Time and

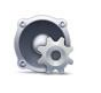

**Sounds & Notifications:** Set sound and vibration in specific events, and program notification

**System:** Included system settings

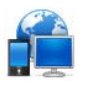

**Beam: Connections:** Set up your network connection, such as modem, ISP, VPN and dial up

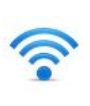

**Network Cards:** Set up network cards such as WLAN, Bluetooth, USB Ethernet and others

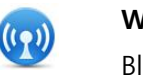

**Wireless Manager:** Power control to Bluetooth and WWAN modem

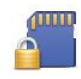

**Encryption:** Make encryption all your storage files. Encrypted files are only readable

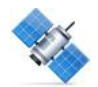

**External GPS:** GPS setting program such as GPS program port, hardware port, Baud rate and method to check GPS data in multiple programs

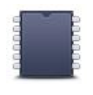

**Memory:** Terminal RAM and ROM (Nand) memory information

**Regional Settings:** Set region, display type of number,

currency, time and data

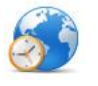

Screen: Control display orientation type, align screen, font setting to Clear Type and change text size,

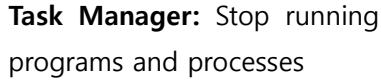

**Personal**

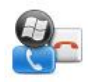

**Buttons:** Setting Hot key and customize Up/Down control. This function needs to set up with registry **Phone:** Turning on phone

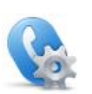

K

**Error Reporting:** Reporting error to Microsft to improve better software

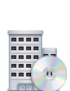

**Managed Program:** Displays the program installed in the terminal

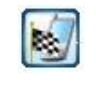

**Pocket Controller:** Terminal control application and management

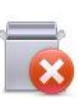

**Remove Programs:** Remove program installed in the terminal

**Summit:** Access SCU to control WLAN settings

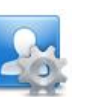

**Owner Information:** Input the terminal owner information

# <span id="page-31-0"></span>**LEDs**

LED indicates status of the terminal in power sourcing, data capture, network connection

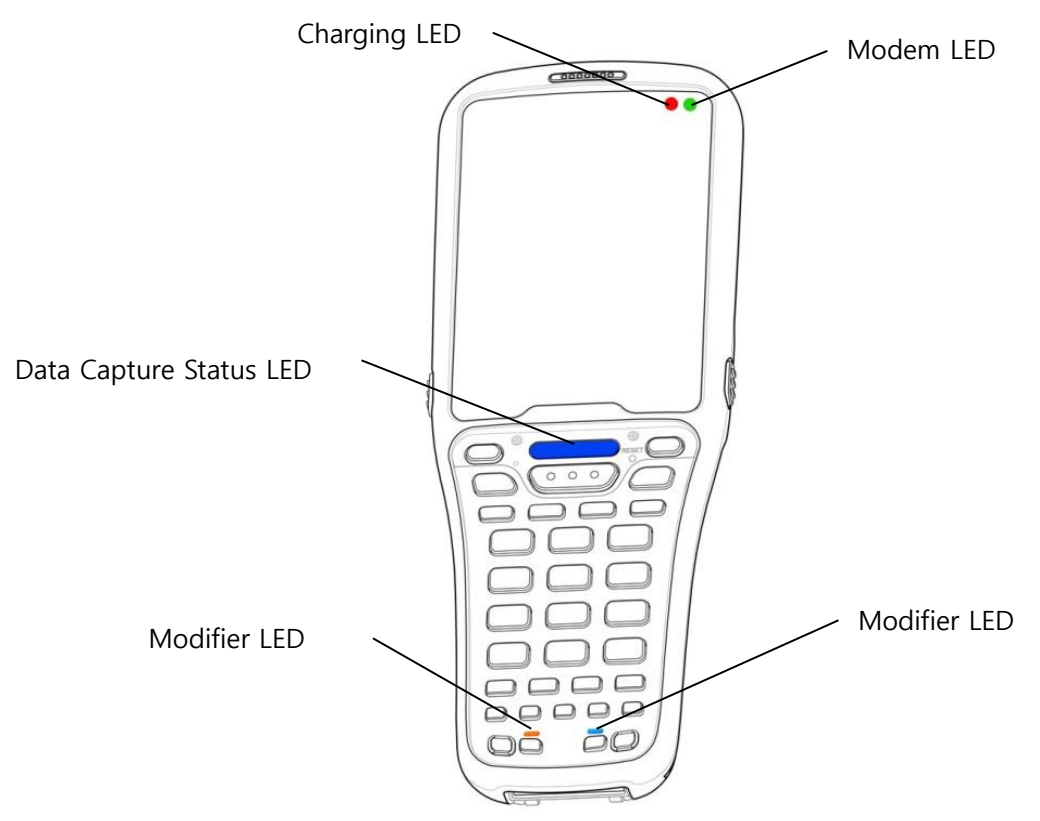

# **Location of the DS5 Status LEDs**

# <span id="page-31-1"></span>**LED Appearance upon terminal feature**

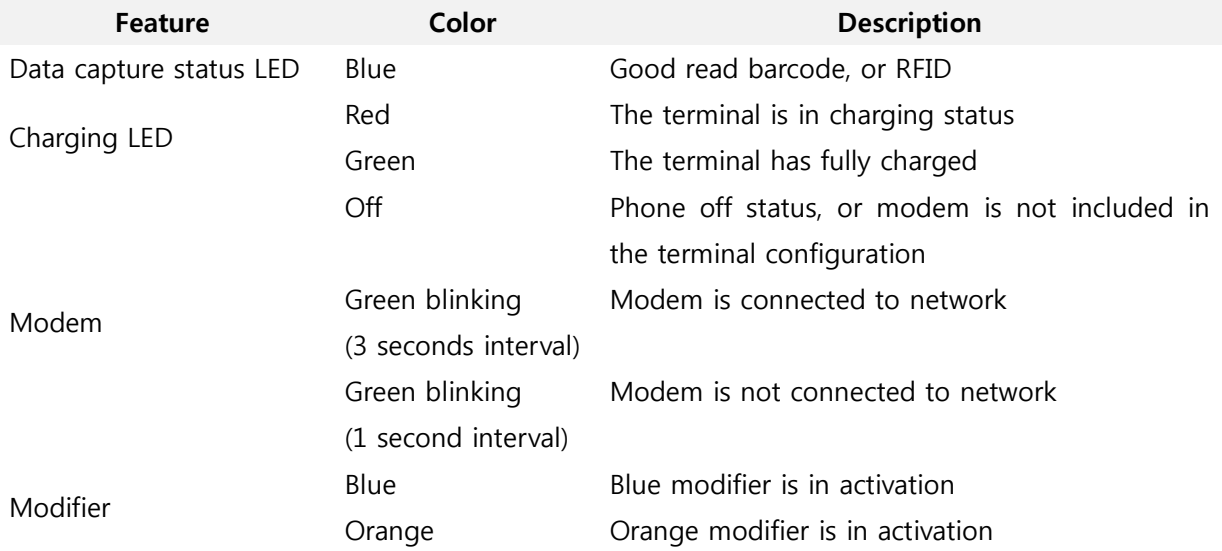

# <span id="page-32-0"></span>**Keypad**

DS5 series comes with large numeric keypad including function 1~10, full alphanumeric keypad

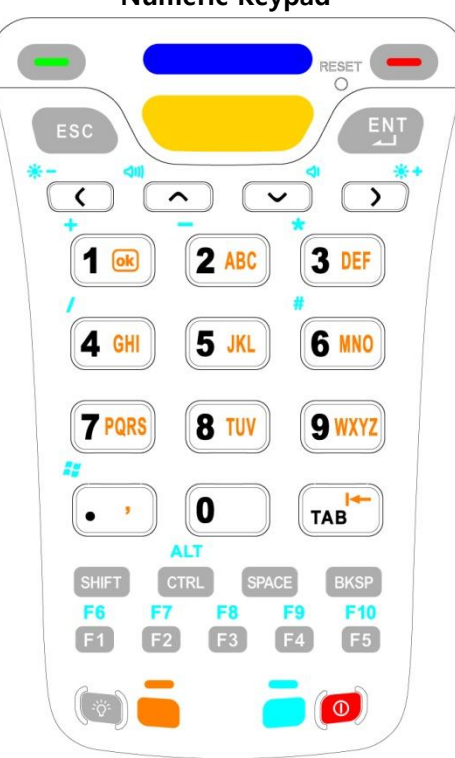

**Numeric Keypad**

# **Full Alphanumeric Keypad**

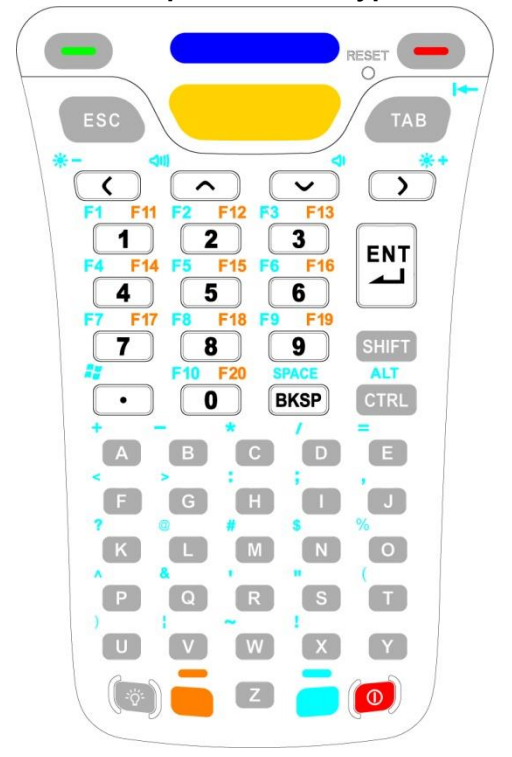

# **Enter characters on Numeric Keypad**

<span id="page-33-0"></span>Following explains how to make continuous character input. For single character input, please refer **[Key Strokes](#page-19-5)**.

You need to use **orange modifier key** and **blue modifier key** to access all characters and functions on Numeric Keypad

# **Input lower character continuously**

- Press twice
- Toggle key one to four times depending on the position of the alphabet.
- Press one time to return to numeric input

# **Input upper character continuously**

- Press twice
- Press  $\overline{\text{SHIFT}}$  twice, then  $\overline{\text{B}}$  shall be displayed right bottom of the screen.
- Toggle key one to four times depending on the position of the alphabet.
- Press <sup>(SHIFT</sup>) one time to return lower character
- Press one time to return to numeric input

#### **For example**

- type **DEF**

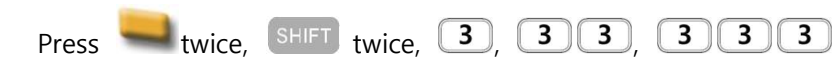

# **H**<br>Note

If you need other than above the Special character other than DS5 Numeric keypad provide, you may search at **SIP** input panel **Fig.** on screen

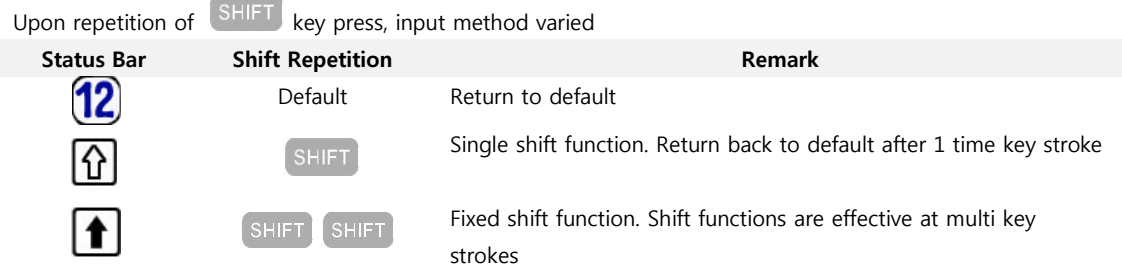

# **Enter characters on Full Alphanumeric Keypad**

<span id="page-34-0"></span>Following explains how to make continuous character input. For single character input, please refer **[Key Strokes](#page-19-5)**.

## **Input numeric**

- Press required numeric key button from 1~0.
- With modifier keys, special functions can be programmable from F1 to F20.
- Press  $\sim$ , then press Numeric key to use F1 ~ F10.
- Press to use F11  $\sim$  F20

## **Input Alphabet**

- Default input is lower alphabet character
- In case single Alphabet character input, press SHIFT then press a Alphabet
- In case continuous Alphabet character input, press SHIFT twice then press Alphabet keys

# **For Example**

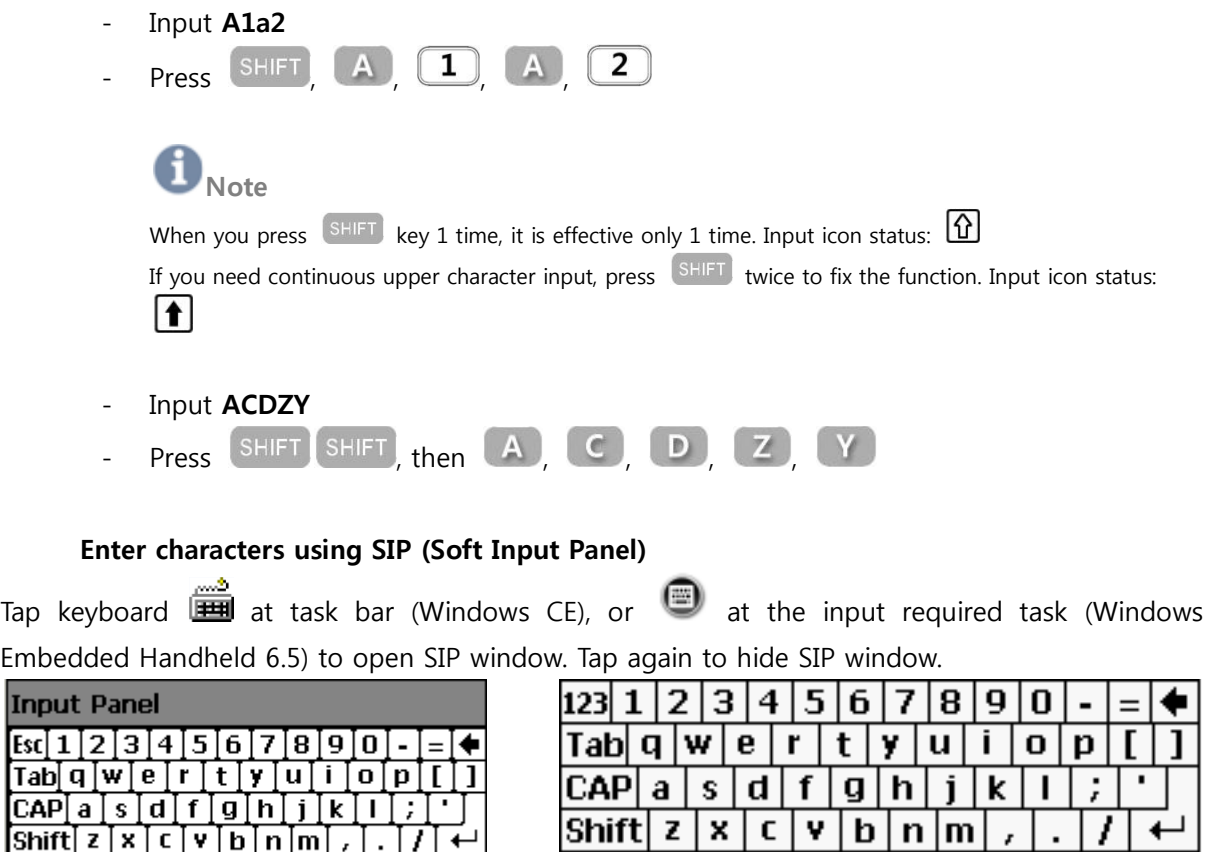

ተ

Windows CE Windows Embedded Handheld 6.5

**Picture: Keyboard Input Panel**

CtIláü

<span id="page-34-1"></span> $CAP$ 

[Ctɪláül

## **Configure the Display Back Light**

<span id="page-35-0"></span>Set LCD display brightness of your terminal.

Press twice , then configure level of your favorable LCD back light brightness pressing to brighter ( $*$ ) and  $\leq$  to dimmer ( $*$ ). Dimmer lessens power consumption of the terminal.

 $\Diamond$  function lets you to switch back and forth to the brightness you have configured. Press  $\Diamond$ to dimmed brightness, and press again the button to back to the brighter display.

# **Adjust Volume**

<span id="page-35-1"></span>Press twice amber green modifier then configure level of your sound volume pressing  $\sim$ to volume up ( $\frac{d\mathbf{I}}{d\mathbf{I}}$ )and  $\mathbf{V}$  button to volume down ( $\mathbf{I}$ )

## <span id="page-35-2"></span>**Barcode Scanner**

DS5 series provides industry leading barcode scanner options for the best data capture performances in most of labels and field conditions.

- Launch Barcode Tray
- Aim scanner window exit to barcode
- Press scan button
- 1. To read barcode, **Barcode Tray** launching is required as followings:

<span id="page-35-4"></span><span id="page-35-3"></span>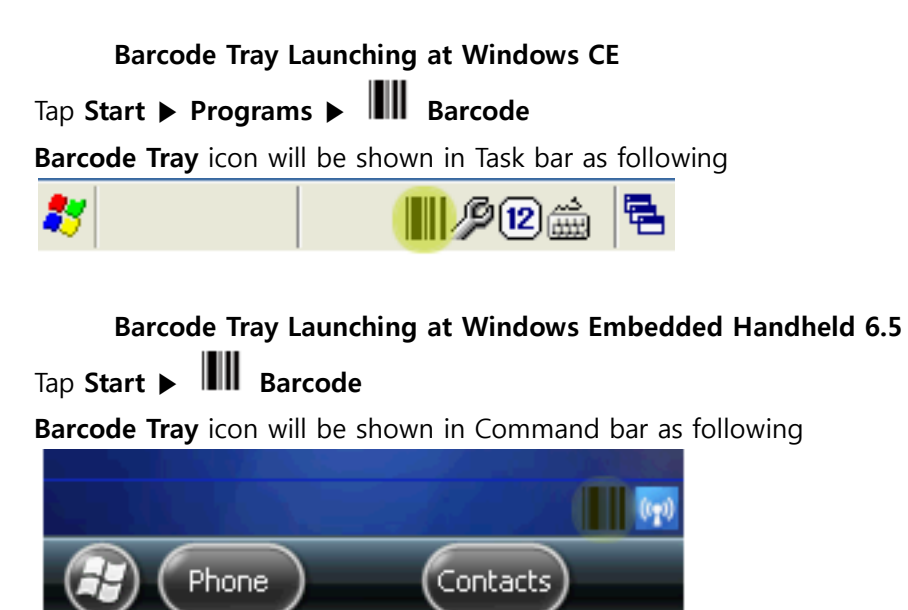
## 2. Aim barcode scanner window exit to barcodes

## **Aim 1D Laser Scanner window to barcode** ■ 1D laser scanner aiming angle recommendation 1D Laser scanner module: SE955, SE965, SE1524 Good Good **Wrong**

 $\bigoplus_{\text{Note}}$ 

Upon scanner module specification, decodable barcode density and reading distance is different. Also, too sharp scanning angle from barcode may make to blind the scanner from poor collection of scattered beam reflection. To find proper reading range distance angle, move the scanner angle, or move the scanner closer or further to find right working distance.

## **Aim 2D Imager Scanner window exit to barcode**

**[5100 SR/ N5600 SR/ N5600 HD]**

<u> III NGC 1971 NGC 1771 NGC 1788 I</u> **III** WARD **MIT WALK WAS ARRESTED Good WrongTINGGOOGERATE** 

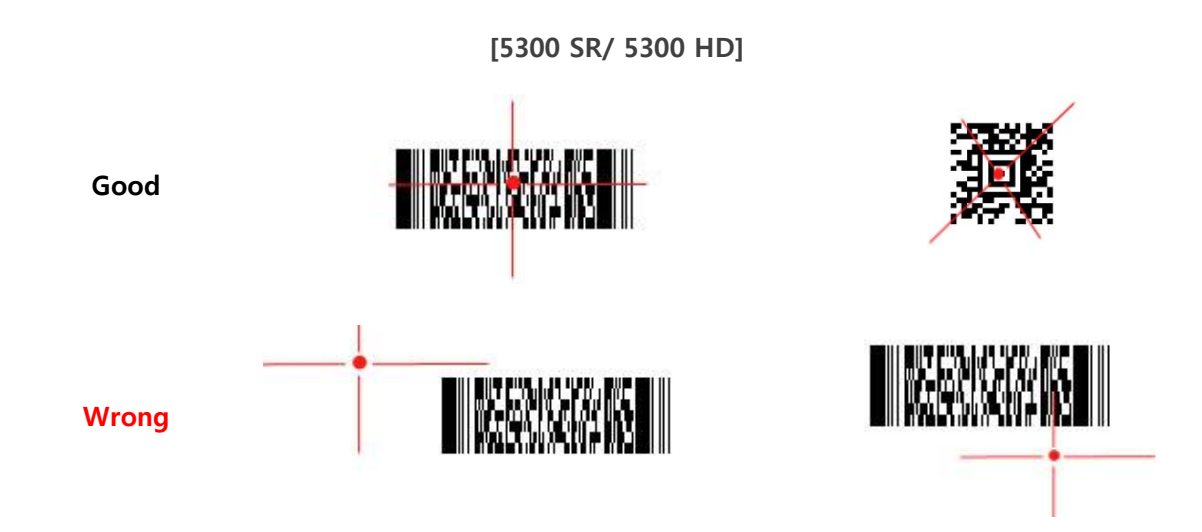

3. Press scan button, or trigger and see scanner beam is generating. When scanner read barcode in success, scan indicator notify you with sound, vibration and LED

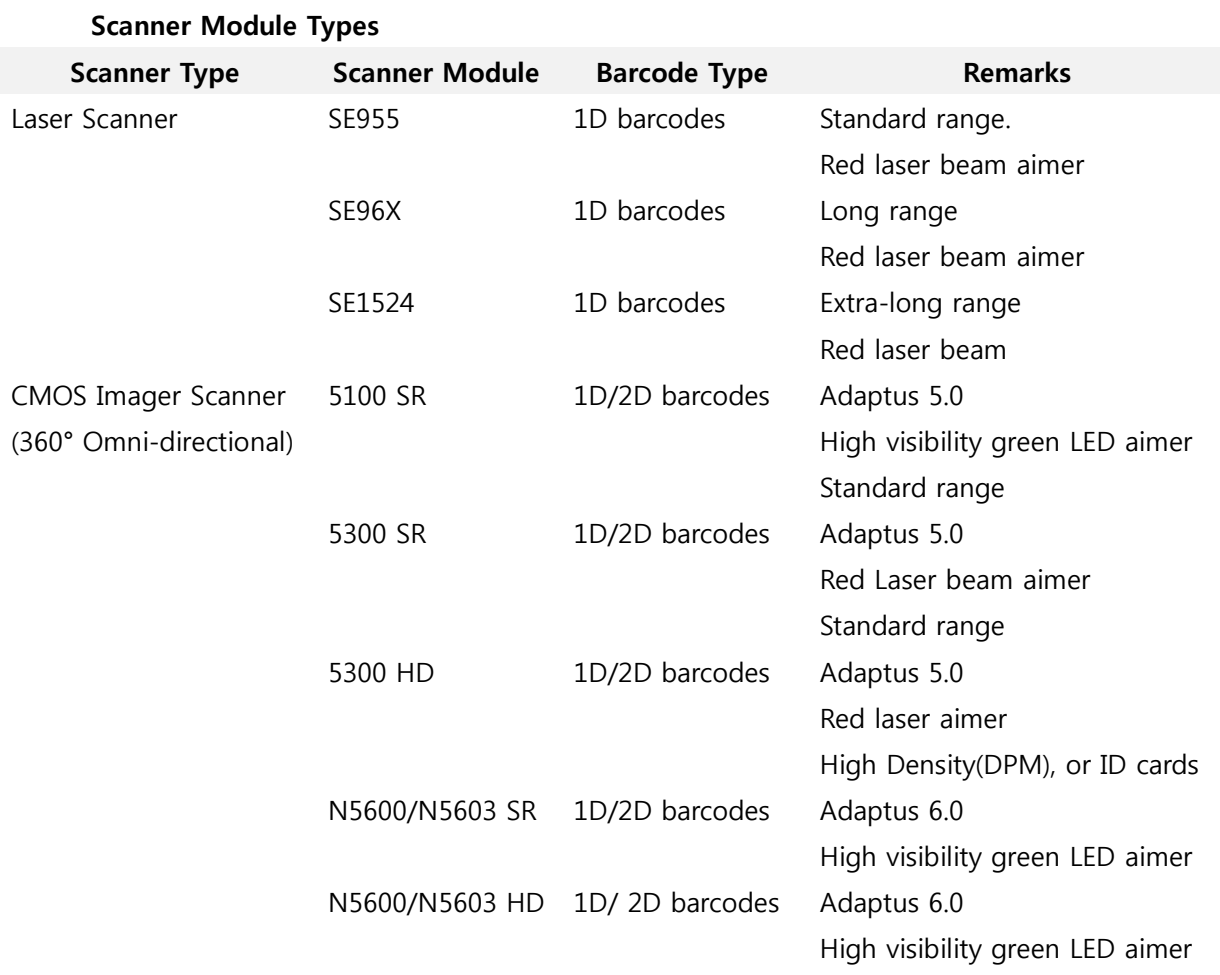

**User Manual for DS5 Series May 2014** 38

# $\theta$  Note

Adaptus 6.0 Imaging Technology provides fast and accurate reading of barcodes and OCR fonts and extraordinary motion tolerance, even hard to read codes and those displayed on mobile phone screens.

## **Scan Indicators**

## Followings are indication scan status

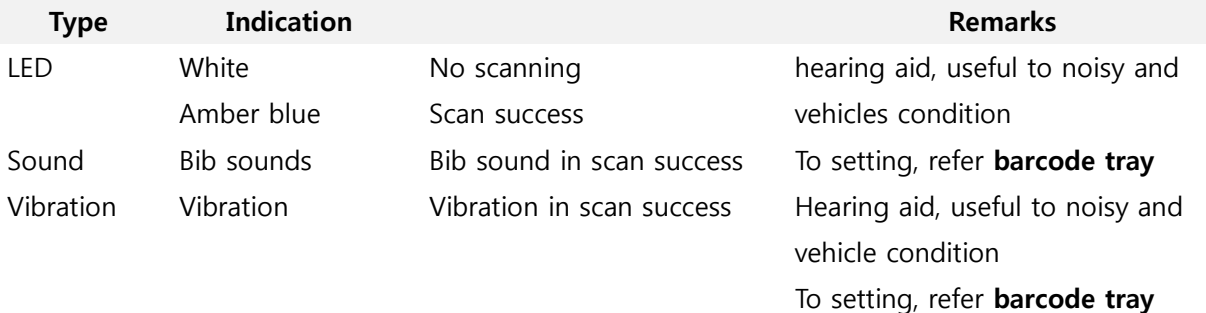

#### **Scanner Specifications**

#### **1D Laser Specifications (SE955/ SE96X/SE1524 Specifications)**

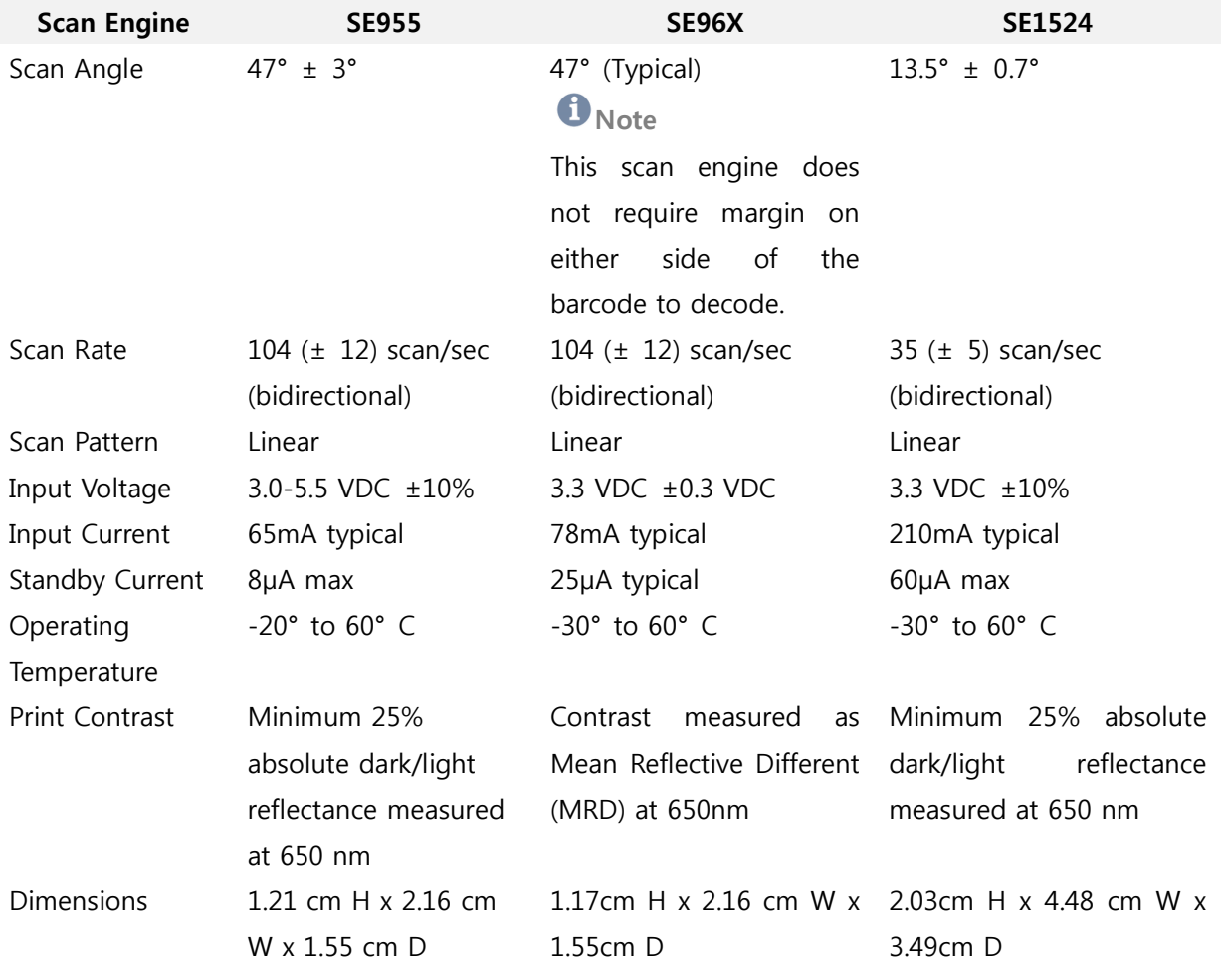

**User Manual for DS5 Series May 2014 Manual for DS5 Series** 39

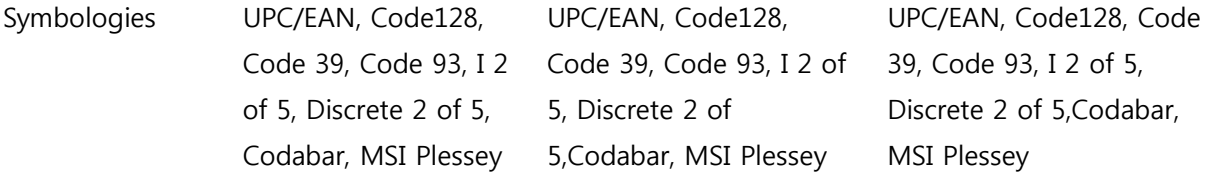

**SE955 Decode Zone**

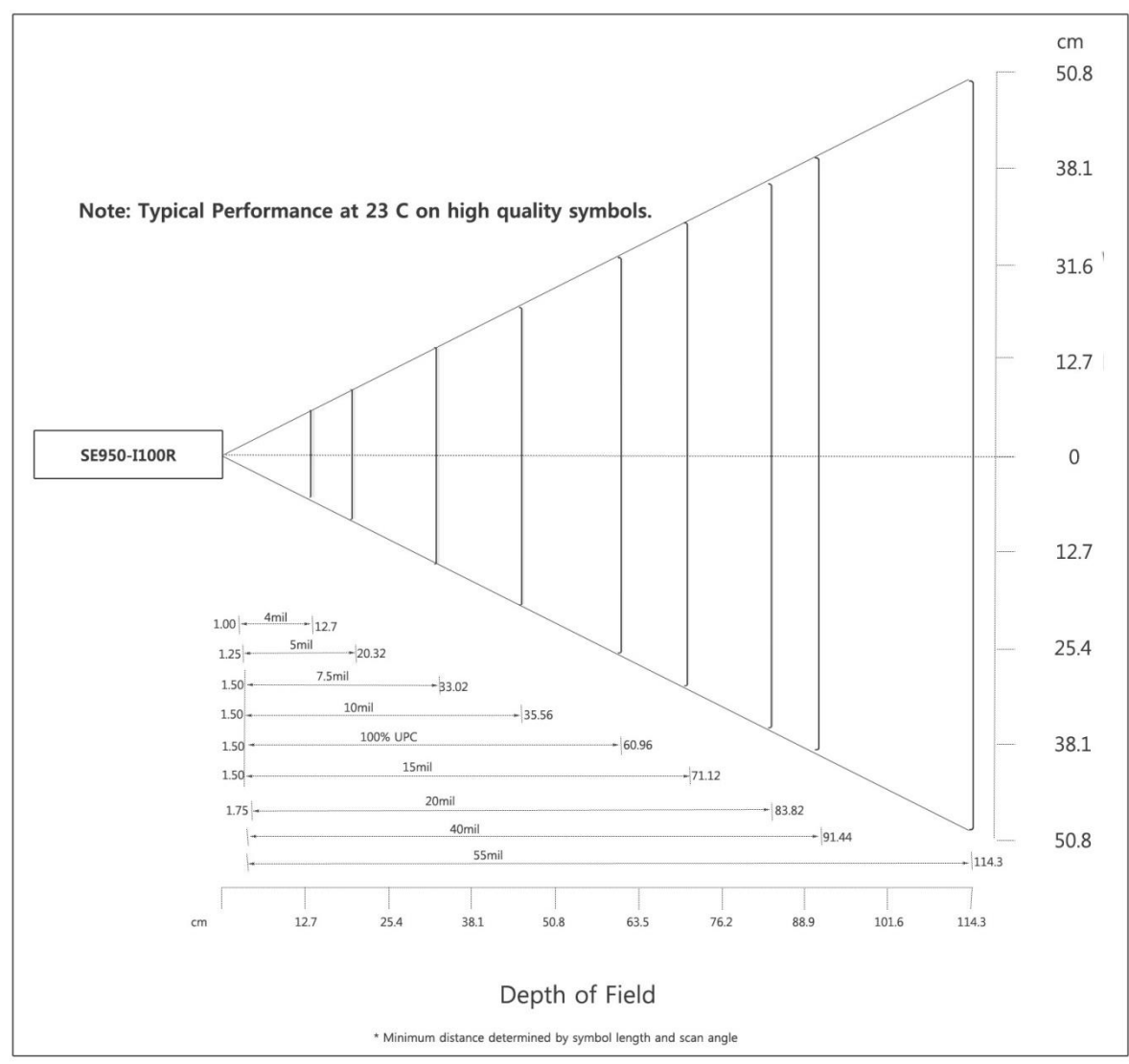

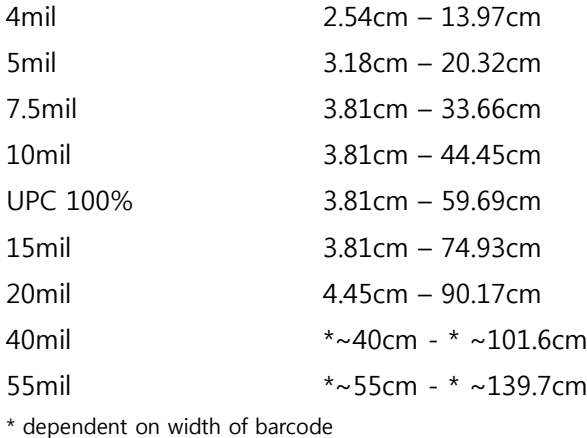

#### **SE96X Decode Zone**

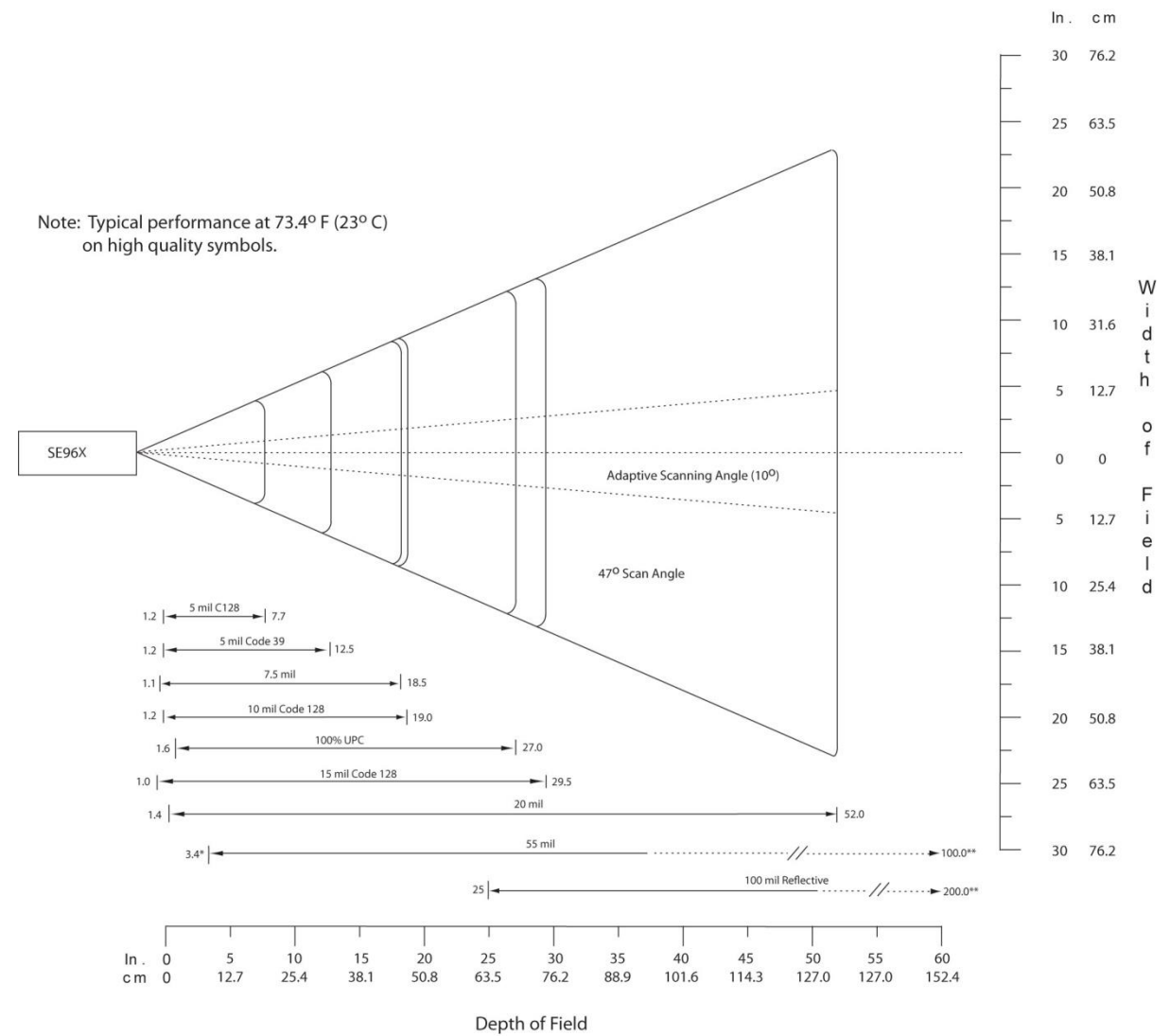

\*Minimum distance determined by symbol length and scan angle \*\*Distances achieved using adaptive scanning mode.

## **SE96X Decode Distance at Adaptive Mode**

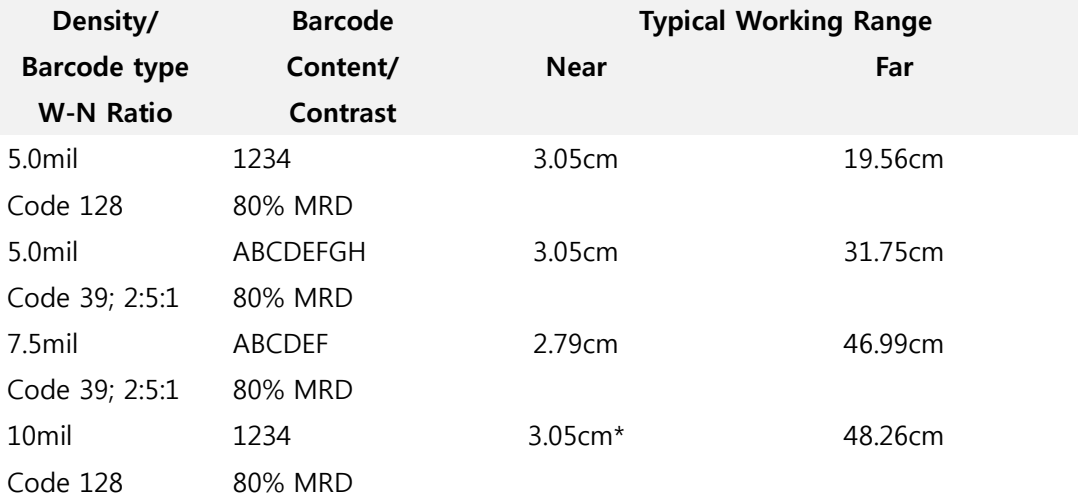

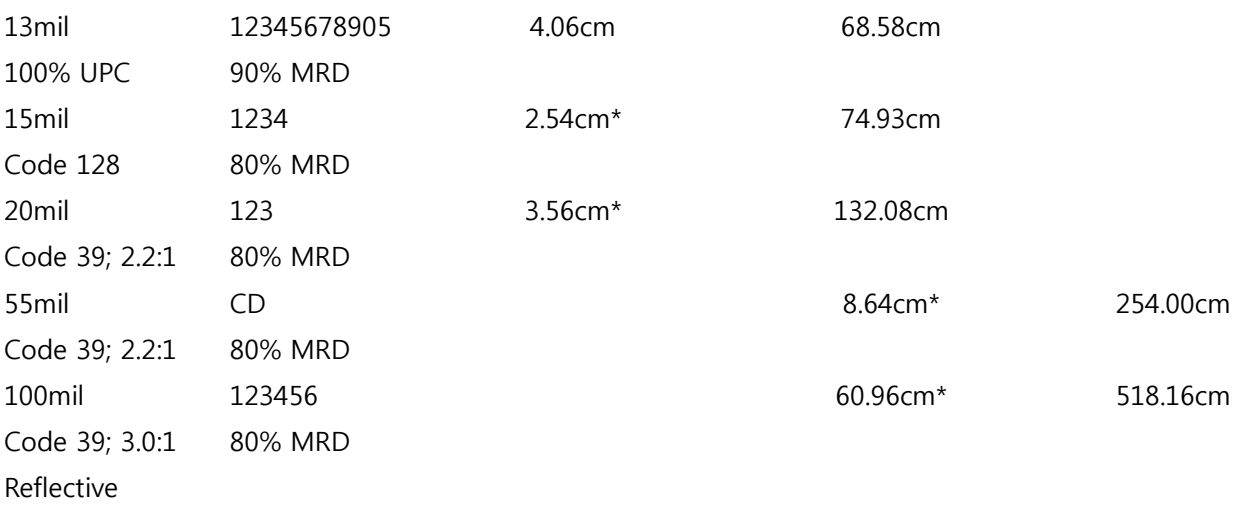

**\*** Depend on width of barcode

## **SE1524 Decode Zone**

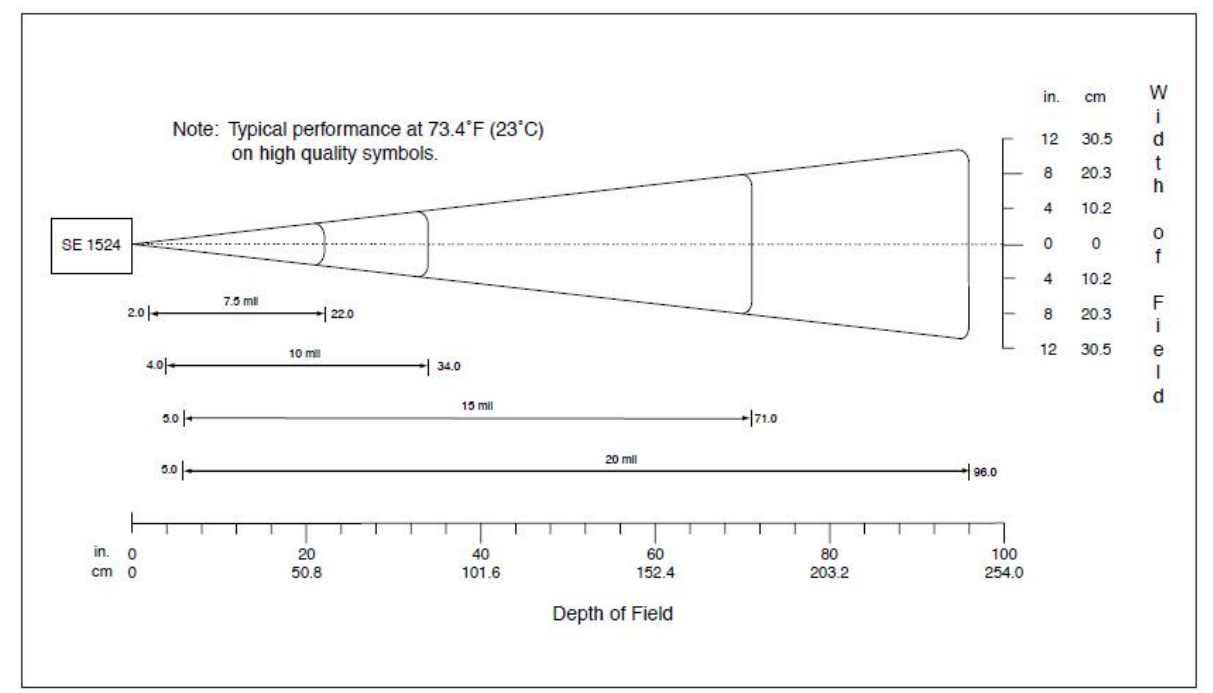

## **SE955 Decode Zone**

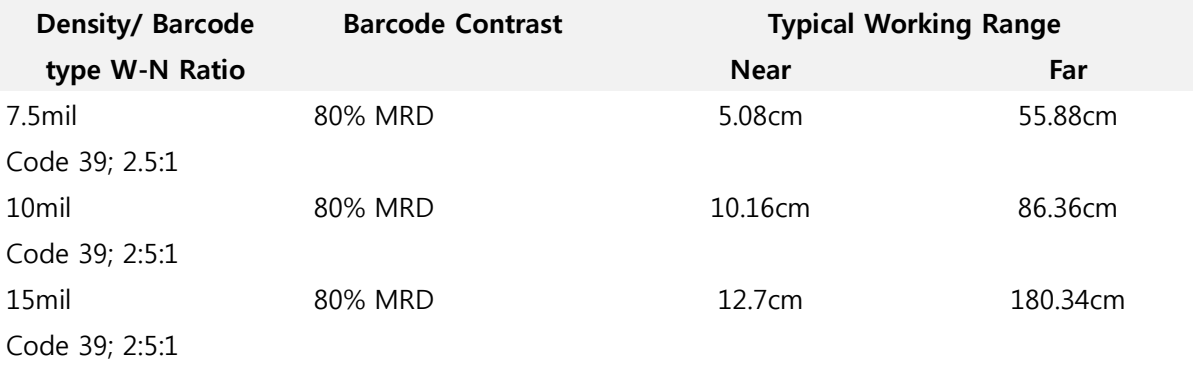

**User Manual for DS5 Series May 2014** 43

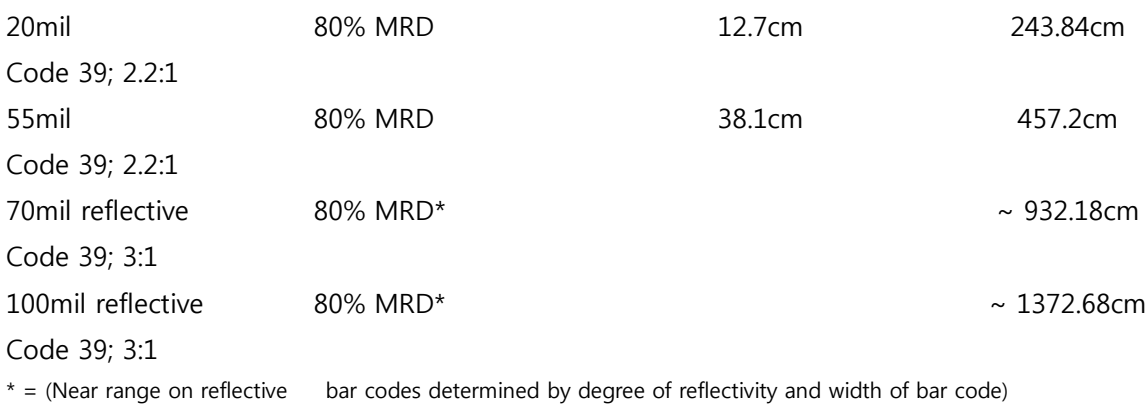

## **2D Imager scanner specifications (5100/5300/N5600/5603HD)**

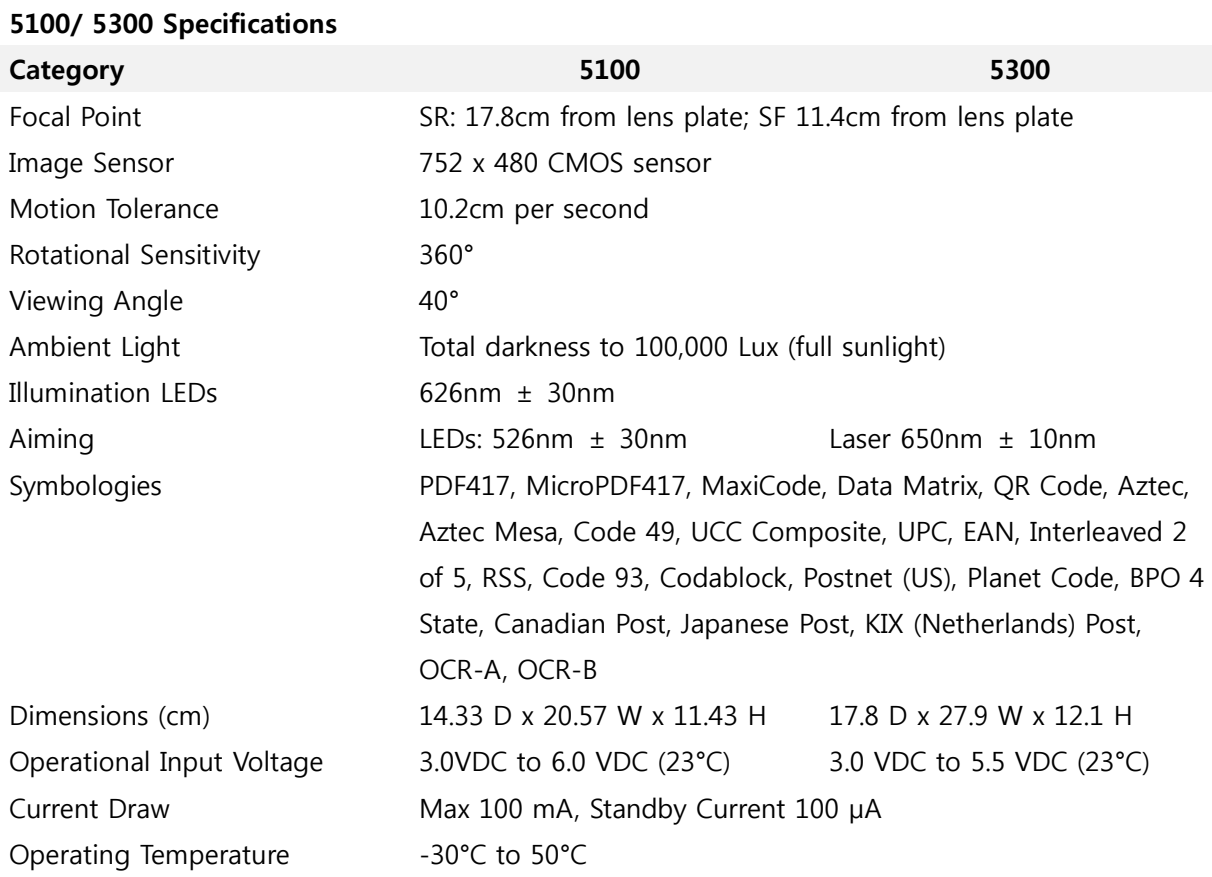

## **5100/ 5300 Decode Zone**

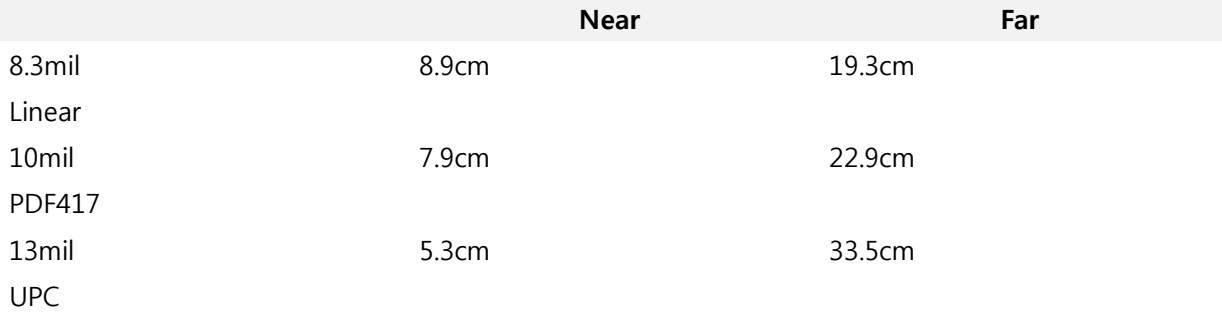

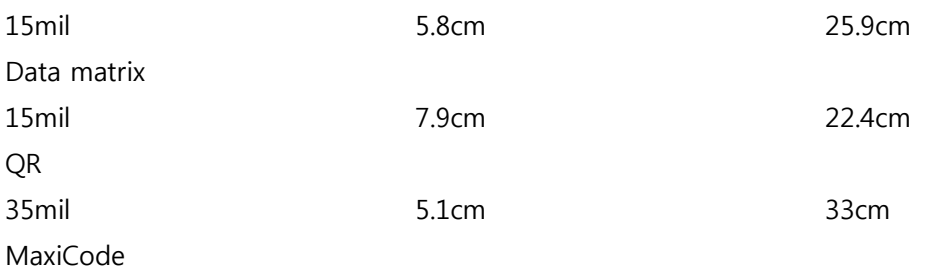

## **N5600/N5603**

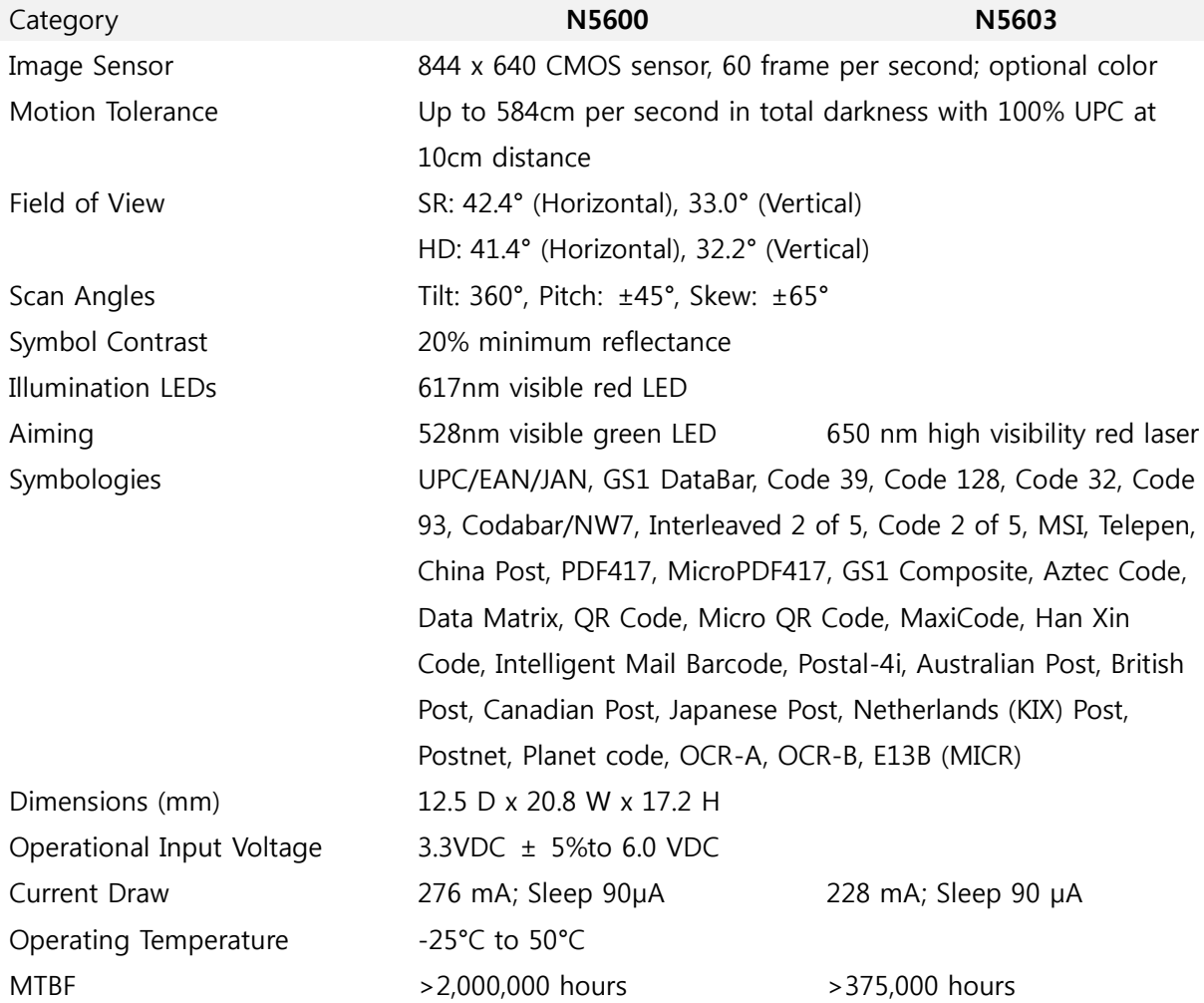

## **N5600/ N5603 HD Decode Zone**

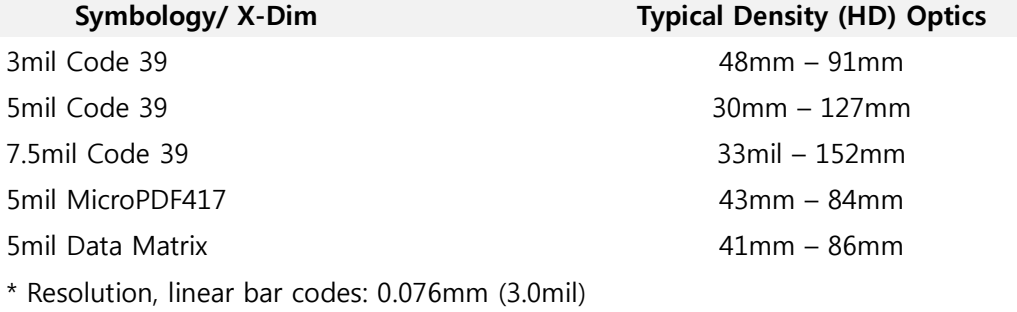

**User Manual for DS5 Series May 2014** 45

\* Resolution, 2D Matrix codes: 0.127mm (5.0mil)

## **N5600/ N5603 SR Decode Zone**

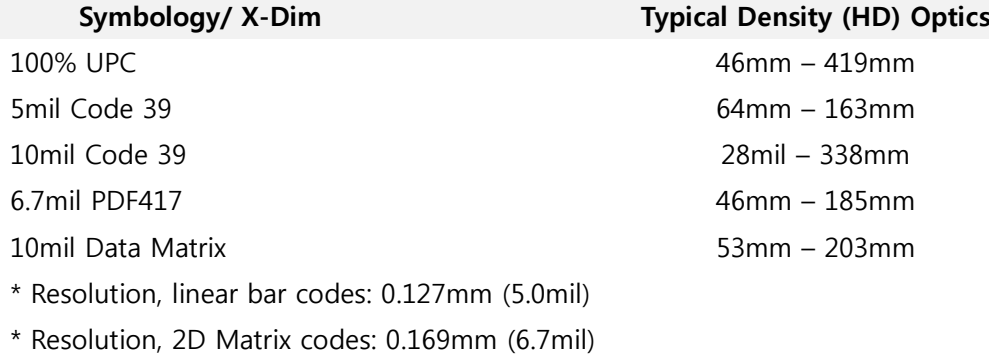

## **Camera**

This section explains how to use the camera on your terminal. You can take photographs and shoot video by using the built-in camera functionality. Your 5 megapixel camera products photos in JPG and BMP format, and videos in ASF format.

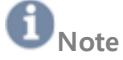

DS5 series may vary upon your order configuration. Please check your terminal configuration has included camera in your device. If not, please consult with your sales agent

## **Using Camera**

## **Taking Photos**

Taking picture with your terminal's built-in camera is as simple as choosing a subject, then press

 $E^{NTER}$  at keyboard, or touch  $\bigodot$  at screen

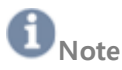

When taking a photo in direct sunlight or in bright conditions, shadows may appear on the photo.

1. From the main Desktop, **Start** ▶ **Program** ▶ **Camera**

## **Note**

If your terminal has camera configuration, the **Program** initially contains the **Camera** icon. If you delete it, or if you want

to access the camera at the Program, you must activate Camera once, **My Device** ▶ **Nand** ▶ **MBApp** ▶ **DS\_Camera**

- 2. Use your main display as viewfinder.
- 3. Before you take a picture, use the  $\leq$  and  $\geq$  key to zoom in or out. You can magnify up to x4 (400 percent)
- 4. If desired, before taking the photo, you can tap on-the screen icons to access various camera options and settings.
- 5. Press icon  $\bigodot$ , or press ENTER key until the shutter sounds. (The picture is automatically stored within your designated storage location. If no microSD is installed, all pictures are stored on the **Nand**\**Album**. For more information, refer to "Camera Options".
- 6. While viewing a picture, after you have taken it, press  $\geq$  key to zoom in or  $\leq$  to zoom out. You can magnify the picture up to x4.
- 7. Press  $\begin{array}{|c|c|c|c|}\n\hline\n\text{F} & \text{F} & \text{F} & \text{F} & \text{F} & \text{F} & \text{F} \\
\hline\n\text{F} & \text{F} & \text{F} & \text{F} & \text{F} & \text{F} & \text{F} \\
\hline\n\text{F} & \text{F} & \text{F} & \text{F} & \text{F} & \text{F} & \text{F} \\
\hline\n\text{F} & \text{F} & \text{F} & \text{F} & \text{F} & \text{F} & \text{F} \\
\hline\n\text{F} & \$

## **Camera Options**

Options are represented as below

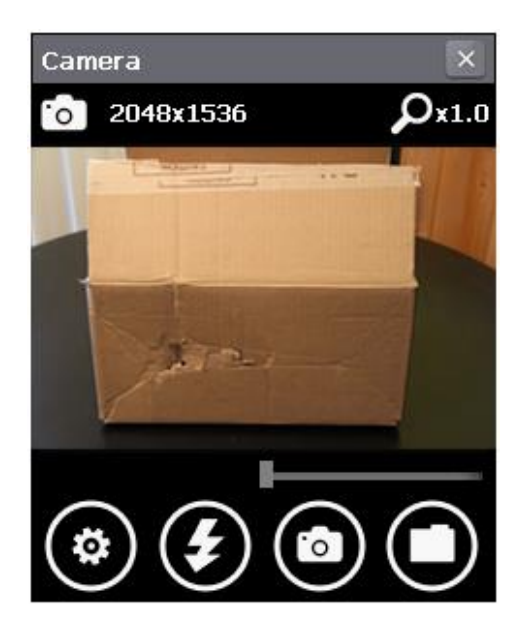

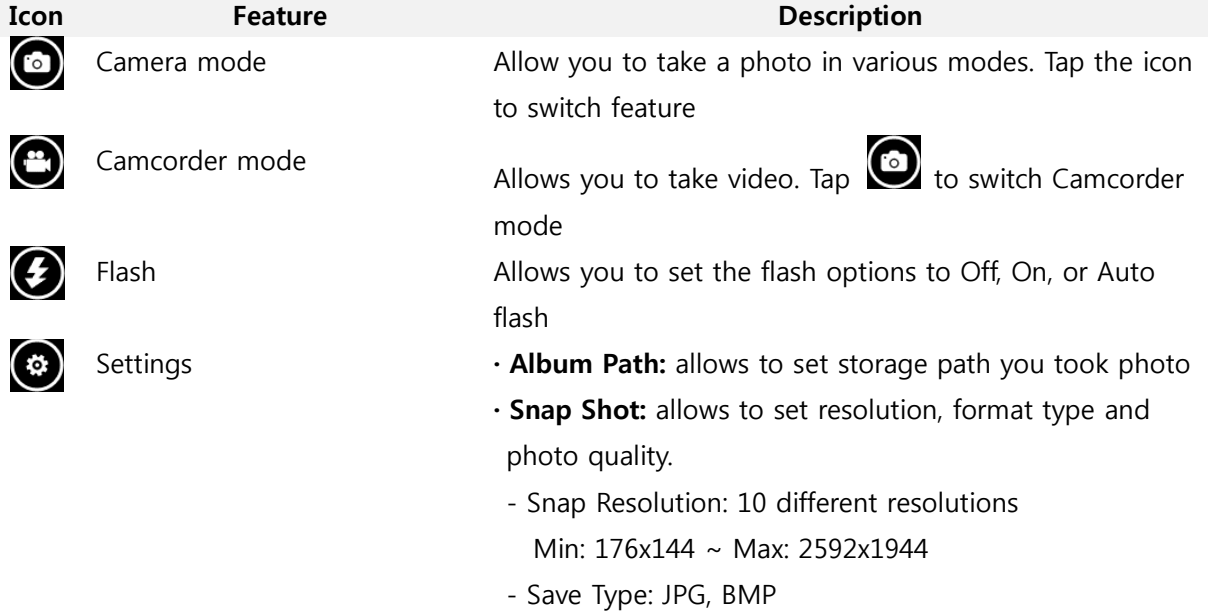

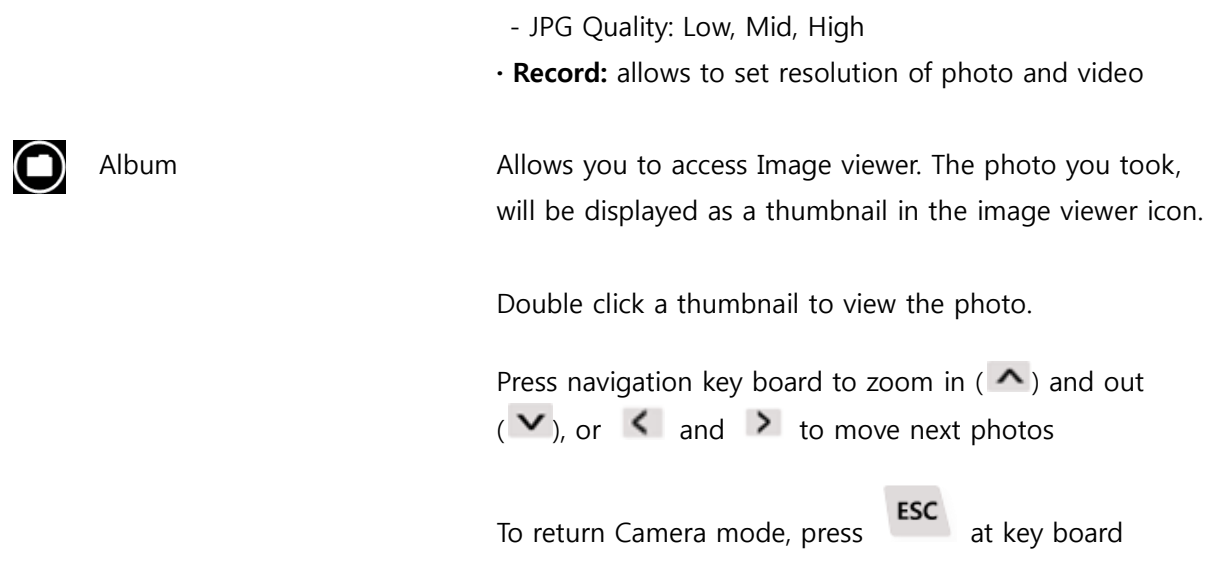

## <span id="page-47-0"></span>**Wireless Manager**

Before setting up wireless configuration, you need to access Wireless Manager to switch on the radio power.

This application is to set up wireless functionality. To access wireless manager,

- Windows CE 6.0: **Start** ▶**Setting** ▶ **Control Panel** ▶ **Wireless Manager**
- Windows Embedded Handheld 6.5: **Start** ▶ **Setting** ▶ **Connections** ▶ **Wireless Manager**

## **Power Switch**

Following image shows user interface of Wireless Manager. Upon module configuration, it shows radio status of your terminal.

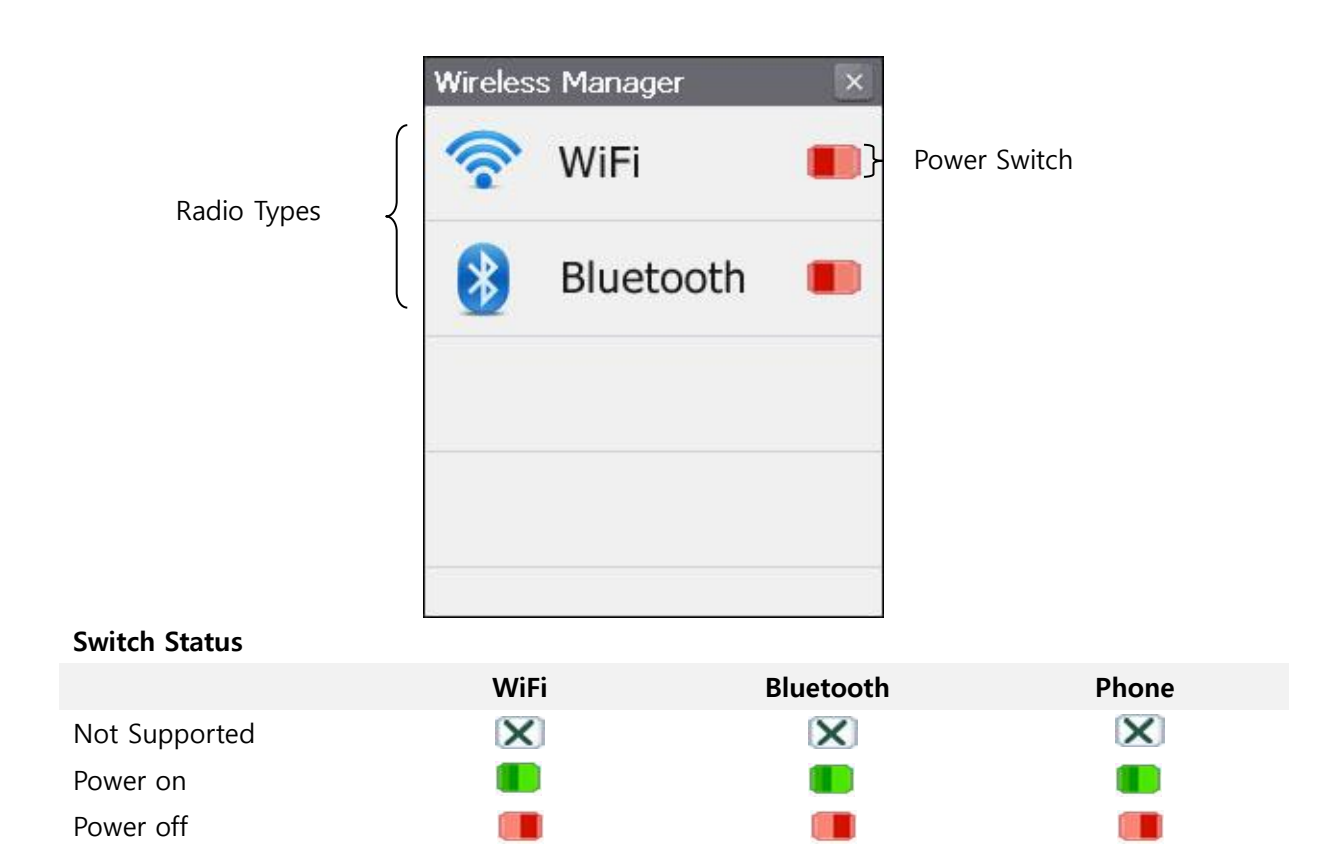

## **Wi-Fi Setting**

- Power on WiFi power at Wireless Manager
- Open Summit Client Utility
- Configure your WLAN

When you power on WiFi, following WiFi signal will be displayed at your task tray and task bar.

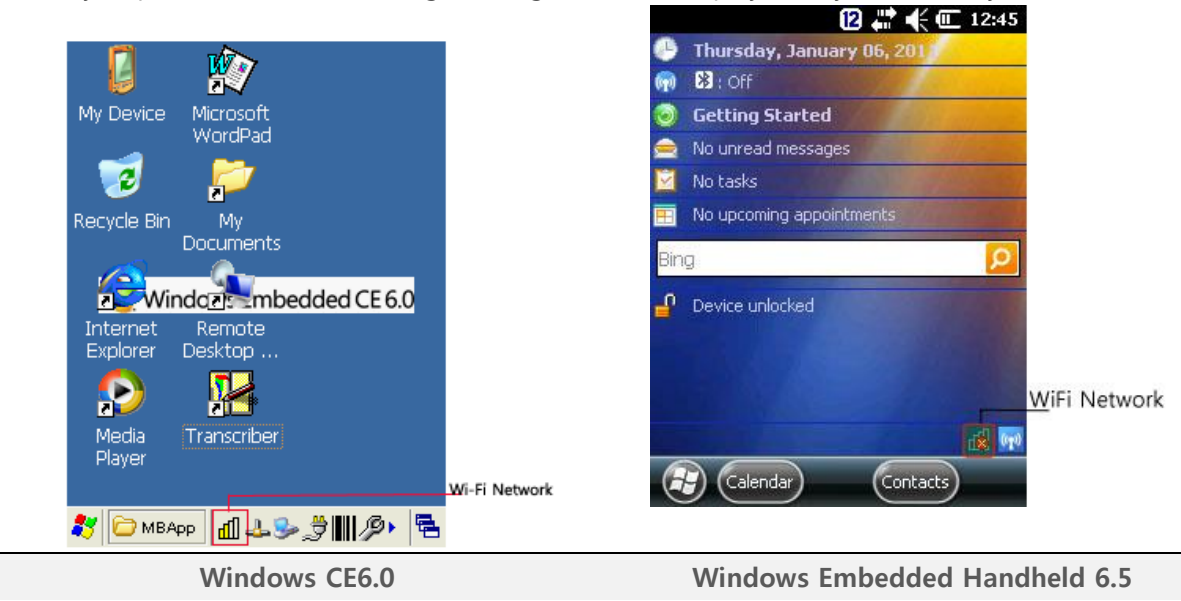

## **Radio Signal Strength**

- ₫₿ The radio is not associated/authenticated to an AP
- ╓ The signal strength (RSSI) for the current AP (to which the radio is associated) is -90 dBm or weaker, which means that a Summit 802.11b/g radio will operate at 802.11b data rates only
- dih The RSSI for the current AP is stronger than -90 dBm but not stronger than -70 dBm, which means that a Summit radio will operate at 802.11g or 802.11a data rates that are less than 54 Mbps
- din. The RSSI for the current AP is stronger than -70 dBm but not stronger than -50 dBm, which means that a Summit radio should operate consistently at 54 Mbps
- пN The RSSI for the current AP is stronger than -50 dBm

#### **Configuration WLAN – Summit Client Utility**

This section describes the steps required to set up Summit Client Utility. It shows review about the options within the SCU tabs – Main, Profile, Status, Diags and Global Settings. After turn on WiFi Power Switch from Wireless Manager, tab

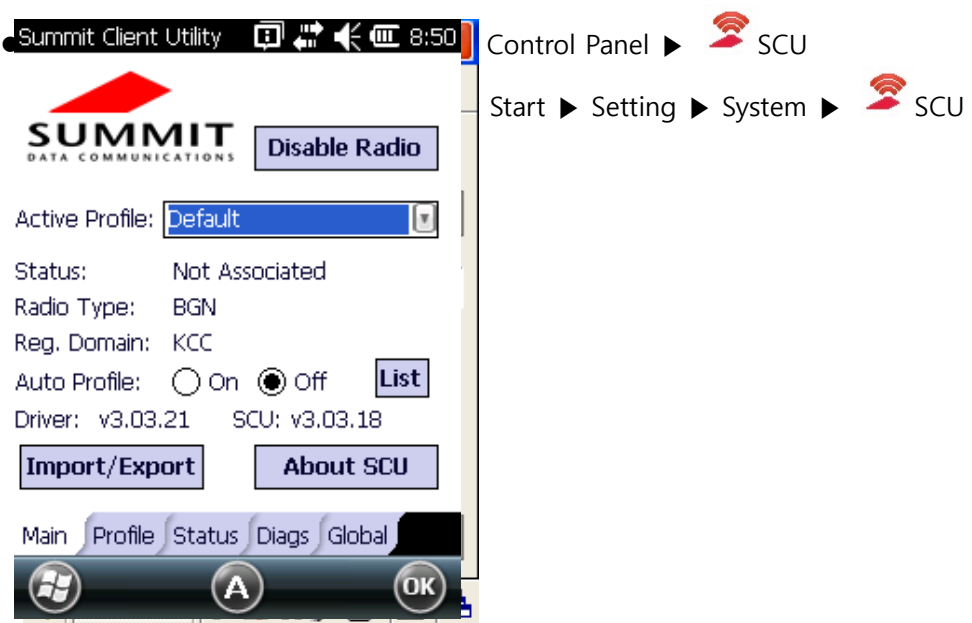

**Windows CE6.0 Main Tab Windows Embedded Handheld 6.5 Main Tab Enable/ Disable Radio**: this is toggle button when your WiFi radio is on, the button displays Disable Radio. When your radio is off, the button shows Enable Radio.

- **Active Profile**: Lists the name of the active configuration profiles. When you select a profile from the chosen drop down menu, the settings for the profile become active. When you select *Third Party Config*, the terminal goes through a power cycle, WZC (Windows Zero Config) is used for configuration..
- **Status**: Indicates if the radio is associated to an AP and, if not, indicates the radio's current status. Potential values include: Down (not recognized), Disabled, Not Associated, Associated, or EAP type authenticated.
- **Radio Type** Indicates the terminal's radio type including:
	- **BGN** : Summit 802.11 g radio (supports 802.11 b, 802. 11g and 802. 11 n)
- Reg. Domain: Indicates the regulatory domain(s) for which the radio is configured by an administrator of user.
- Auto Profile Enables the user to activate or deactivate an automatic profile selection facility. Tab **List** and use the dialog box to select a created profile. When the facility is active and the Summit radio makes its first attempt to associate to an AP (after a terminal startup or resume), SCU tries each profile, in order, until the radio associates to an AP. That profile becomes the active profile and remains the active profile until one of the following occurs:
	- The device is suspended and resumed, power-cycled, or restarted, which causes the automatic profile selection facility to restart the selection process.
	- The user turns off the automatic profile selection facility and manually selects a different profile on the SCU Main window.

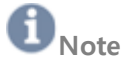

The profile list should not include any profiles with an Ad Hoc Radio Mode setting.

- **Driver** Indicates the current version of the device driver.
- **SCU** Indicates the SCU version currently running on the device. Displays only if space permits.
- **Import/ Export** Displays only if the radio is programmed to allow import/ export functions and if you are logged in as an administrator. Click Import/ Export and use the dialog box to do one of the following:
	- Export global settings, all standard SC profiles, and the special Third Party Config profile from the SCU area of a device's registry to a file that can be transferred to another terminal.
	- Import global settings, all standard SCU profiles, and the special Third Party Config profile from a file (created using the Export facility) to the SCU area of a device's registry to enable SCU to use the information.

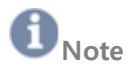

User Manual for DS5 Series **May 2014** 51

- When importing information, select **Add to existing** to merge new information with current registry information. Select **Replace** to overwrite the current registry information with the newly-imported information.

## **Profile**

The profile settings are radio and security settings that are stored in the registry as part of configuration profile. When a profile is selected as the **Active Profile** on the Main tab, the setting for that profile become active. You can define up to 20 profiles. Profile changes are not saved to the profile until you click **Commit**

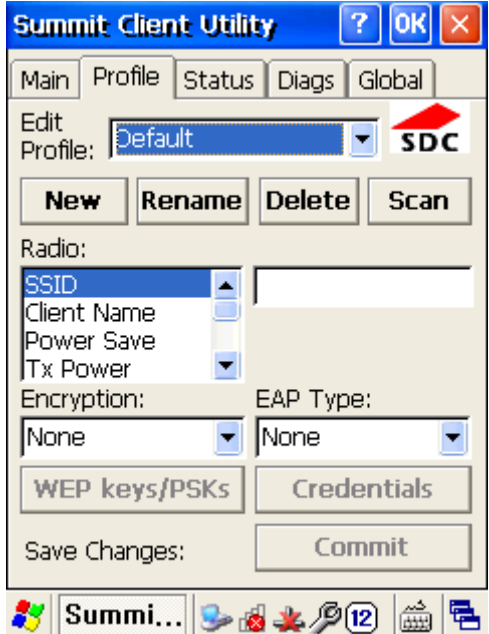

- **Edit Profile** Use the drop-down menu to select the profile to be viewed or edited. Only an administrator can edit a profile
- **Actions** Actions included New, Rename, Delete, and Scan. New, Rename and Delete are only available to an administrator.
	- New: Create a new profile with default settings. Assign a unique name (a string of up to 32 characters). Edit profile settings using other profile window selections.
	- **Rename:** Change the profile name to one that is not assigned to another profile
	- **Delete**: Delete a non-active profile. You cannot delete an active profile.
	- **Scan**: Click to view a list of APs that are broadcasting SSIDs; select an SSID and create an profile for it. See "Using Scan to Create a Profile" for more information

## **Note**

- If WLAN is off (**Enabled Radio** status at **Main** tab), Scan button is not activated.
- **Radio** Select a radio attribute from the list on the left to view its value or setting in the box on the right. Only an administrator can edit these values or settings. For more

information, see **Radio Settings**

- **Security** Values for the two primary security attributes, EAP type and encryption type, are displayed in separate drop-down lists with the current the current values highlighted. Only an administrator can edit these security settings.
- **Encryption** When the administrator selects and encryption type that requires the definition of WEP keys or a pre-shared key (PSK), the WEB keys/PSKs button become active. Click **WEP keys/PSKs** to define WEP keys or a PSK.
- **EAP Type** When the administrator selects an EAP type, the Credentials button becomes active. Click **Credentials** to define authentication credentials for the selected EAP type.
- **Save Changes** To save changes for the selected profile, you must click **Commit**. If you make changes without clicking **Commit** and attempt to move to a different SCU windows, a warning message displays and provides the option of saving your changes before you leave the Profile window.

## **Radio Settings**

- **SSID** Service set identifier for the WLAN to which the radio connects.
	- Value: A string of up to 32 characters
	- Default: None (Warning! This setting allows association to the strongest unsecured detected network.)
- **Client Name** The name assigned to the Summit radio and the client device that uses it.
	- Value: A string of up to 16 characters
	- Default None
- **Power Save** Indicates the radio's power save mode.
	- Value:
		- · CAM Constantly Awake Mode
		- · Maximum Maximum power savings
		- · Fast Fast power save mode
	- Default Fast
- **Tx Power** Indicates transmit power. Transmit power can be overridden by a Cisco AP if the CCX support global setting is set to Full and the AP defines maximum transmit power for the client as a lower value.
	- Value:
	- · Maximum Maximum defined for current regulatory domain
	- · One of the following values in milliwatts (mW): 50, 30, 20, 10, 5, 1
	- Default: Maximum
- **Bit Rate** Indicates the bit rate used by a radio when interacting with a WLAN AP.
	- Value: Auto (rate negotiated automatically with AP) or one of the following
	- rates in megabits per second (Mbps): 1, 2, 5.5, 6, 9, 11, 12, 18, 24, 36, 48, 54.
	- Default: Auto

 **Radio Mode** – Use of 802.11 a, 802.11g, 802.11b, and 802.11n frequencies and data rates when interacting with AP, or use of ad hoc mode to associate to a client radio instead of an AP.

When SCU operates with a Summit 802.11g radio, an administrator can select from among the following Radio Mode values:

- Value:
- $\cdot$  B rates only 1, 2, 5.5, and 11 Mbps
- · G rates only 6, 9, 12, 18, 24, 26, 48, and 54Mbps
- $\cdot$  BG rates optimized  $-1$ , 2, 5.5, 6, 11, 24, 36, and 54 Mbps. This should only be used with Cisco APs running IOS in autonomous mode (without controllers, For Cisco APs that are tied to controllers and for non-Cisco APs, Summit recommends BG rates full.)

## **Security Settings**

 **EAP type** – Extensible Authentication Protocol type used for 802.1x authentication to AP. - Value: None, LEAP, EAP-FAST, PEAP-MSCHAP, PEAP-ETC, PEAP-TLS, EAP-TLS,

EAP-TTLS

- Default: None
- **Credentials** Authentication credentials for the selected EAP type.
- **Encryption** Type of encryption (and decryption) used to protect transmitted data.
	- Value
	- · None: No encryption
	- · WEP: WEP with up to four static keys (40 bit or 128 bit in ASCII or hex) defined under WEP/ PSK Keys.
	- · WEP EAP WEP with key generated during EAP authentication
	- · WPA-PSK (WPA Personal) TKIP with PSK (ASCII passphrase or hex PSK) defined under WEP/PSL Keys.
	- · WPA-TKIP (WPA Enterprise) TKIP with key generated during EAP authentication
	- · WPA CCKM (WPA Enterprise) TKIP with key generated during EAP authentication and with Cisco key management protocol for fast re-authentication
	- · WPA2-PSK (WPA2 Personal) AES with PSK (ASCII passphrase or hex PSK) defined under WEP/PSK Keys.
	- · WPA2-AES (WPA2 Enterprise) AES with key generated during EAP authentication.
	- · WPA2-CCKM (WPA2 Enterprise) TKIP with key generated during EAP authentication and with Cisco key management protocol for fast re-authentication.

## **Third Party Config**

If you choose to configure *ThirdPartyConfig*, the *SCU* will work with the operating system's Windows Zero Config (WZC) to configure radio and security settings for the radio installed in the unit.

Choosing this *profile* means that WZC must be used to define the following radio and security options: SSID, Auth Type, EAP Type and Encryption. The SCU settings for ThirdPartyConfig include: Client Name, Power Save, Tx Power, Bit Rate and Radio Mode.

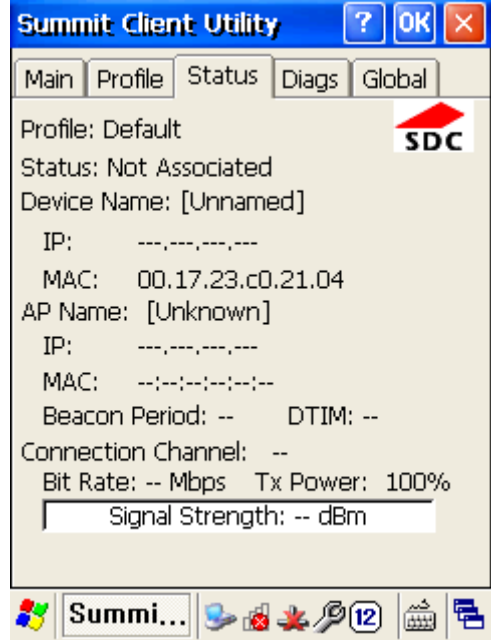

The Status tab provides status information including IP address and MAC address for the client radio, IP address and MAC address for the AP, signal strength, channel, transmit power and data rate.

**Diags**

**Status**

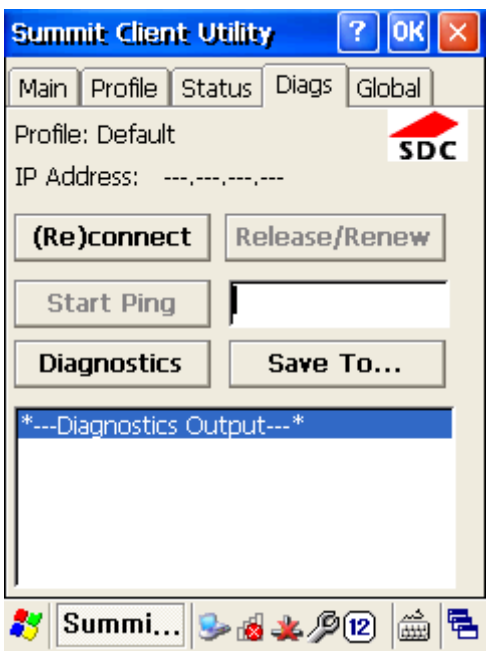

The following functions are available from the Diags window:

- **(Re)connect** Disable and enable the radio, apply or reapply the current profile, and attempt to associate and authenticate to the wireless LAN, logging all activity in the output area at the bottom.
- **Release/ Renew** Obtain a new IP address through DHCP release/renew and log all activity in the output area at the bottom.
- **Start Ping** Start a continuous ping to the address in the edit box next to the button. Once the button is clicked, its name and function change to Stop Ping. Pings continue until you click Stop Ping, move to an SCU window other than Diags or Status, exit SCU, or remove the radio.
- **Diagnostics** Attempt to (re) connect to an AP and provide a more thorough dump of data than is obtained with (Re)connect. The dump includes radio state, profile settings, global settings, and a BSSID list of APs in the area.
- **Save to...** Save the diagnostics output to a file.

**Global**

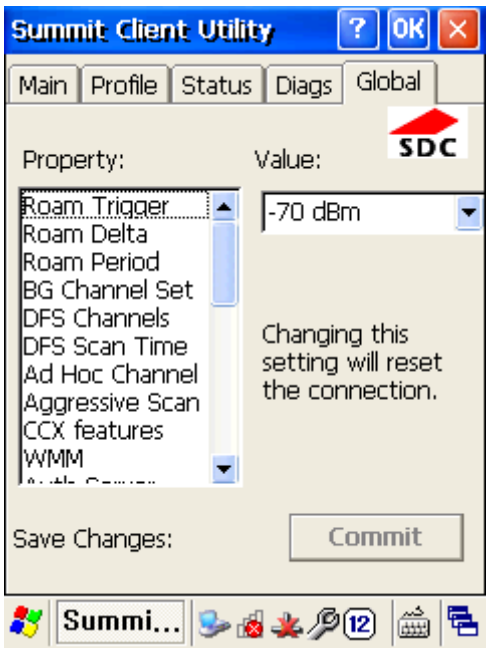

The Global settings tab allows you to define radio and security settings that apply to all profiles, along with settings that apply specifically to the SCU.

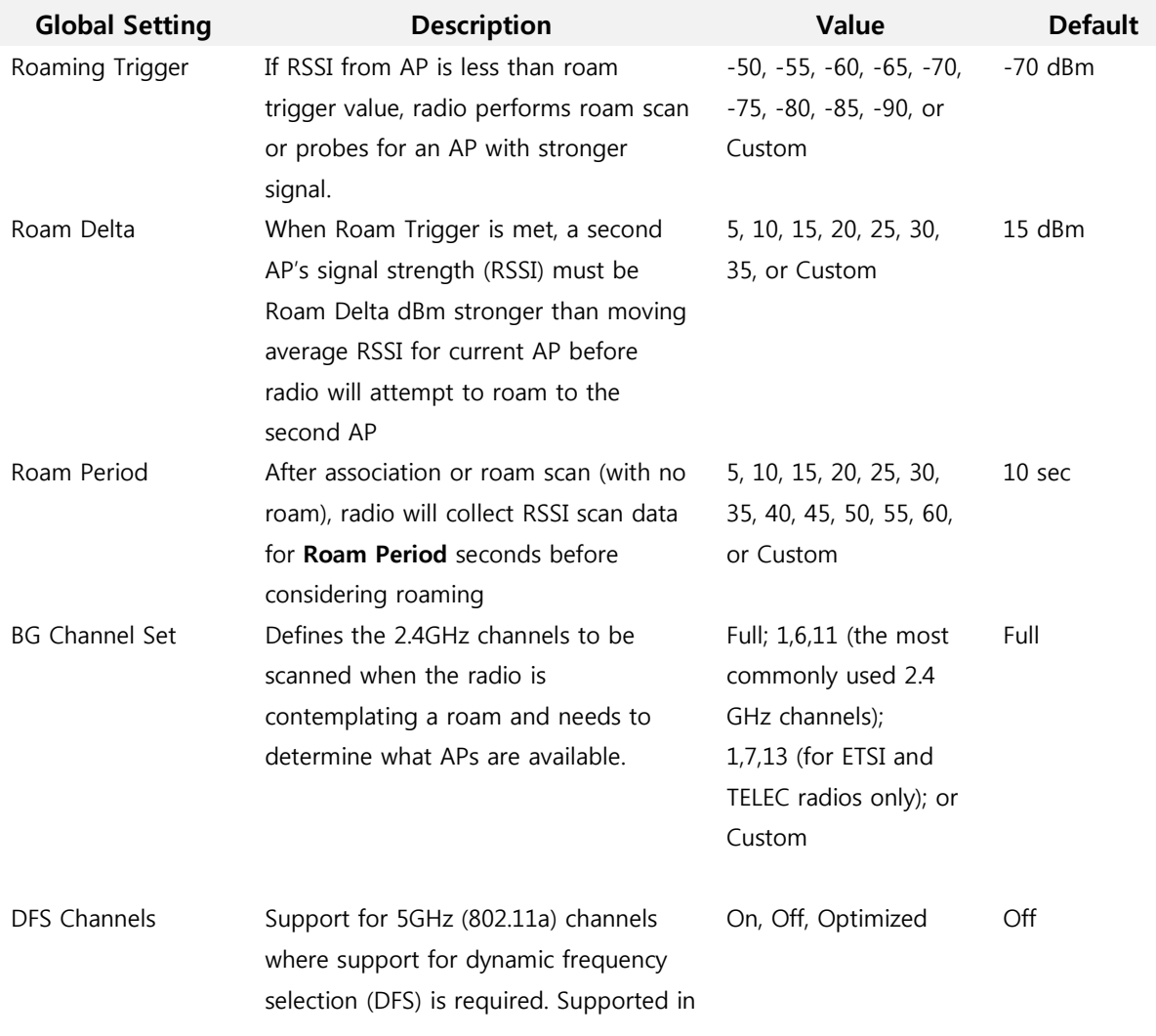

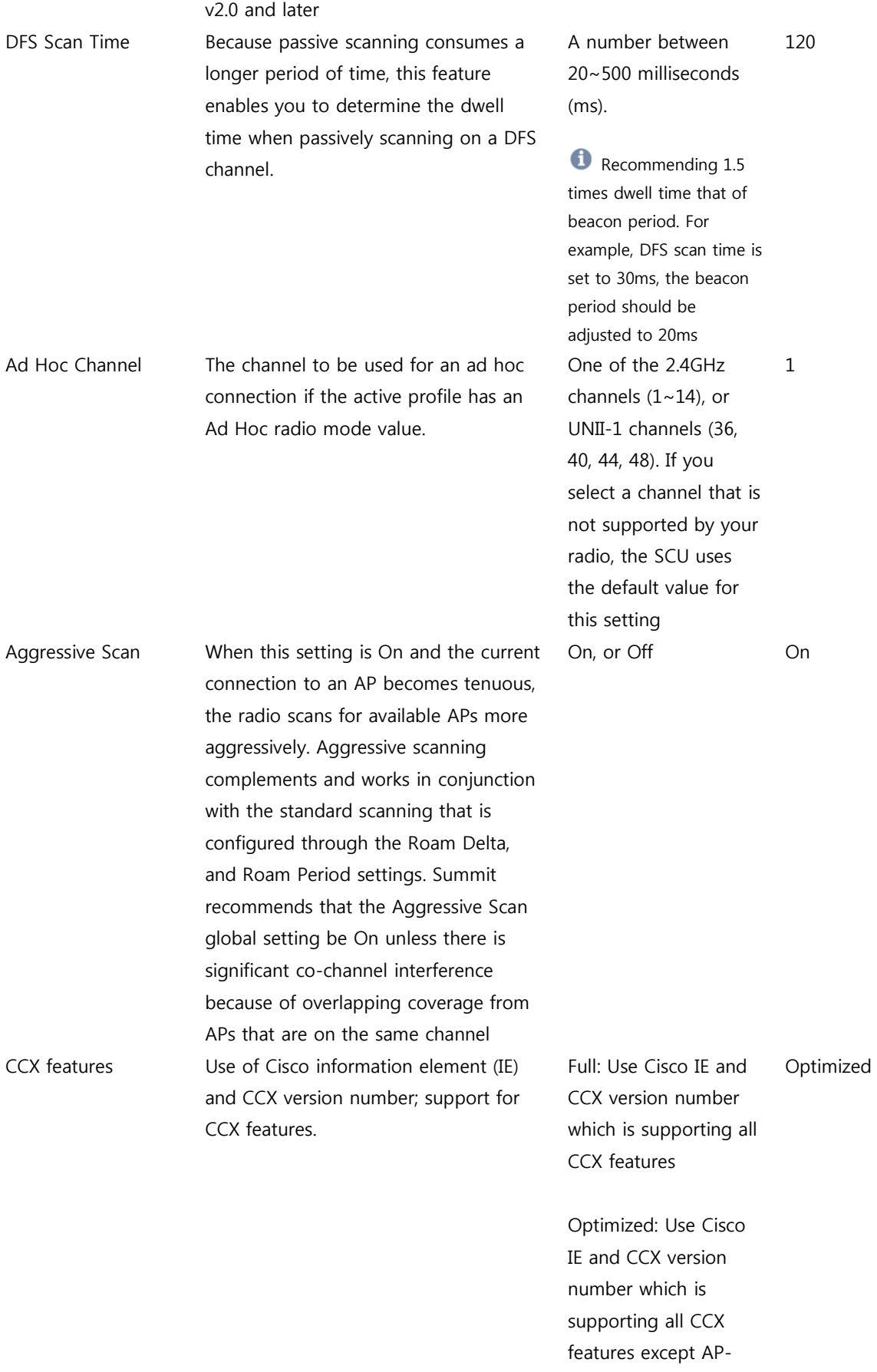

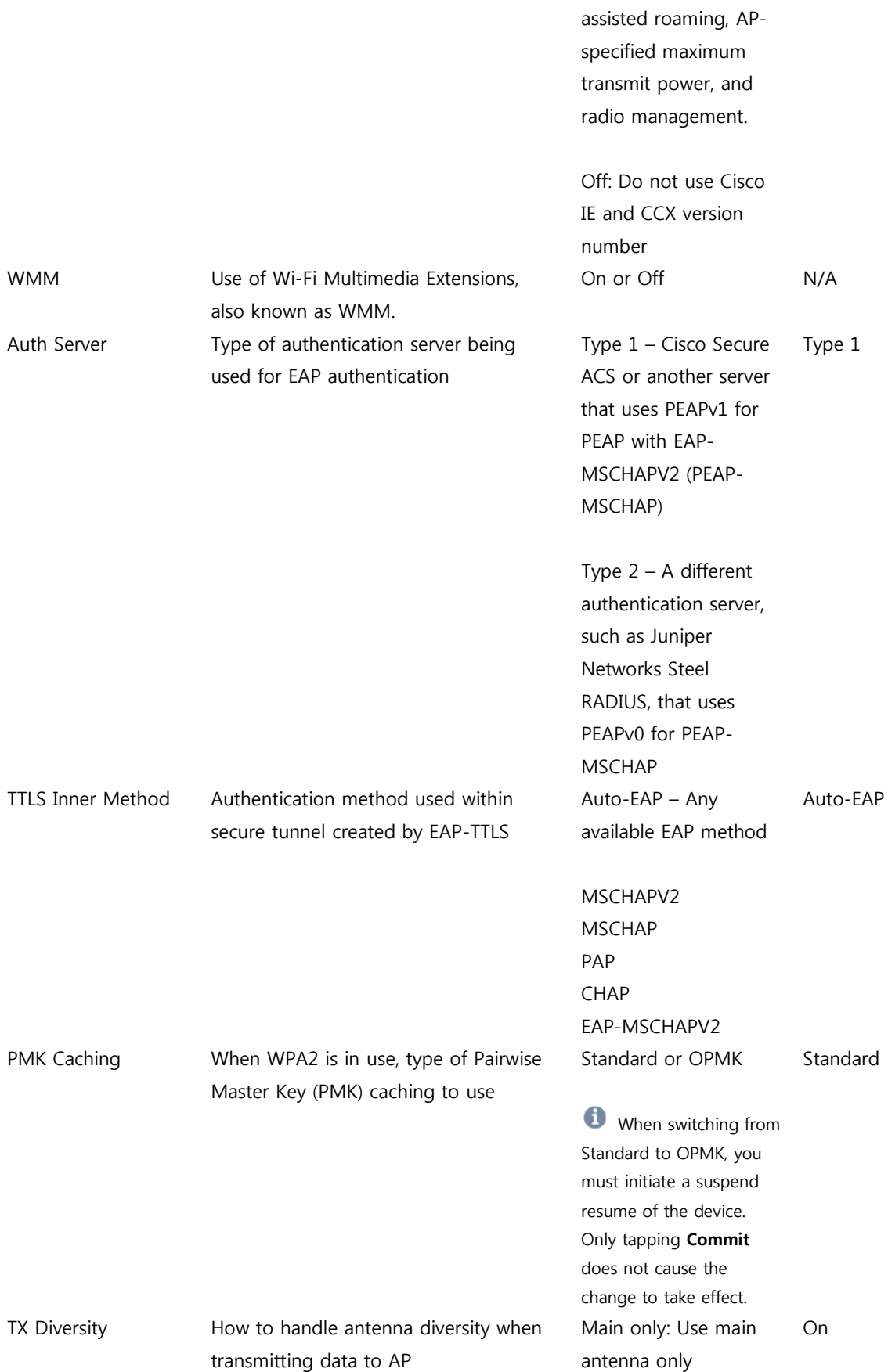

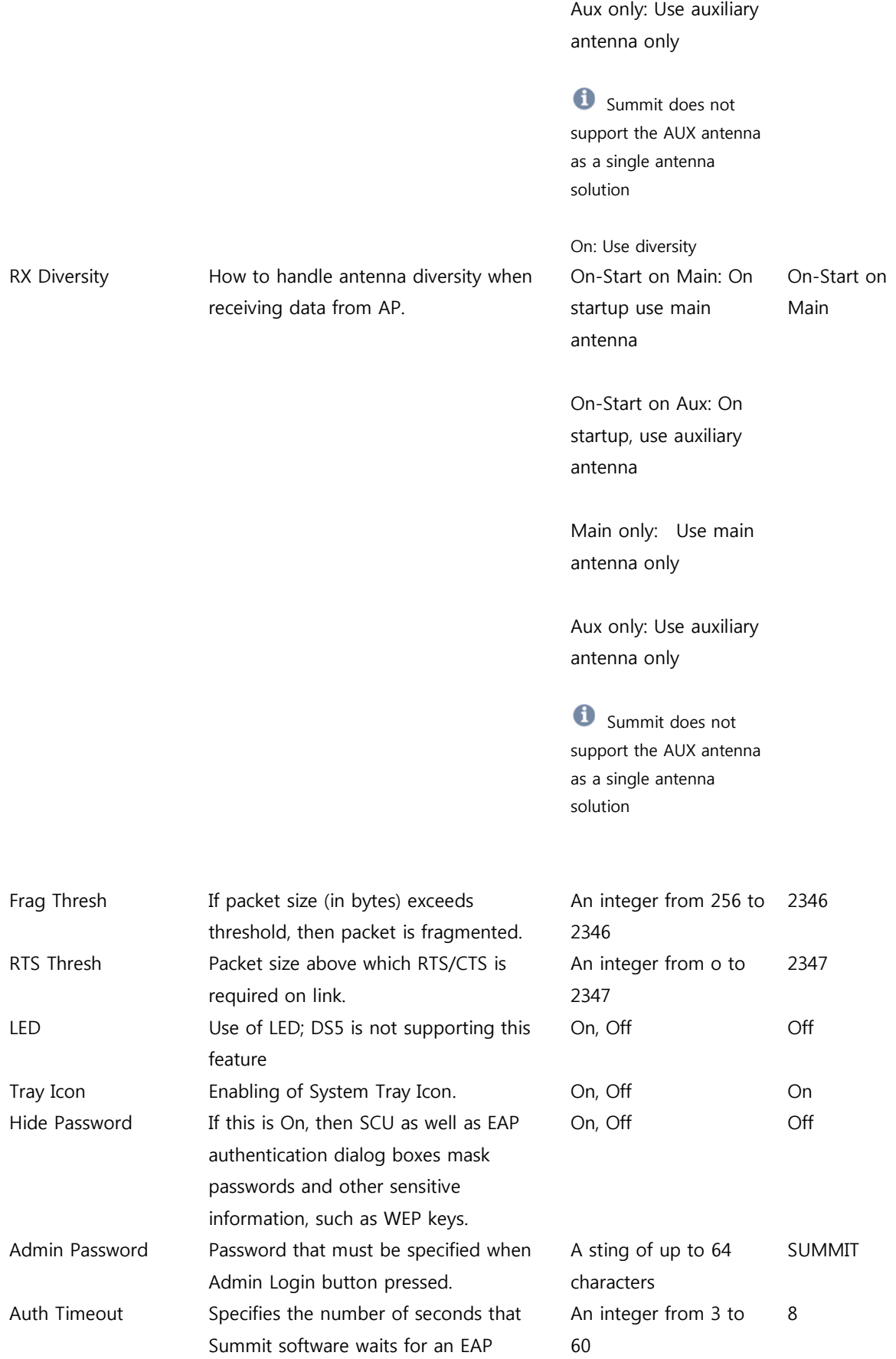

**User Manual for DS5 Series May 2014 Manual for DS5 Series May 2014 60** 

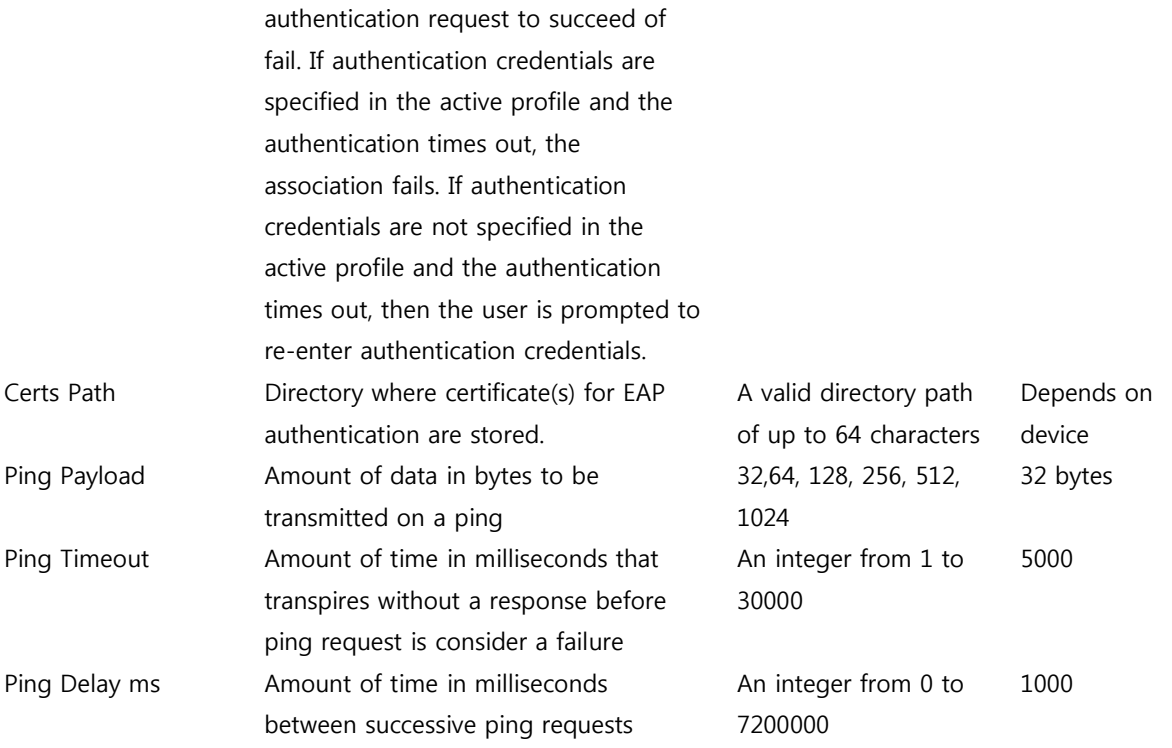

When global settings are changed on the window and **Commit** is clicked, the changes take effect immediately.

Two exceptions include the WMM and DFS Channels settings. If you change either of these settings, you must do a power cycle or suspend/resume on the device to cause the change to take effect. To cause global settings changes to take effect without a power cycle, Summit software may have to reset and re-establish the WLAN connection between the Summit radio and the access point. If you make changes without clicking **Commit** and attempt to move to a different SCU window, SCU displays a warning message and gives you the option of saving your changes before you leave the Global window.

## **Wi-Fi Roaming**

Summit provides two complementary sets of roaming algorithms to provide for more reliable connectivity. Those sets of algorithms are;

- **Standard**: which manages roaming behavior under typical conditions. Users can adjust Standard Roaming parameters to customize roaming behavior for a particular environment.
- **Aggressive**: which manages roaming behavior when the station device is in areas of particularly low coverage and is in imminent jeopardy of losing its connection to the network infrastructure. Users may not adjust Aggressive Roaming parameters but may disable this feature.

#### **Standard Wi-Fi Roaming**

The standard roaming algorithm is employed when Summit-enabled station devices are operating in areas of relatively strong RF coverage. This roaming algorithm is based on the signal strength, or Received Signal Strength Indication [\(RSSI,](http://www.summitdata.com/Documents/Glossary/knowledge_center_r.html#rssi) which is measured in dBm) of the current AP (the access point to which the station is currently associated) and any other APs that are within range of the station. The Summit radio calculates a moving-average RSSI for the current AP and treats it as the "current RSSI". This value is displayed on the Status tab of the Summit Client Utility (SCU).

A Standard Roam scenario would be as follows: A station that is associated to an AP sees the RSSI go below the -75 dB Roam Trigger value, e.g. it goes to -80 dB. This prompts it to initiate a roam scan looking for a better AP ("better" in terms of signal strength). If it finds one, it will roam to it if the RSSI on the target AP is greater than the current AP by the Roam Delta value and it has been associated to the current AP for at least the Roam Period value.

Changing these parameters allows users to customize the roaming behavior of the station for environments that might be somewhere on a continuum between two extremes: if an environment has under-coverage (i.e., relatively few APs for the size of the facility) then the user can set the Roam Trigger to look for a new AP sooner and set the Roam Delta and Roam Period to smaller values so that the station will roam more quickly when it finds an alternative to the current AP. On the other hand, if an environment has over-coverage (i.e., a relatively large number of APs for the size of the facility) the user can set the Roam Trigger to a high value so that the station will only start looking for a new AP if the current AP signal gets very low, the new AP has a much stronger signal (Roam Delta), and the station has been associated to the current AP for some larger amount of time (30 seconds perhaps). How a given customer will configure these settings will depend on their RF environment, but also on the types of devices they use (laptop vs. data terminal for example), how those devices are used (truck-mounted going 25 MPH (40 KPH) or carried on a belt and being walked around), and what types of data they handle (voice/video vs. low data rate/latency insensitive bar-code scanning).

The administrator can configure three parameters for the standard roaming algorithm:

- **Roaming Trigger:** Roam trigger indicates the signal strength [\(RSSI\)](http://www.summitdata.com/Documents/Glossary/knowledge_center_r.html#rssi) (in dBm) at which the radio scans for an access point with a better signal strength. When scanning for a different access point, the radio looks for one with a RSSI at the indicated roam delta dBm level or stronger.
- **Roaming Delta**: Roam delta indicates the signal strength [\(RSSI\)](http://www.summitdata.com/Documents/Glossary/knowledge_center_r.html#rssi) level (in dBm) that the radio looks for in a different access point (after the [roam trigger](http://www.summitdata.com/Documents/Glossary/knowledge_center_r.html#roam_trigger) is met) before it attempts to roam to the new access point

**Roaming Period**: Roam period indicates the amount of time a radio collects [RSSI](http://www.summitdata.com/Documents/Glossary/knowledge_center_r.html#rssi) scan data (after association or a roam scan) before it considers roaming to a different access point.

#### **Aggressive Wi-Fi Roaming**

Aggressive Roaming is employed when Summit-enabled station devices are operating in areas of relatively weak RF coverage such as the edge of a coverage area. Aggressive roaming uses settings that are not configurable but have been determined in real customer environments to be optimal for reliable connectivity in areas of relatively weak coverage. Aggressive Roaming can, however, be disabled as per the below. Aggressive roaming is triggered when the radio misses too many of the beacons expected from the current AP during a defined interval. The number of expected beacons is determined from the AP's beacon rate and [DTIM interval.](http://www.summitdata.com/Documents/Glossary/knowledge_center_d.html#dtim_interval)

Once aggressive roaming is triggered, the radio scans for a "better" AP every second. If Aggressive Roaming is triggered Aggressive Roaming will stop only when the station finds an AP with an RSSI that is stronger than that of the current AP and the station then roams to that AP. Aggressive Roaming will stop after a successful roam or if the number of received beacons returns to the expected number. If the station moves completely out of the coverage area for all APs, it will miss all beacons, determine that it no longer is associated to an AP, and will change its status to "Not Associated". The station will then revert to Standard Roaming.

In some environments such as environments with more than enough RF coverage (and significant co-channel interference) it may be desirable to disable Aggressive Roaming. This may be done through the "Aggressive Scan" menu item on the [Global Settings](http://www.summitdata.com/Documents/Glossary/knowledge_center_g.html#global_settings) tab in the Summit Client Utility (SCU). Changing the Aggressive Scan value from "On" to "Off" will disable this feature.

Aggressive Scanning may also be disabled by adding the below DWord to the registry and setting it to all zeroes as per the below:

**"aggScanTimer"=dword:00000000**

## **Bluetooth Setting**

## **Caution**

The open COM port at DS5 is COM6, COM9 At Windows CE6.0, it assigns COM6 first. If COM6 is pre-assigned, then it try to assign to COM9. At WEH 6.5, it is selectable one of COM port between COM6 and COM9

#### **Windows CE6.0**

- 1. Power on Bluetooth module. (Go to **[Wireless Manager](#page-47-0)** to turn on Bluetooth)
- 2. Click Start ▶ **Settings** ▶**Control Panel** ▶ **Bluetooth Device Properties**

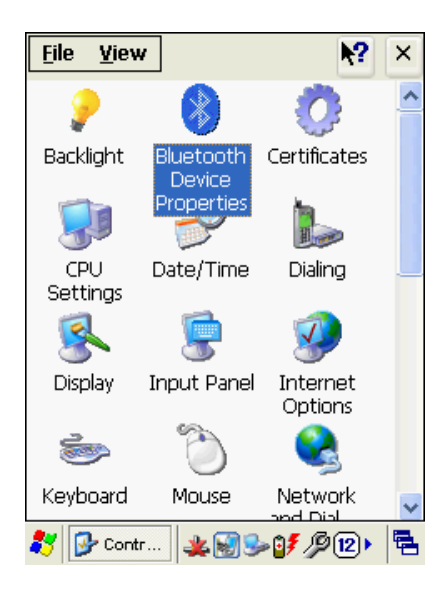

3. Click **Scan Device**

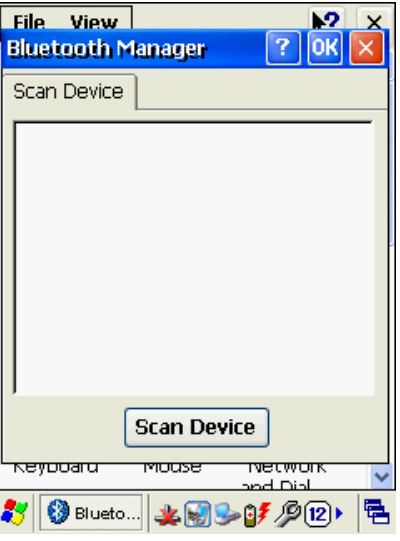

4. Select your Bluetooth device and double click the device name

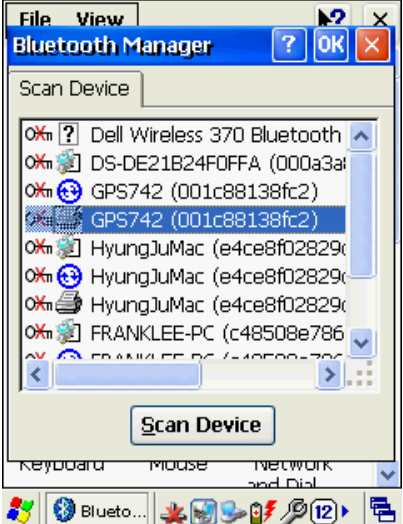

5. Select **Trusted** to open PIN input window

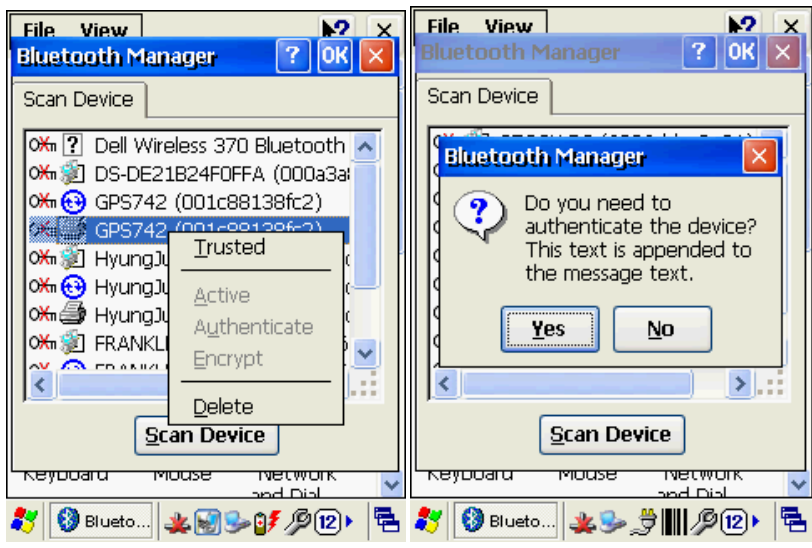

6. Enter your PIN number

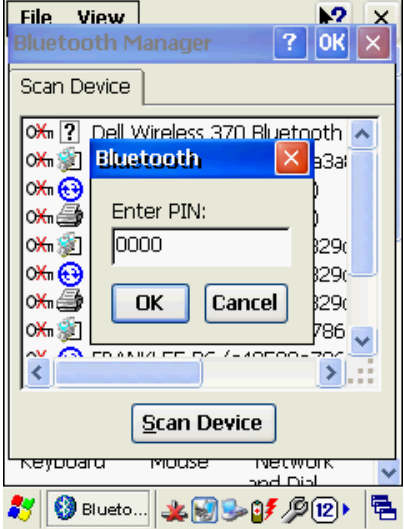

7. After your PIN number validation, double click the Bluetooth name. then select **Active** Your **COM** information will be displayed after success

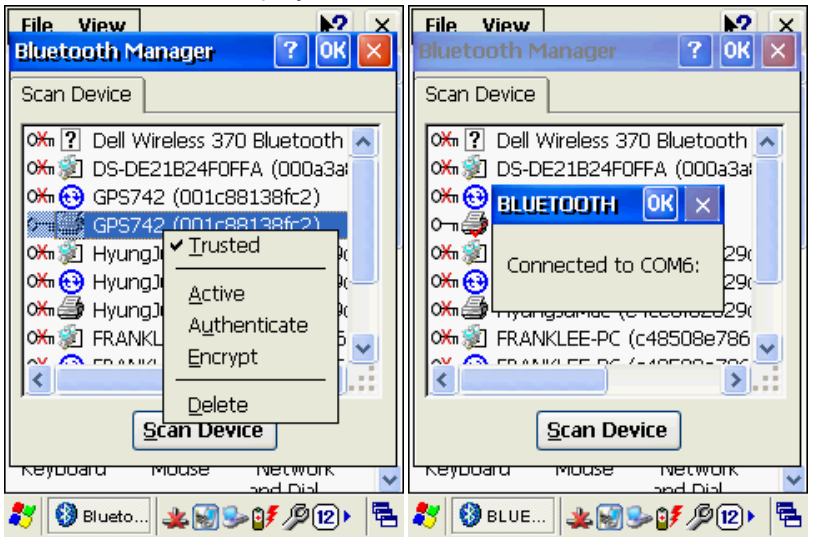

## **WEH6.5**

1. Power on Bluetooth module. (Go to **[Wireless Manager](#page-47-0)** to turn on Bluetooth) 

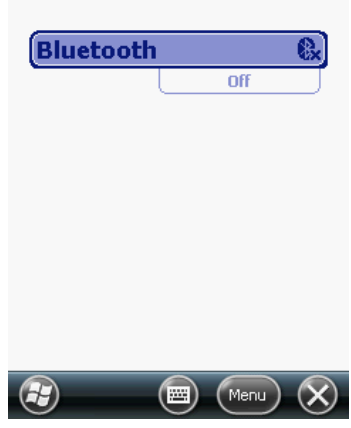

2. Click **Menu** at bottom of display and select **Bluetooth Settings** 

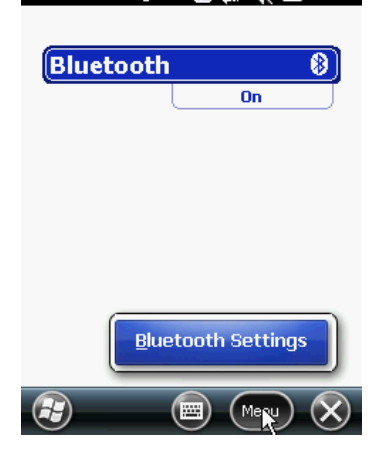

3. Select **Add new device** to scan Bluetooth around the terminal

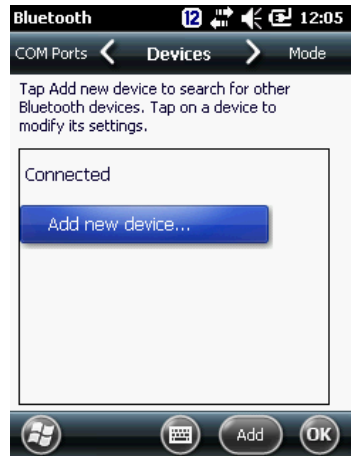

4. Select your Bluetooth device. Then press next at bottom of display menu

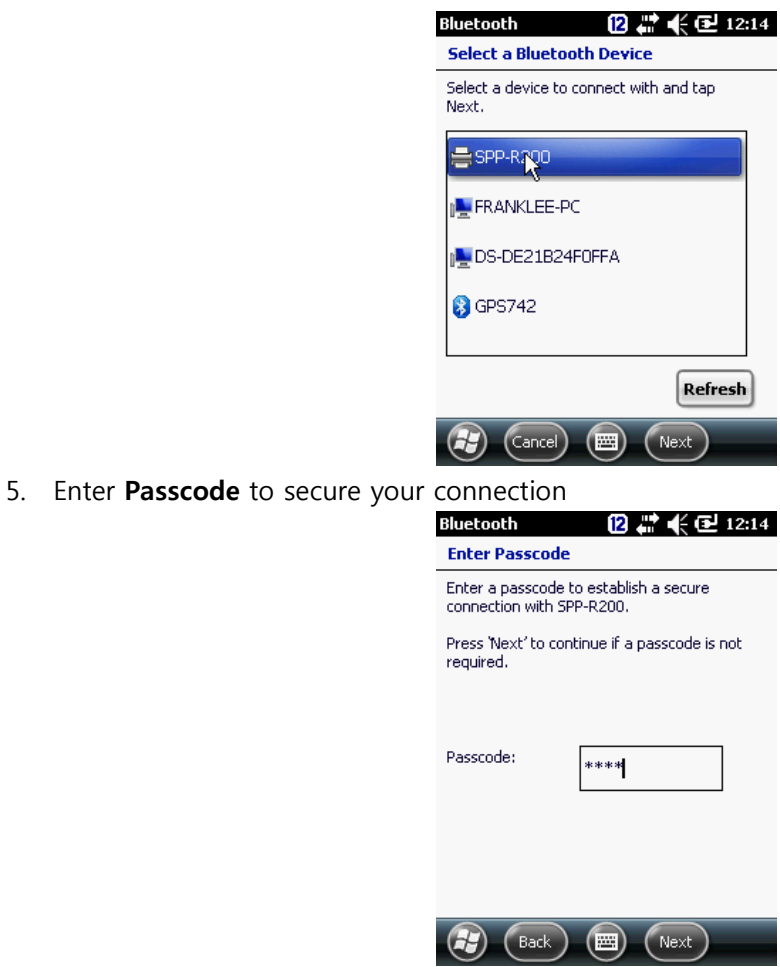

6. When your device added, press **Done** at bottom of display menu

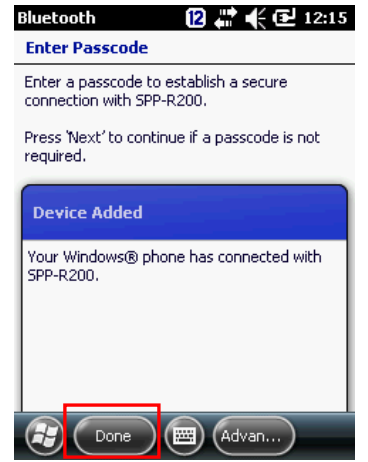

7. Assign a COMPORT. Click your Bluetooth device name

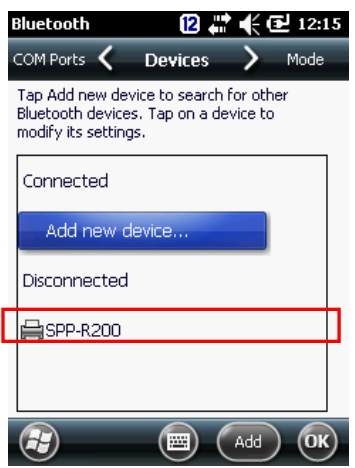

8. Select **Serial Port** as picture, and select Save at bottom of display menu

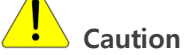

In case you don't select Serial Port at this stage, you will have error when you delete the Bluetooth profile.

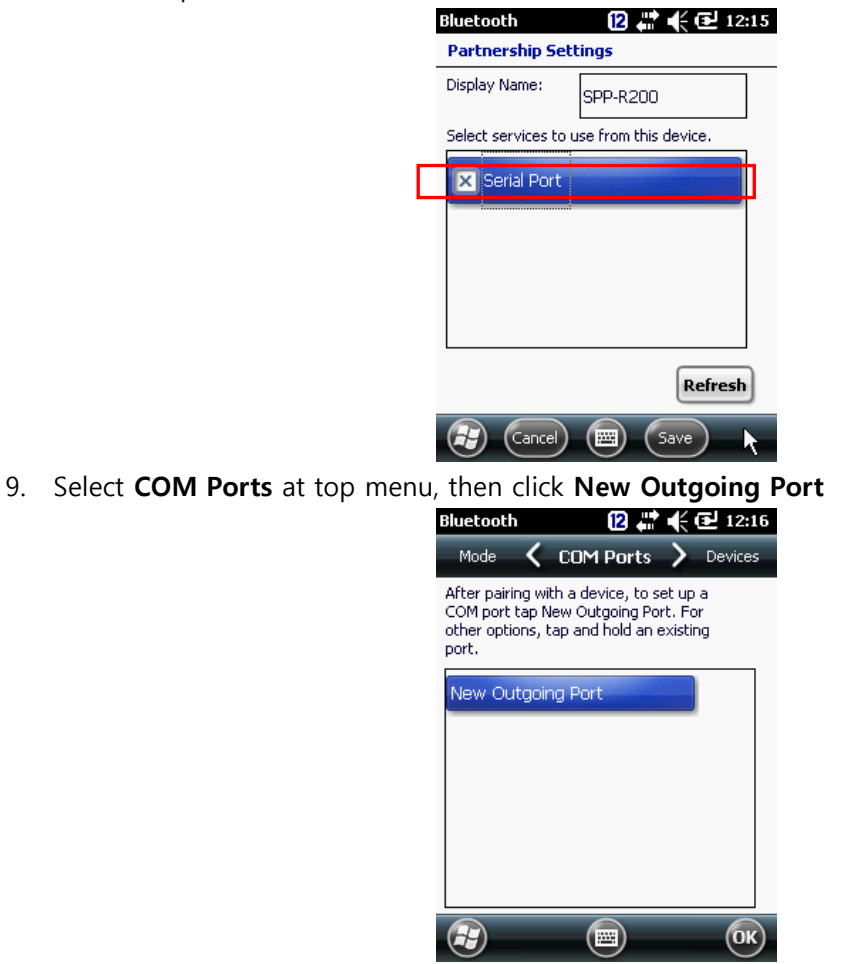

10. Select **Next** at bottom of display menu

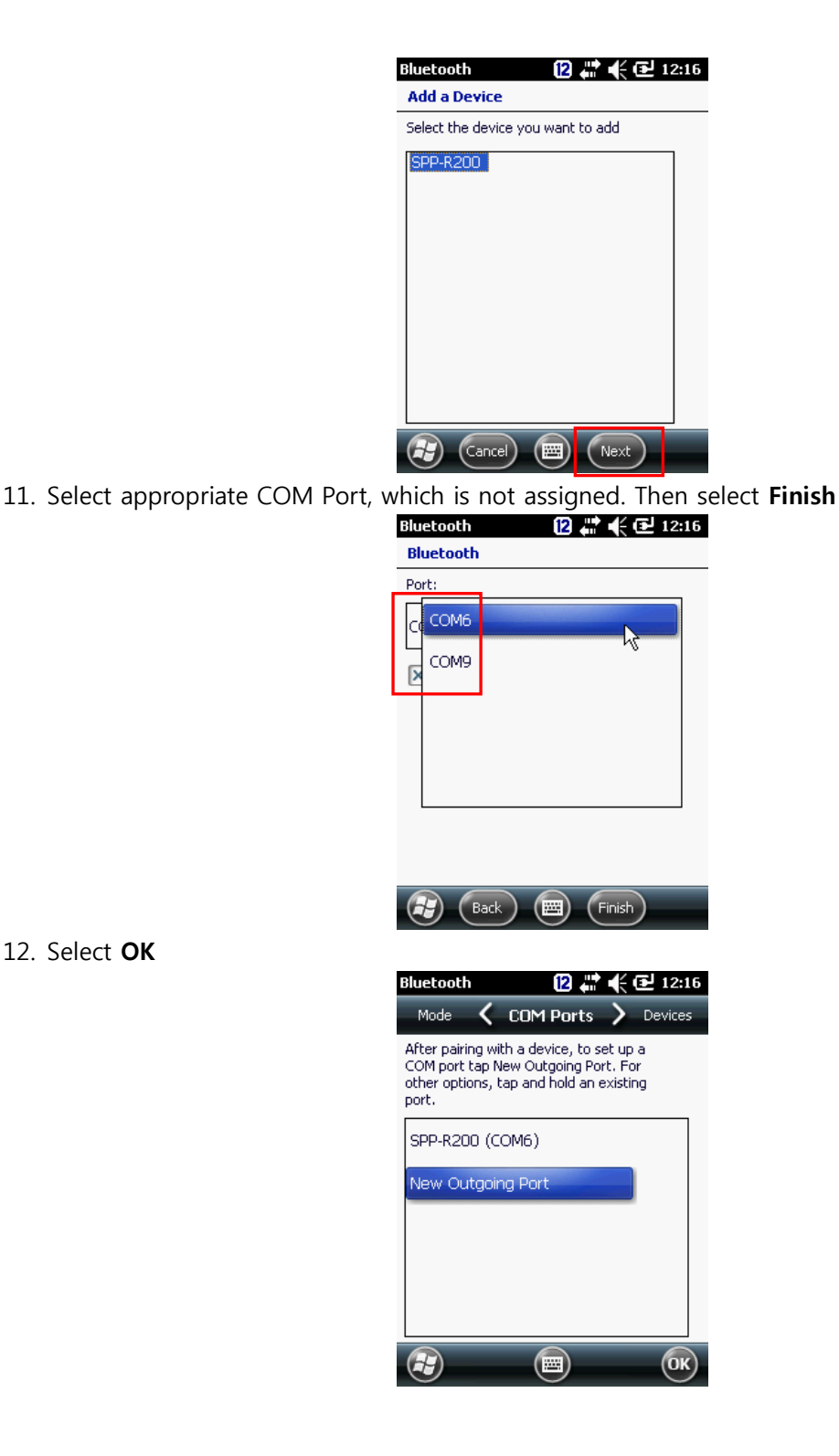

## **Bluetooth setting trouble**

<span id="page-68-0"></span>In any case you delete the assigned Bluetooth device and have to reassign SAME, or different Bluetooth device, please follow below delete and reassign comport process. Windows Mobile 6.5 is keeping the last registry record, and it interferes reassigning the Bluetooth device to the same port.

Microsoft Windows Mobile 6.5 recommends [step 8](#page-68-0) **"Select services to use from this device**" If you have forgotten this step, you need to delete the assigned profile, and resetting process.

1. Delete the assigned COM. Or cold boot to delete registry value.

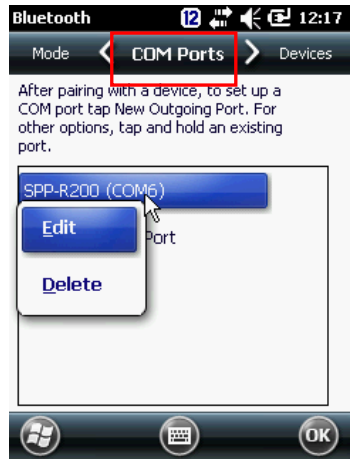

2. Resetting Bluetooth in proper way. Make sure to check Step 8 **"Select services to use from this device**"

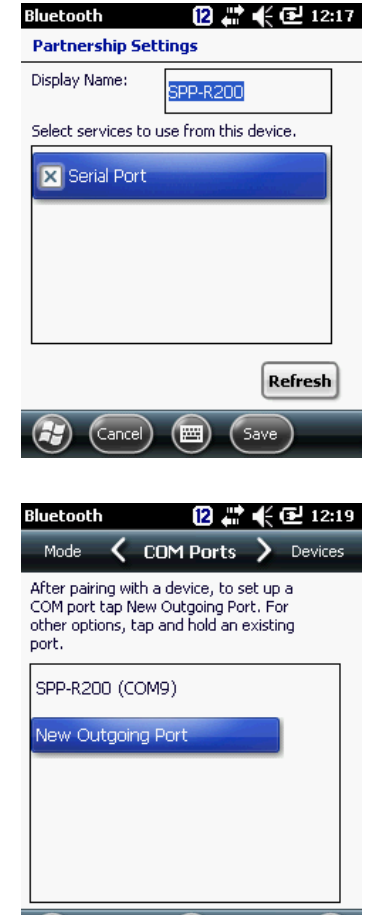

- $\left( \begin{matrix} 2 \end{matrix} \right)$   $\left( \begin{matrix} 0 \end{matrix} \right)$   $\left( \begin{matrix} 0 \end{matrix} \right)$   $\left( \begin{matrix} 0 \end{matrix} \right)$
- 4. When you delete the assigned **COMPORT**, then it shall be deleted all information including recorded registry.

3. Set **COMPORT** again.

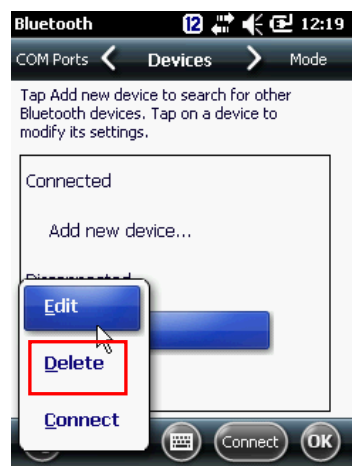

## **Appendix Ⅰ Key Strokes**

DS5 series inter-changeable different types of keyboards in simple manual way. Following tables are how to make key character entry using keypads. Characters are not mentioned at this key stroke sequence, it is also available in Soft Input Panel (SIP)

- 38-key Descriptions
- 54-key Descriptions
- DS5 and DS5 wide Alphanumeric Characters
- DS5 and DS5 wide Special Functions

## **DS5 and DS5 wide 34 Key Descriptions**

34K-key has Alpha and numeric input in a key. Also, programmable keys are available using function keys from up to F1~F10

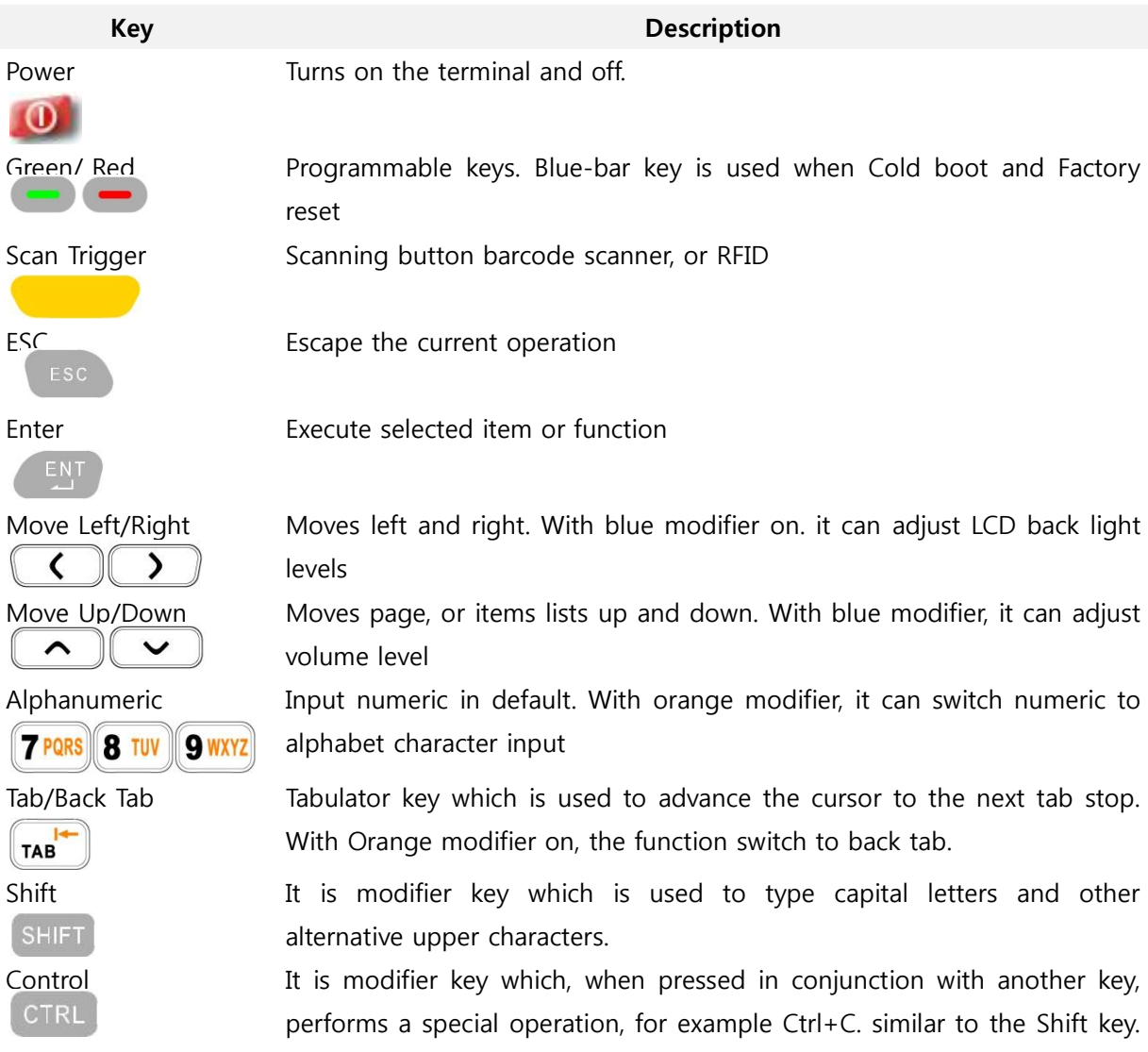
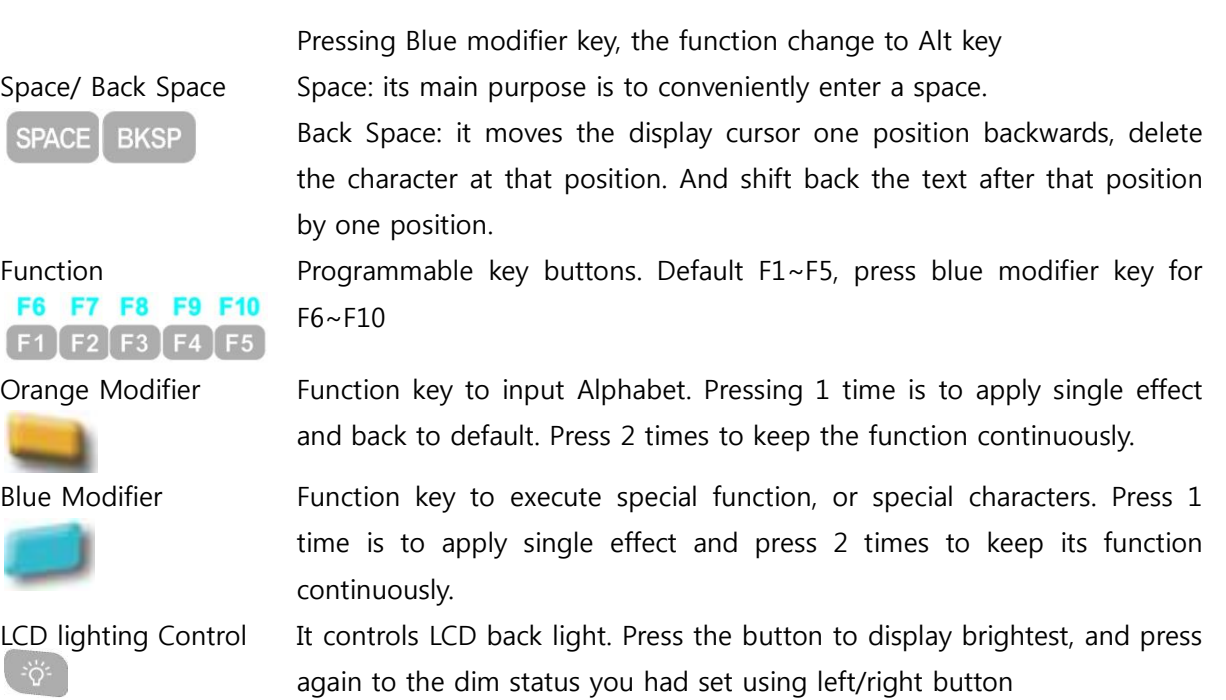

## **DS5 and DS5 wide 54 Key Description**

54 key has full alpha-numeric key board. Programmable keys are able to be assigned from F1 to F20 using modifier keys.

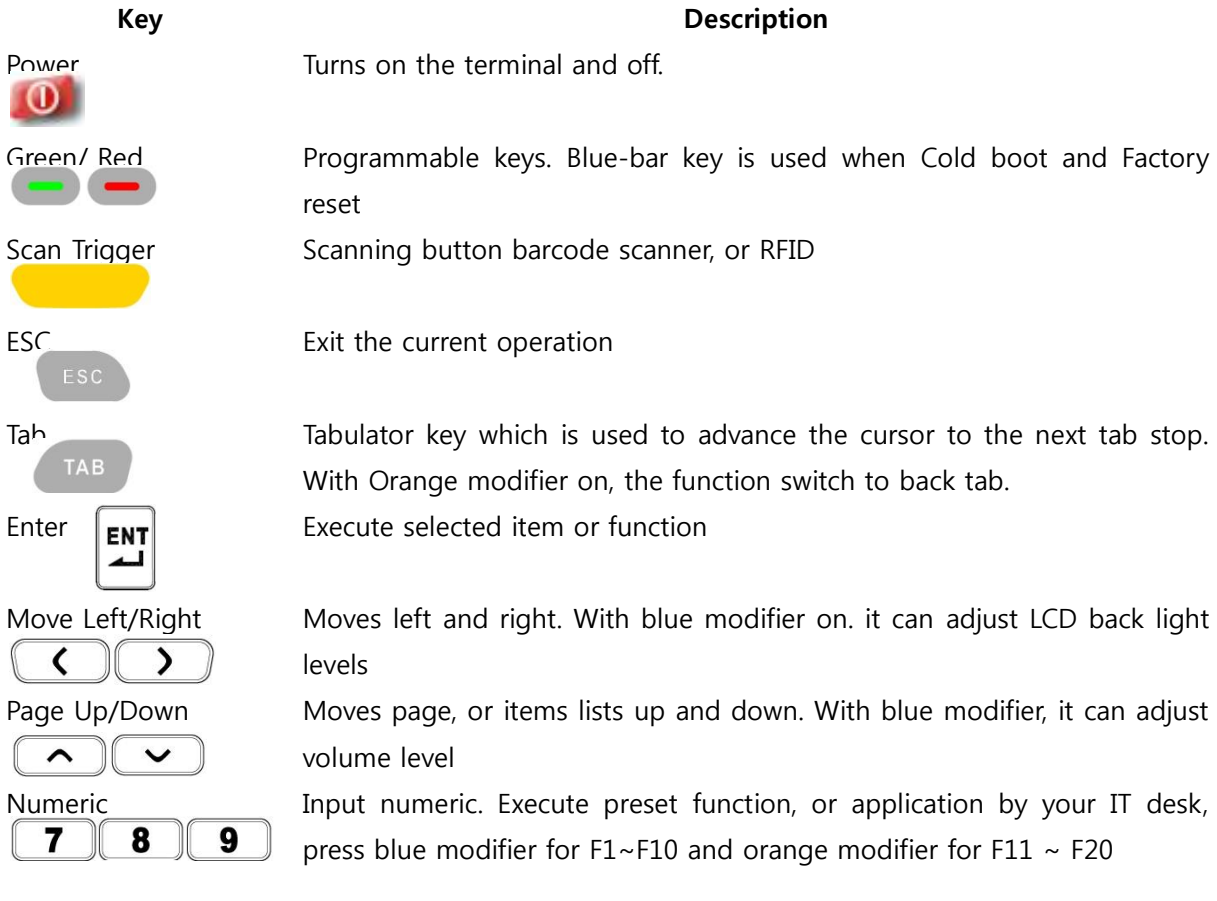

**User Manual for DS5 Series May 2014** 73

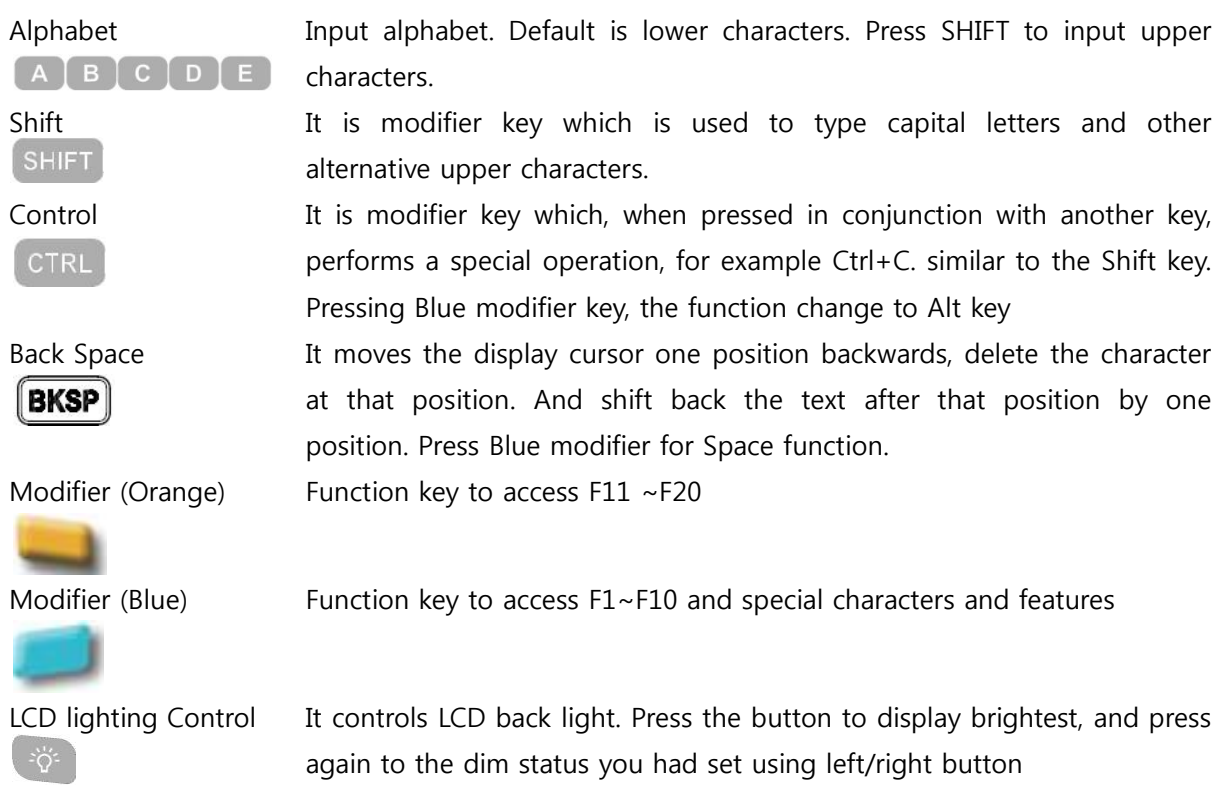

## **DS5 and DS5 wide Alphanumeric Characters**

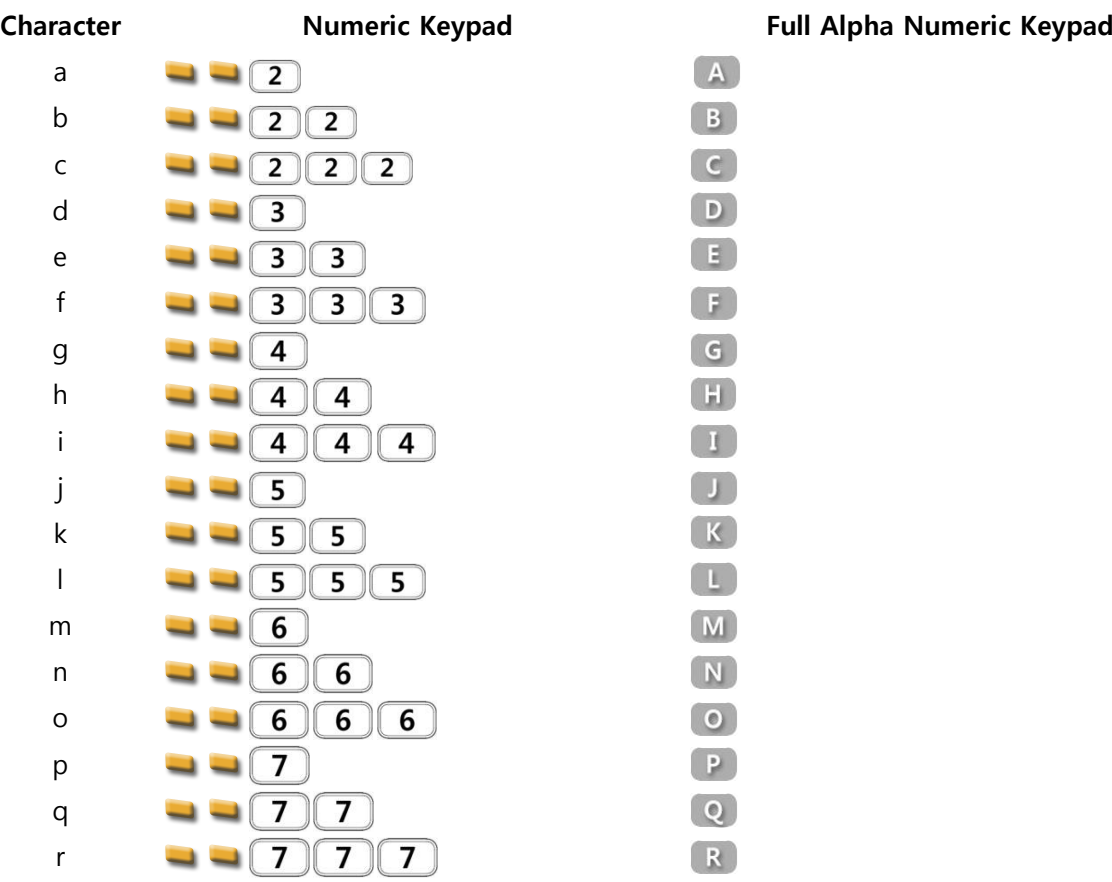

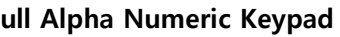

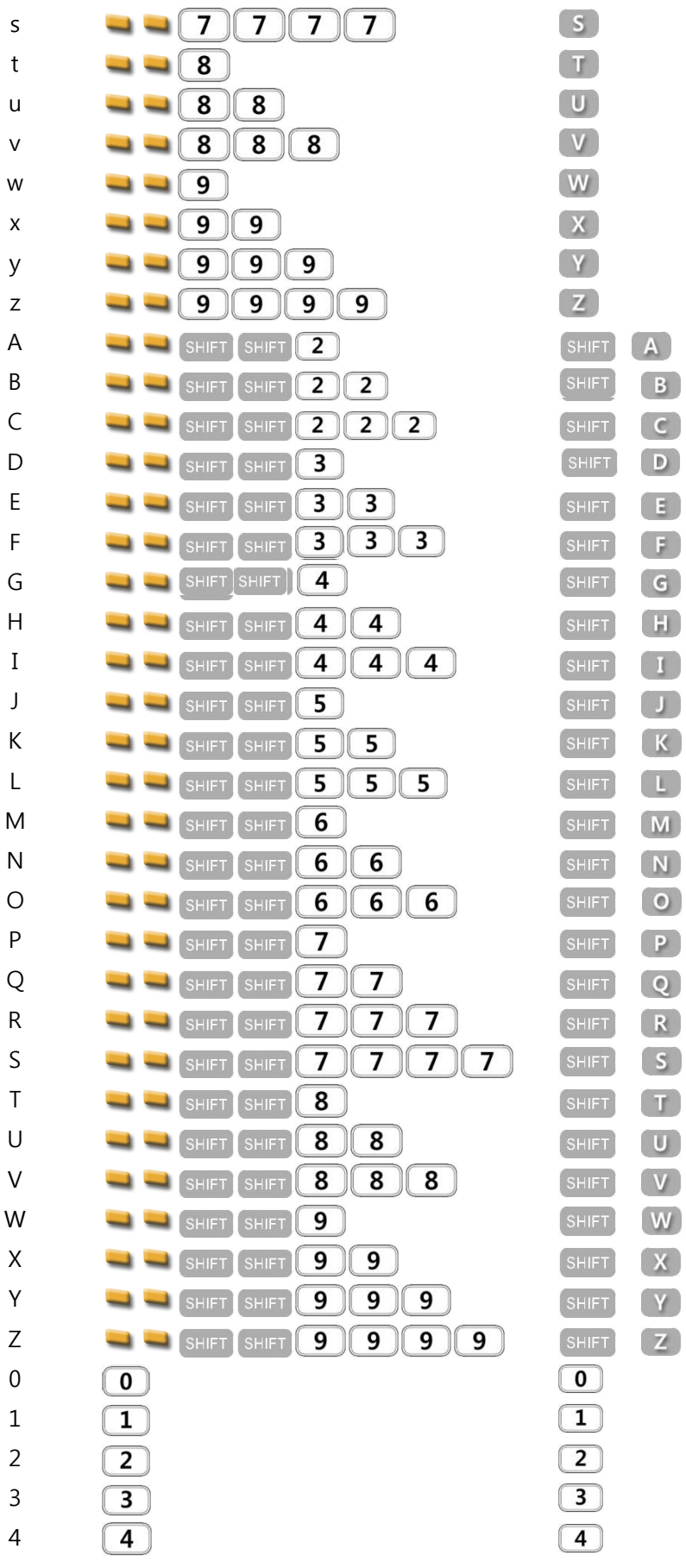

b

Ì

Ì

Ì I

**User Manual for DS5 Series May 2014** 75

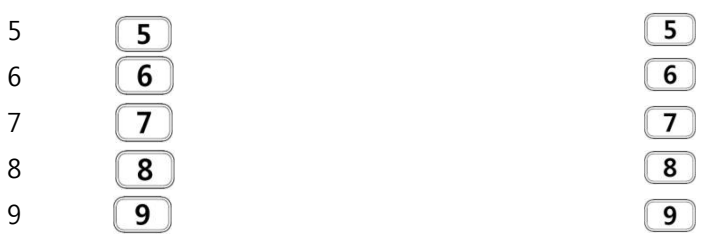

## **DS5 and DS5 wide Special Functions**

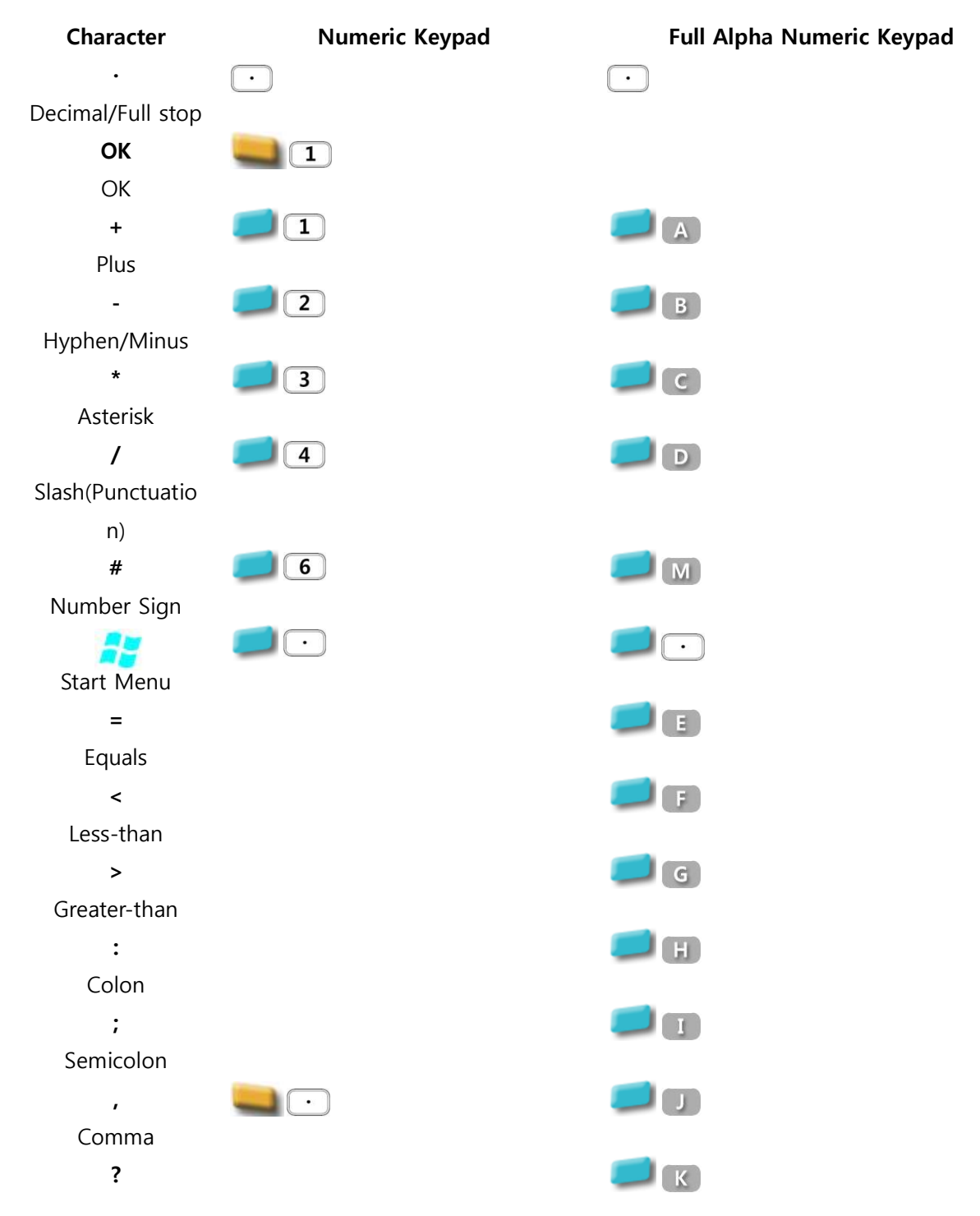

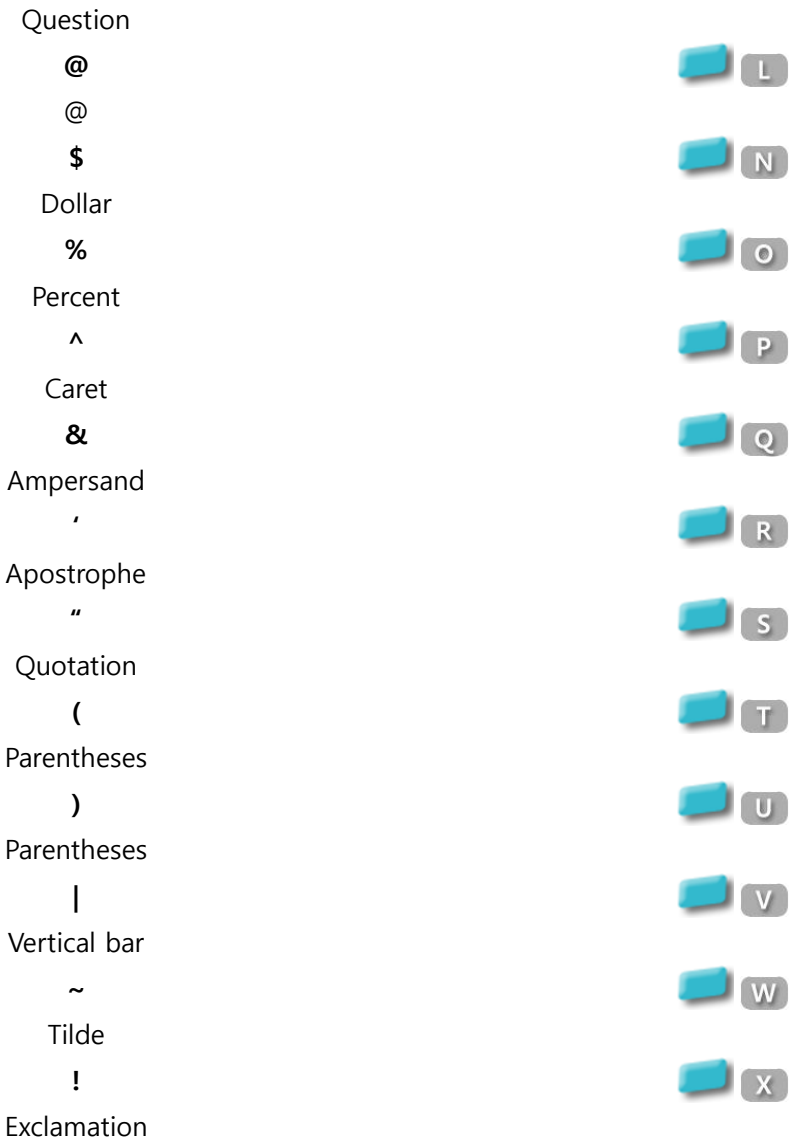

## **Chapter 4: Admin Manual**

**P/N (Product Number) Structure**

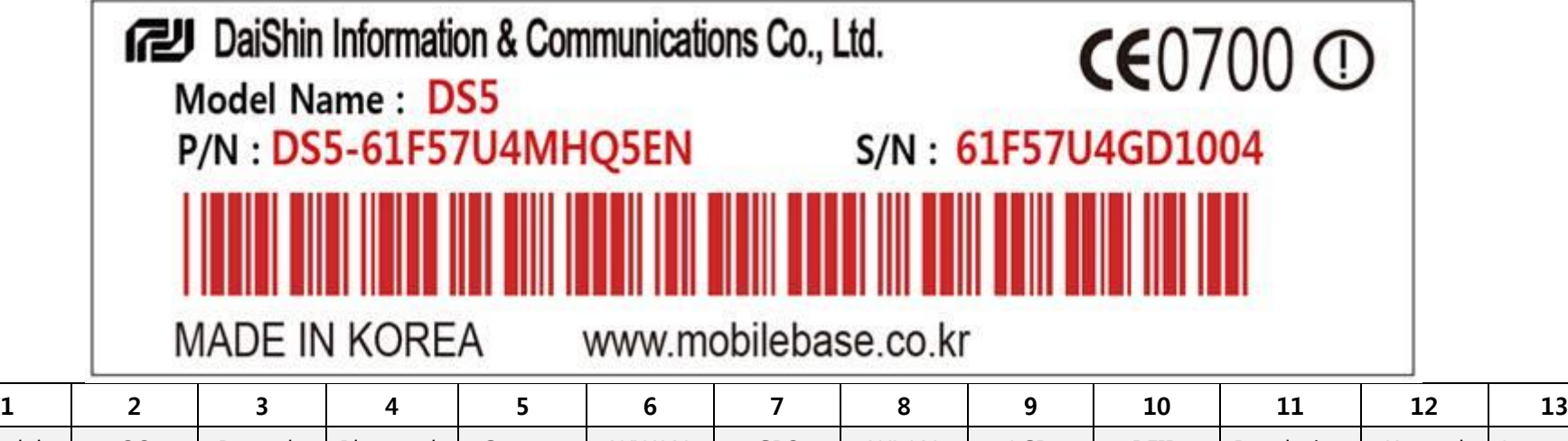

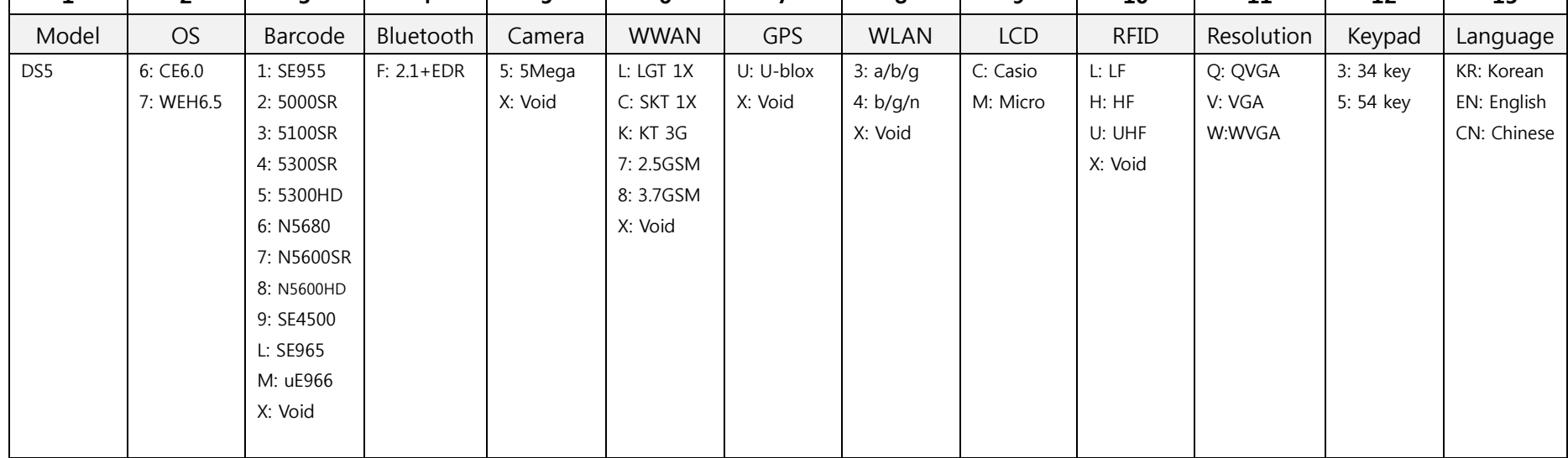

## **S/N (Serial Number) Structure**

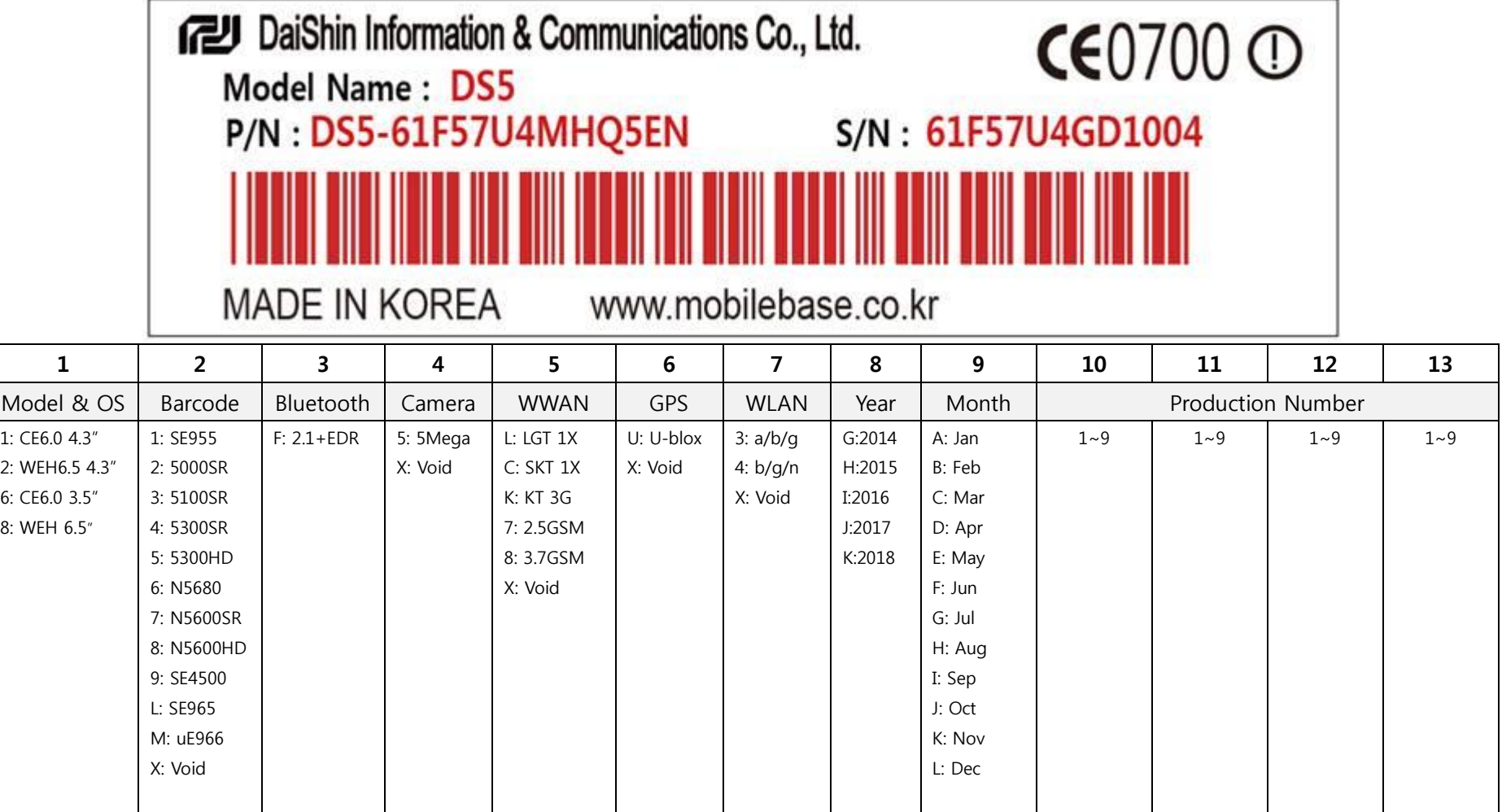

## **SDK**

**Windows CE6.0**: Please download from below link. [https://www.dropbox.com/s/0mdz2s9upula5d9/DS5\\_SDK.msi](https://www.dropbox.com/s/0mdz2s9upula5d9/DS5_SDK.msi)

**WEH6.5**: DS5 uses Microsoft providing SDK. To use DTK (Developer Tool Kit), please install SDK (Software Development Kits) first.

**WEH 6.5 SDK & DTK** Windows Mobile 6 Professional and Standard Software Development Kits Refresh <http://www.microsoft.com/download/en/details.aspx?id=6135>

Windows Mobile 6 Localized Emulator Images <http://www.microsoft.com/download/en/details.aspx?id=7974>

Windows Mobile 6.5.3 Developer Tool Kit <http://www.microsoft.com/download/en/details.aspx?id=5389>

## **Setup. Ini File**

This file is to setting your PDA behavior when you boot the device.

You can control the device as below using the file.

- Registry registration
- File copy
- File delete
- Short cut to idle screen
- Executable file running

Location of SetupApp.ini file Windows CE6.0: \Nand\MBApp\ WEH 6.5: \Nand\DSICApp\

Section Each control defined by sections, and it is as following "[Section]" "Reset type" "Feature description"

Section enclosed with **[** and **]** Available section types are as following

1. [REGISTRY]

- 2. [FILECOPY]
- 3. [DELETEFILE]
- 4. [SHORTCUT]
- 5. [EXECUTE]

Reset Type

Below is type of reset and the device behaviors

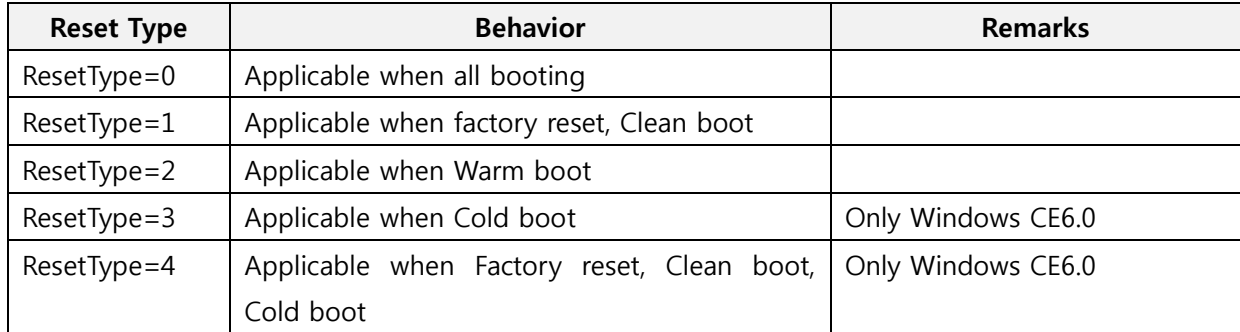

## $\theta_{\text{Note}}$

## **Booting behaviors**

The following table presents the results for different types of booting

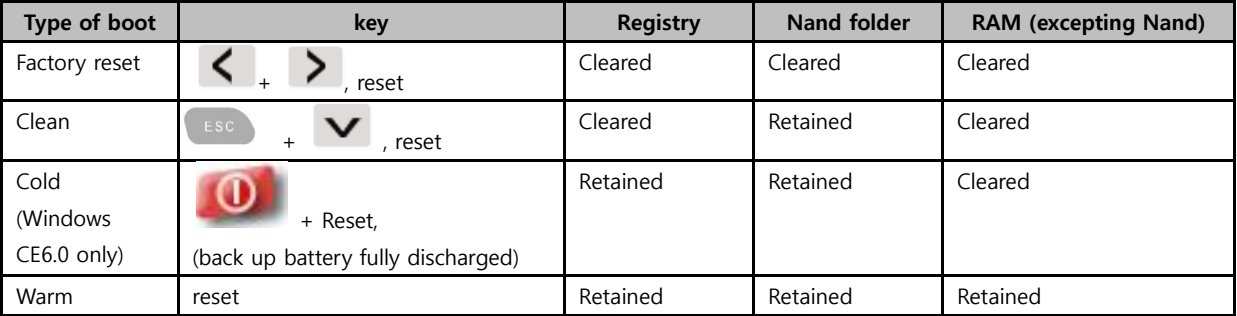

## Application

## **Setting Registry**

[REGISTRY]

ResetType=1

[HKEY\_LOCAL\_MACHINE\Drivers\Builtin\SDBusDriver]

"Order"=dword:0

"Dll"="SDBus.dll

"Prefix"="SDC"

## **Setting File copy**

[FILECOPY] ResetType=1

User Manual for DS5 Series **May 2014** 81

SrcFile=\SetupApp.ini DesFile=\Nand\SetupApp.ini

### **Setting File delete**

[DELETEFILE] DeleteFile=\Nand\aaa.txt

## **Setting Short cut**

[SHORTCUT] ResetType=0 FileName=\NAND\MBApp\MB\_BarcodeTray.exe DestPath=\Windows\Desktop\Shortcut to MB\_BarcodeTray

#### **Setting exe file**

EXECUTE] ResetType=2 FileName=\Nand\MBApp\MB\_BarcodeTray.exe Argment= $\Psi$ 

#### **Installing Cab file**

[EXECUTE] ResetType=4 FileName=\Windows\wceload.exe Argment=/noaskdest /noui /delete 0 \Nand\Install.CAB

## **Wi-Fi power control (on)**

[REGISTRY] ResetType=1 [HKEY\_LOCAL\_MACHINE\DSIC\WirelessPower] "WLANPower"=dword:1

## **Wi-Fi profile setting**

[WLAN] ResetType=1

**User Manual for DS5 Series May 2014** 82

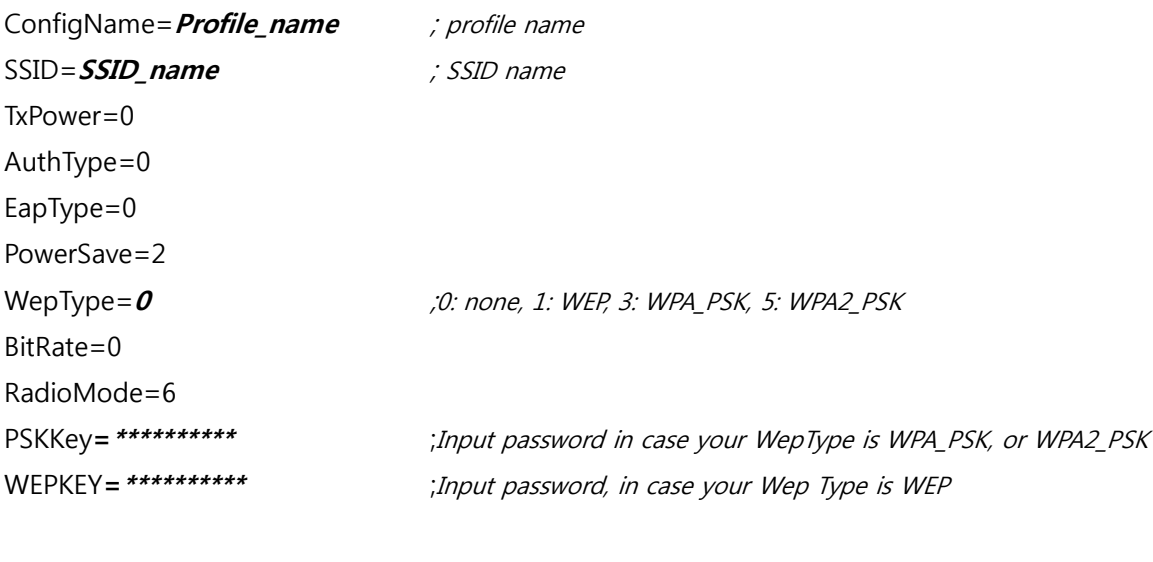

[REGISTRY] ResetType=1 [HKEY\_LOCAL\_MACHINE\Comm\SDCCF10G1\Parms\Configs] "ActiveConfig"=dword:1 "NumConfigs"=dword:1

[REGISTRY] ResetType=1 [HKEY\_LOCAL\_MACHINE\Comm\SDCCF10G1\Parms\Configs\GlobalConfig] "autoProfile"=dword:0

## **OS Update**

Windows CE6.0/ WEH6.5/DS5/DS5 Wide

# **Caution**

When you use OS update with micro SD card, please make sure the card is formatted, and battery is fully charged.

- 1. Copy the firmware image to root folder of the SD card
- 2. Input micro SD card into terminal

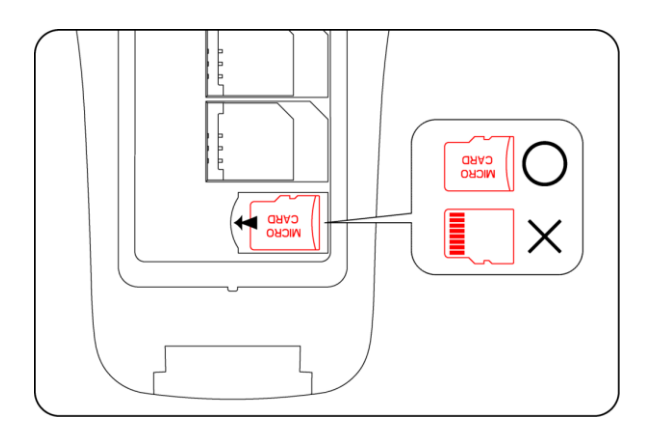

3. While Pressing and holding  $\left( \begin{array}{cc} 1 & 0 \\ 0 & 1 \end{array} \right)$  together, short press RESET key for a second to enter below screen

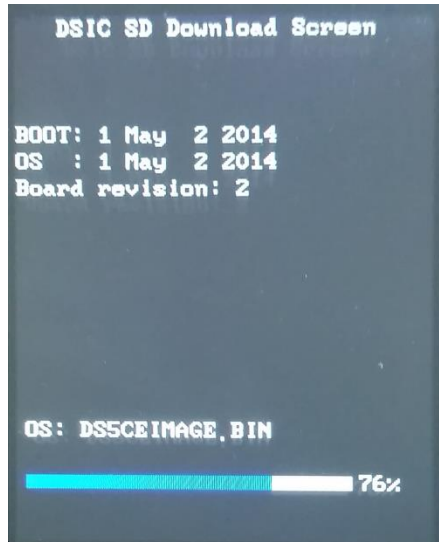

When image.bin file is copied and installed in complete, below image will be displayed at your screen.

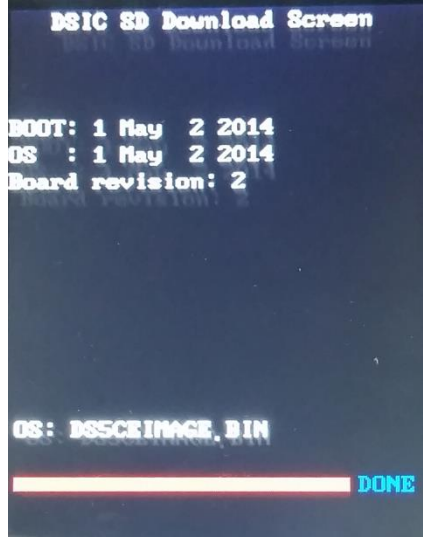

4. After **DONE** message like in above, press RESET button to enter **Clean Boot**

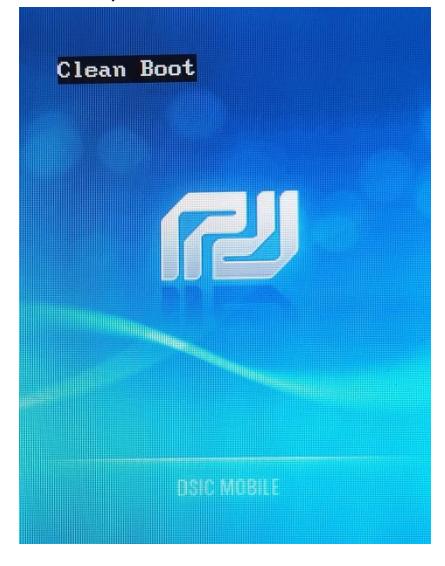

Your device will be restarted.

## **Wi-Fi connection through SCU (Summit Client Utility)**

- 8. Power on Wi-Fi module. (Go to **[Wireless Manager](#page-47-0)** to turn on Wi-Fi module)
- 9. Click Wi-Fi signal icon as below image

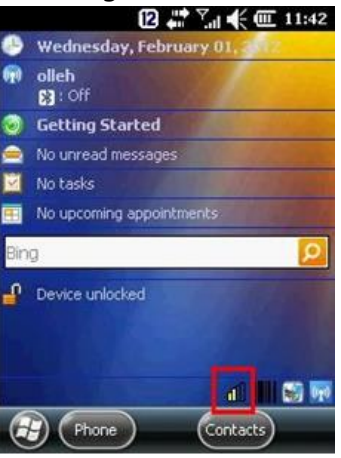

10. Click Profile tab to set your Wi-Fi

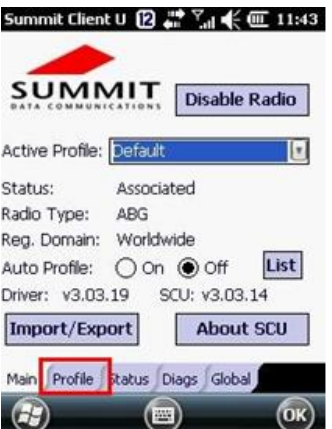

11. Click Scan to search Wi-Fi SSID around your device. If your AP's SSID is in hidden mode, you are not able to see and you need to input manually.

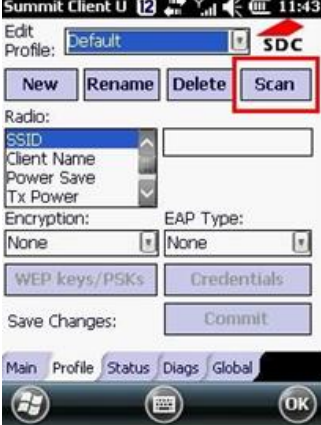

12. Select your SSID, and click **Configure**<br>**Summit Client U 12. At 14.43** 

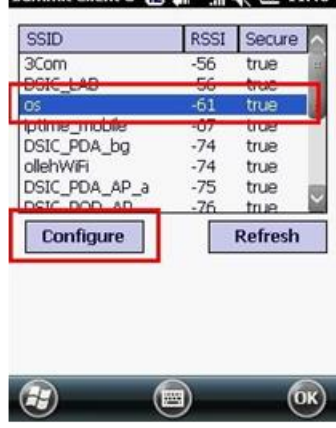

13. Select **Yes** to save your SSID. This process to save your SSID to the device not to re-input the SSID on your device.

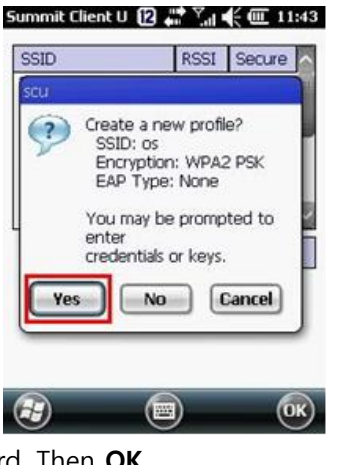

14. Input your network password. Then **OK**.<br>
summit Client U 图 # M (511:43

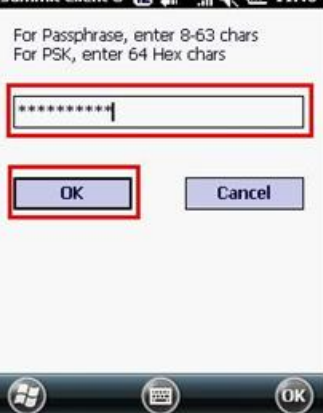

15. Press **Commit.** Go to **Main** tab to select your saved profile.

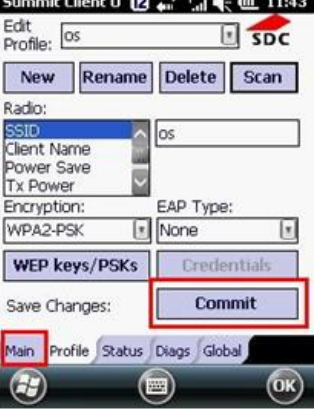

16. Select your profile at **Active Profile**

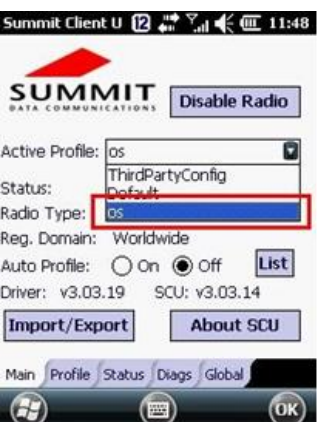

Microsoft Zero Config is not in active when you use SCU

On Windows CE6.0 or WEH6.5, Summit software includes a service that displays an icon in the Windows System Tray. This icon provides a visual status for the Summit radio in the device and it provides access to the SCU application.

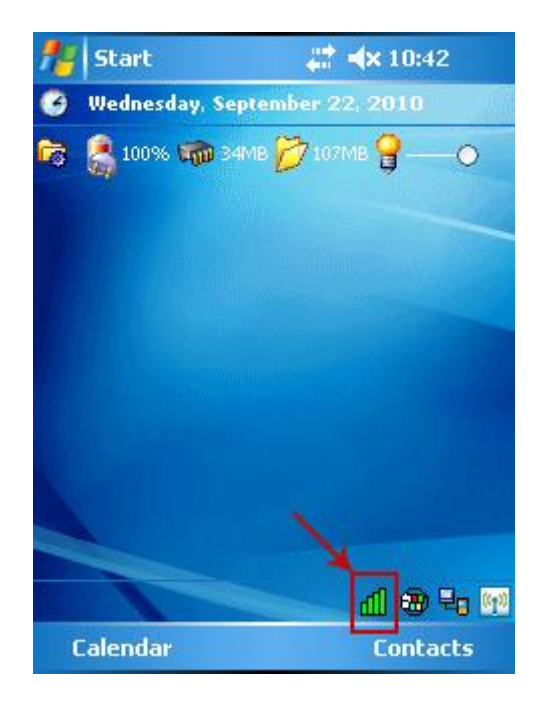

**Note:** Tap the icon to launch the SCU application.

The service is active and displays an icon in the System Tray only when all of the following conditions are met:

- A Summit radio is installed in the device or inserted in an external slot in the device.
- The device is active.
- [Windows Zero Config](http://www.summitdata.com/Documents/Glossary/knowledge_center_w.html#wzc) (WZC) is not active.
- The SCU Tray Icon global setting is On (the default setting).

When the service is active, it queries the radio every three seconds for connection status. Based on the radio's response to the query, the service displays one of the following icons:

## **Table: SCU Tray Icons**

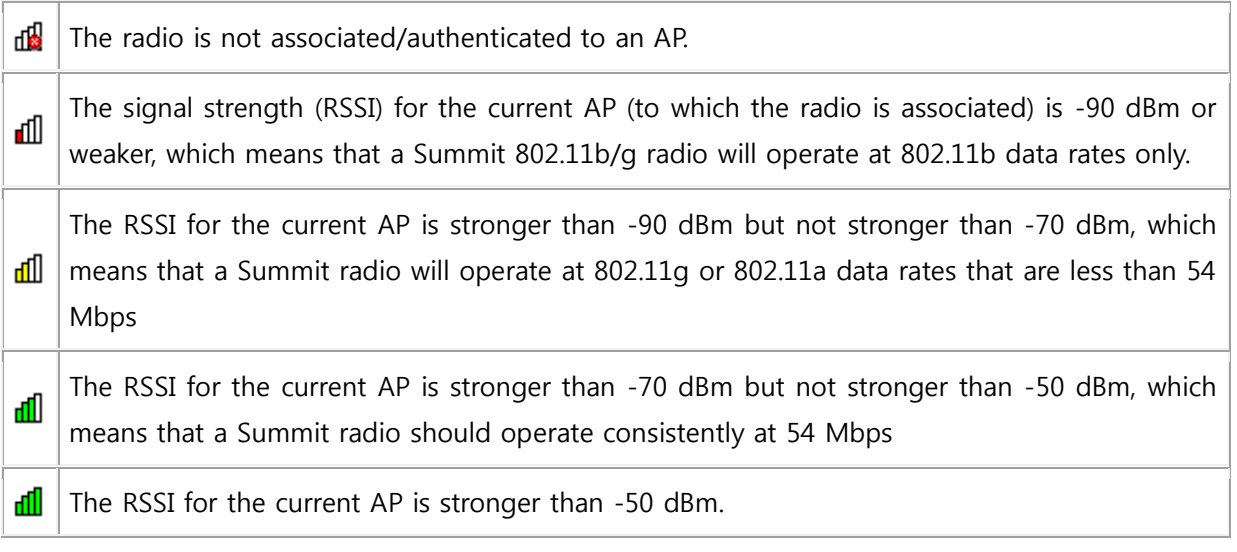

On most CE devices, the System Tray icon is not visible while SCU is running, but the service remains active.

## **Remote Desktop Connection**

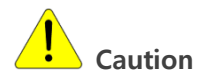

Make sure your device has been connected to your network

Windows CE6.0

- 1. Click **Remote Desktop Connection** on idle screen
- 2. Input your IP address of your server computer, then click **Options>>**

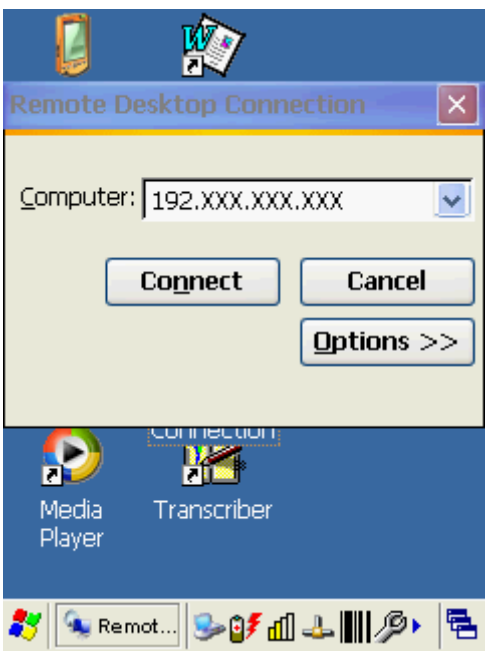

3. Select **Local Resources** tab. and select **On the local computer** at **Keyboard** menu. Then press ENT key.

## **Caution**

Enter key must be used in PDA keypad

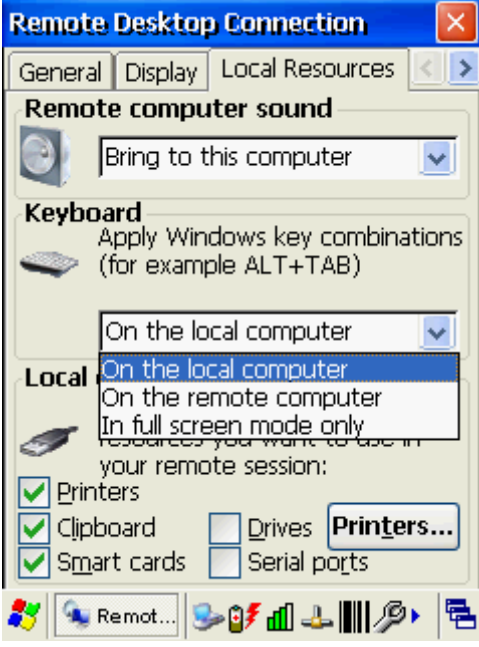

4. Input your credentials to connect the local computer, then click **OK**

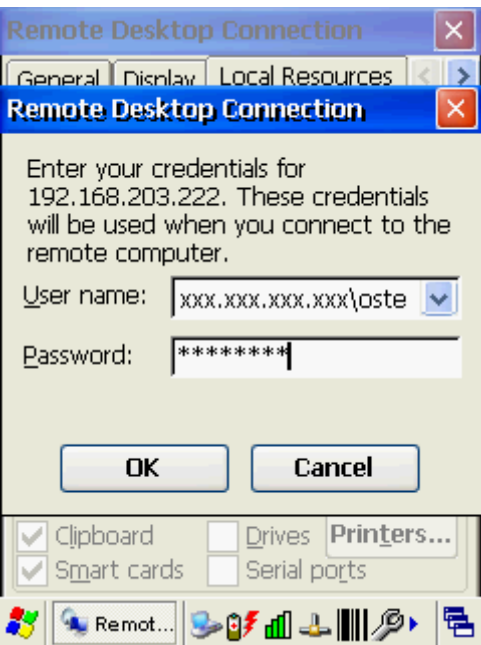

5. Your device will be connected to the local computer

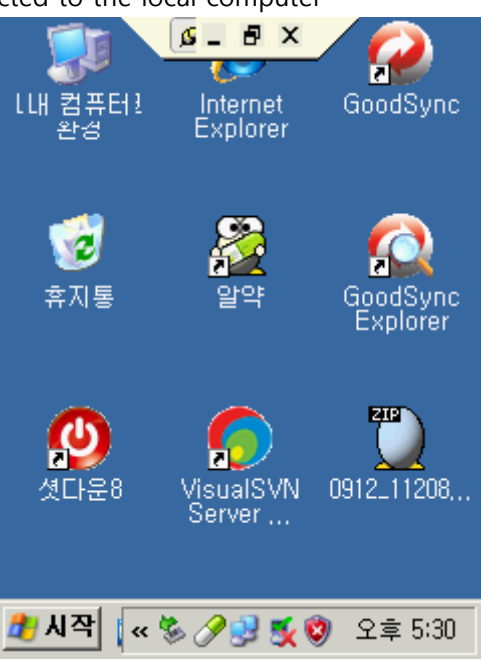

WEH6.5

1. Click **Start ,** scroll down screen and click **Remote Desktop Mobile**

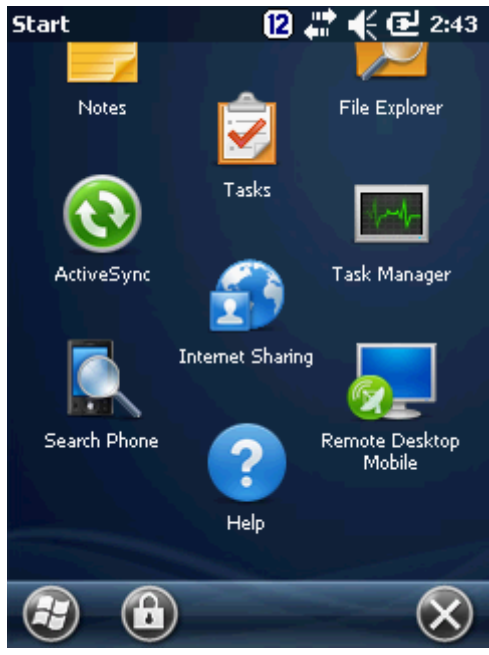

2. Input your local computer information

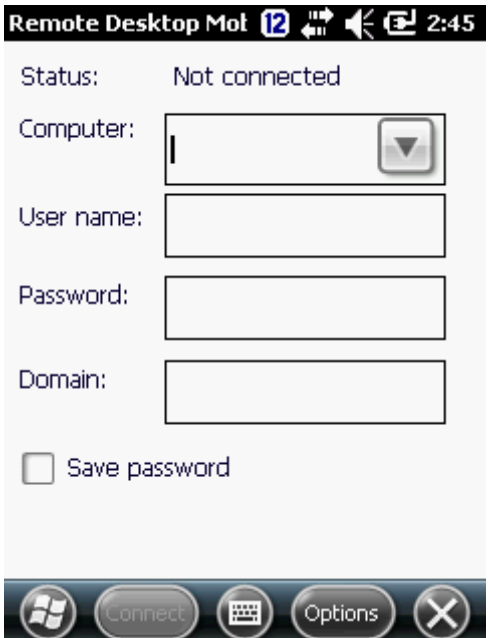

## **Caution**

In case you don't input necessary information, you will see below log in screen to require information.

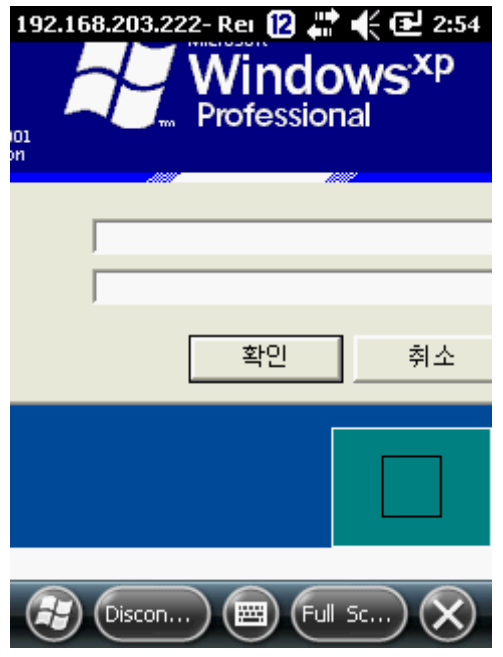

3. Your local screen will be displayed at the device

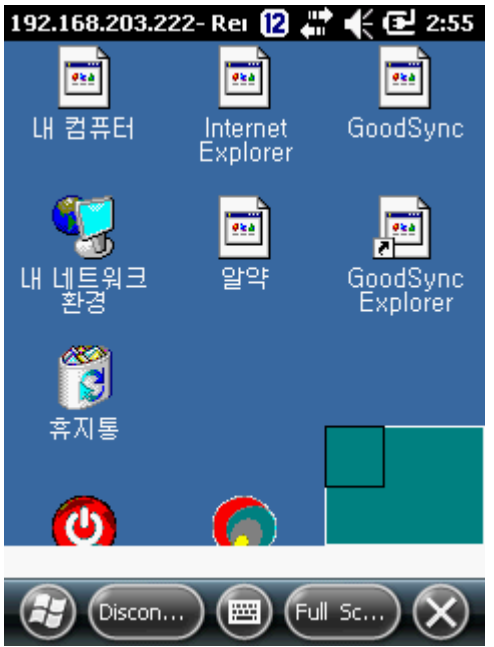

## **DS5 Key map (34 Key & 54 key)**

CE6.0 & WEH6.5 Common

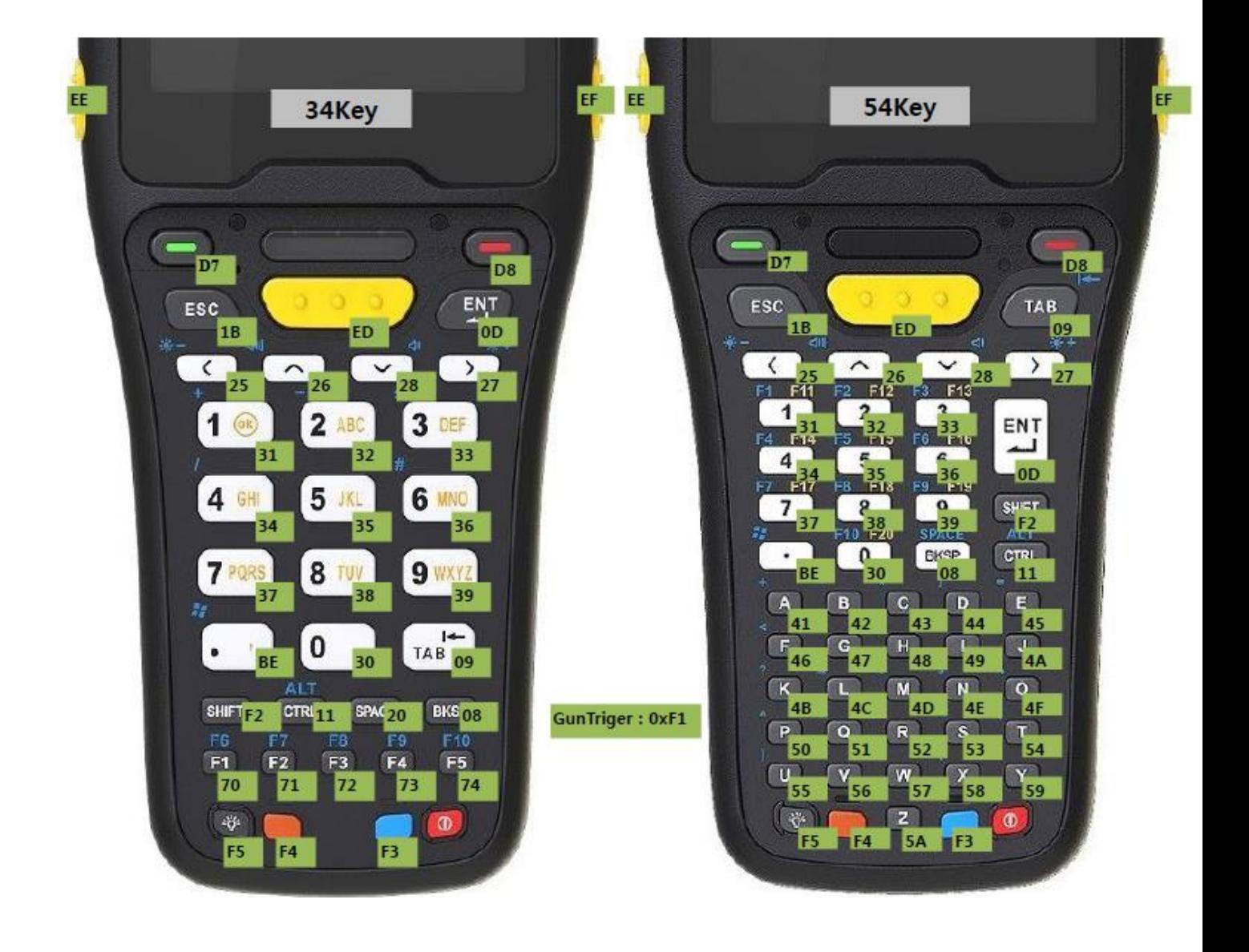

## **GPRS Connection**

Before you programming GPRS, you may need following 2 files.

- cmsample.zip : Reference project to make sample
- ConnectionManager\_Sample\_CSharp.zip: A sample referred from above file

Download files at below link [https://www.dropbox.com/sh/hdxre34npe6zraj/AABvfEB-AzDK6Vg89\\_MCO3Yqa](https://www.dropbox.com/sh/hdxre34npe6zraj/AABvfEB-AzDK6Vg89_MCO3Yqa)

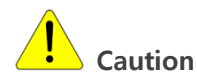

Before use the program,

- $\checkmark$  Beside the phone modem, turn off all your wireless radios
- $\checkmark$  Disconnect Active Sync with PC

Setting APN (Access Point Name)

1. Select Phone icon at **Icon Bar**

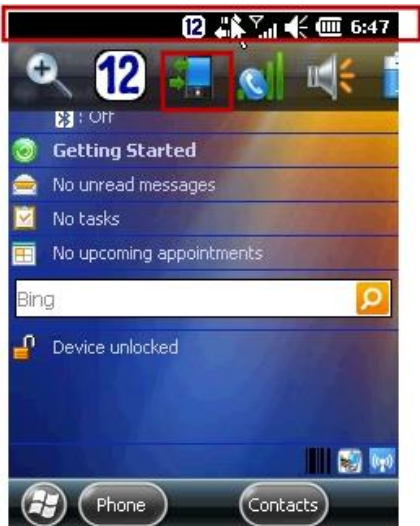

2. Click **Settings**

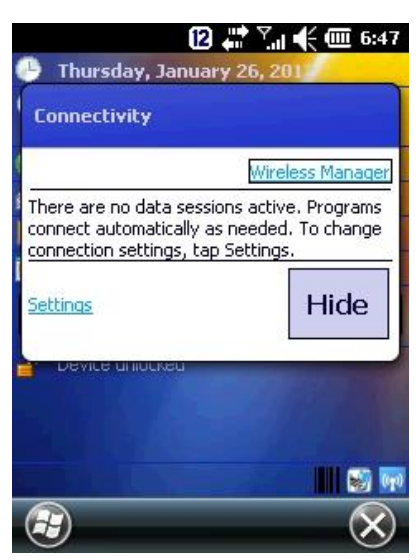

3. Click "**Add a new modem connection**"

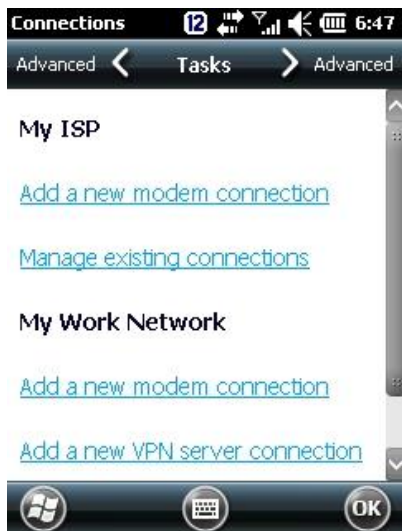

4. Set your name at **Enter a name for the connection.** Select **Cellular Line (GPRS).** Then press **Next** 

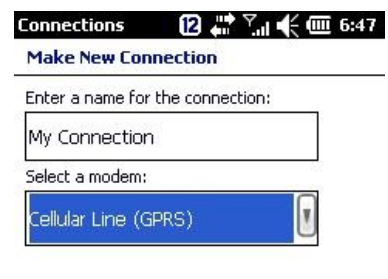

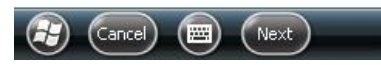

5. Check APN address with your Telecom operator to fill in Access point name. Click **Next**

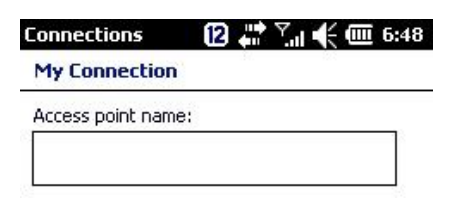

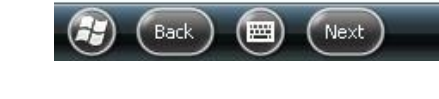

6. Click **Finish**

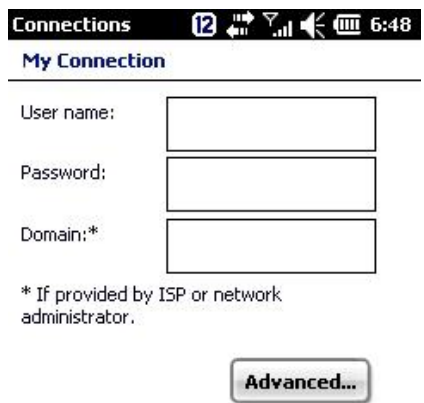

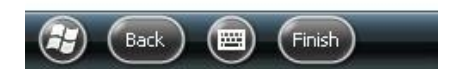

Using Connection Manager Sample

1. Select **MY ISP** at combo box

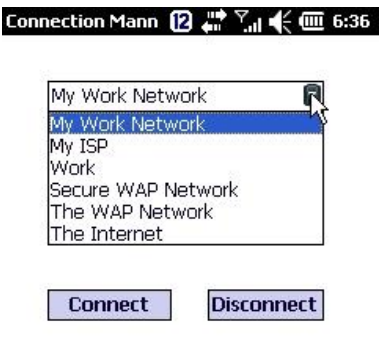

**Close** 

2. Select **Connect** My ISP **Connect Disconnect** 

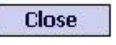

 $\lbrack$ 

3. If GPRS is connecting properly, you will see the screen as below

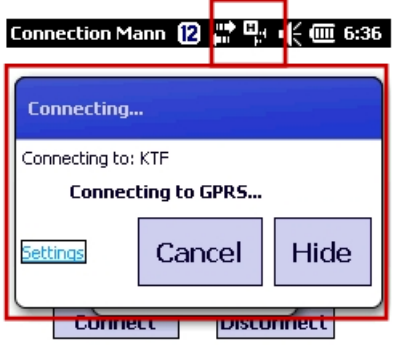

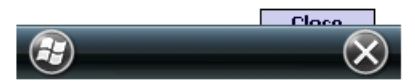

4. If you want to disconnect GPRS, press **Disconnect** buttonConnection Mann  $[2 \stackrel{m}{\longleftrightarrow} \stackrel{\nabla}{\cdot} \parallel \Leftrightarrow \Box$  6:37

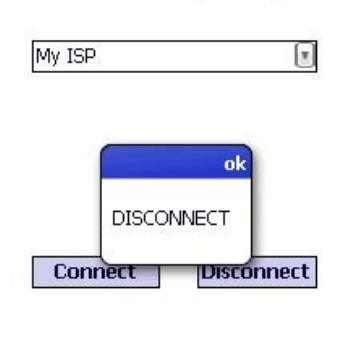

**Close** 

## **Barcode Tray**

DS5 and DS5 wide uses same **Barcode tray** regardless operation system in Windows CE 6.0 and WEH 6.5.

#### 1D Laser

#### 1D Barcode

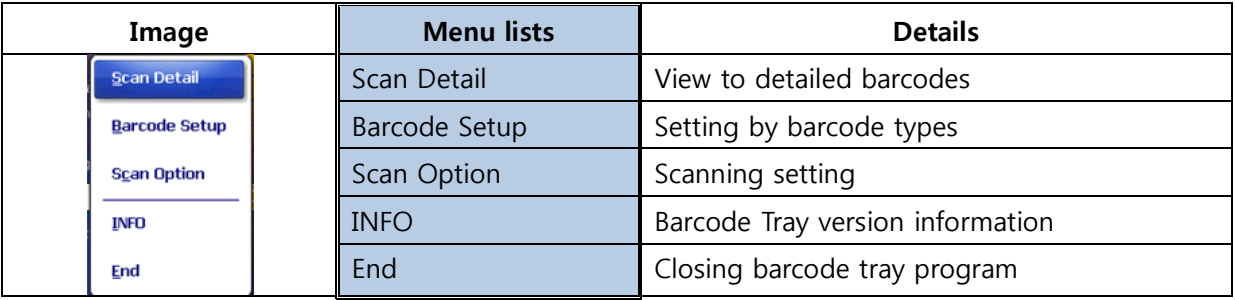

## **Scan Detail**

It is test function barcode scanning is operating properly. It shows;

- Type: Type of barcode
- Info: Contents in barcode
- Time(Sec): Time to scanning

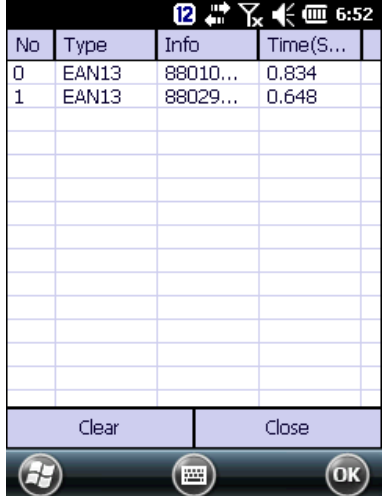

## **Barcode Setup (Enabling tab)**

Setting to able, or disable bar type to read barcode, or factory default barcode tray

Enabling barcode types on Factory default

- Code39, Code128, Interleaved2of5, UPCA, UPCE0, EAN13, EAN128, EAN8

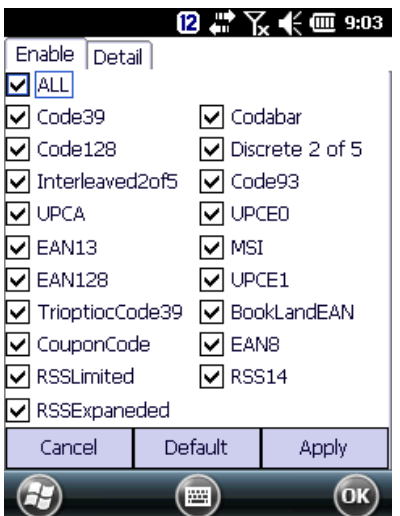

## **Barcode Setup (Detailed tab)**

Setting option by barcode types such as length, change, or check sum

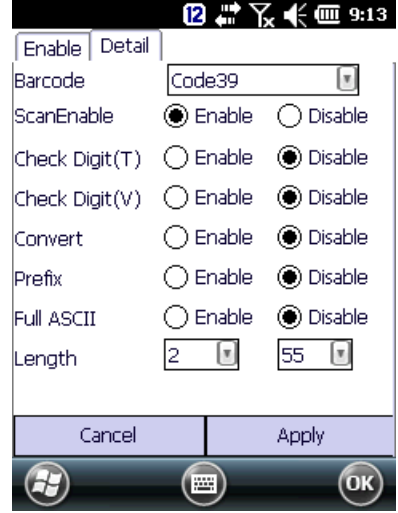

## **Scan Option (Option tab)**

Setting Time out, Prefix/ Suffix, Transfer Method

**Timeout**: Setting barcode beam lighting interval per pressing a scanning button

## **TransMethod:** Barcode value transfer method.

- Keyboard: virtual key typing effect when input barcode value. It delivers 1 character by

- 1 character
- Clipboard: delivery all barcode value at 1 time like copy and paste effect.

Prefix/ Suffix: additional ASCI code add function from original barcode value. You can set 2 additional value in front of original barcode value (Prefix), or after (Suffix)

Please refer ASCII code for detailed information. [\(http://www.asciitable.com/\)](http://www.asciitable.com/)

**EXECUTE:** Clipboard is not supporting Prefix, or suffix option.

DS3 Barcode Tray Default Value

Time out: 3.0S, TransMethod: Keyboard, Prefix 1: Null (0X00), Prefix 2: Null (0X00), Suffix 1: LF (0X0A), Suffix 2: Null (0X00)

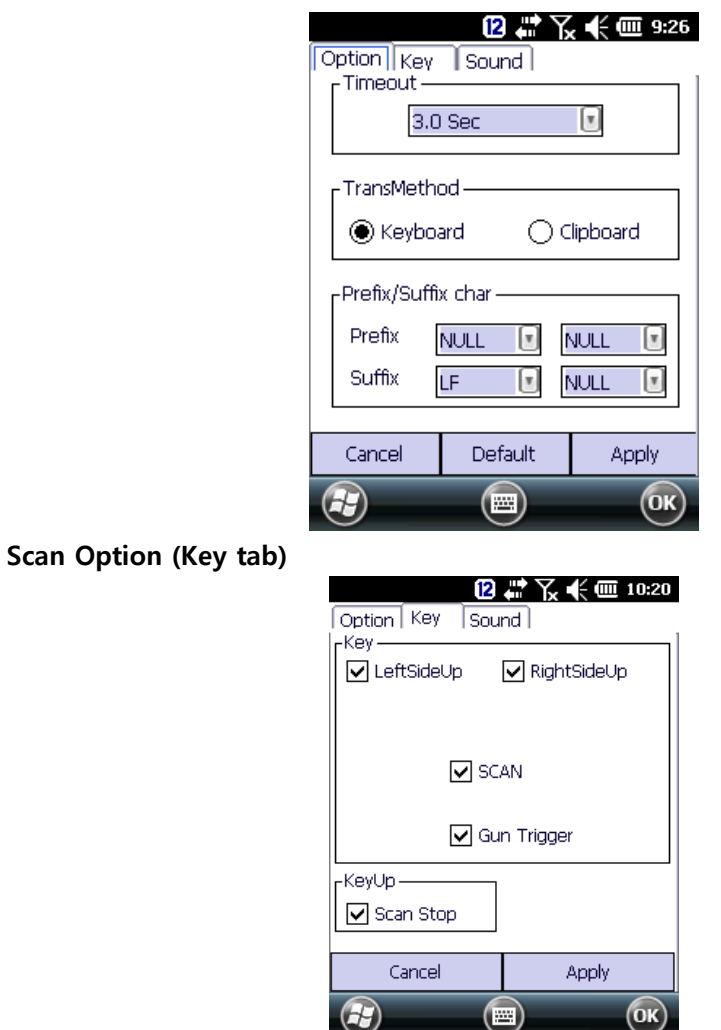

**Scan Stop**: When scan button getting up after pressing the button, barcode beam is out.

Un-checking Scan Stop: Scanner beam out after user set time out

## **Scan Option (Sound tab)**

Setting notification when scan success or fail.

FileFind: setting user proprietary scanning sound

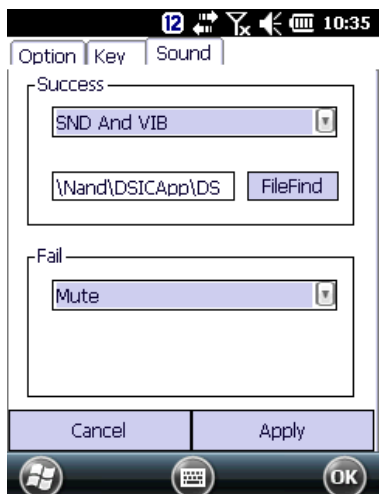

## 2D Imager Barcode

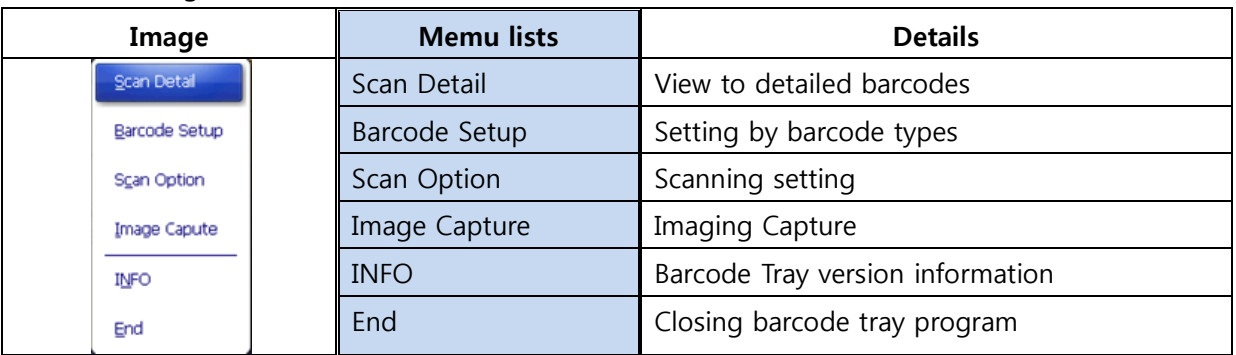

## **Scan Detail**

It is test function barcode scanning is operating properly. It shows;

- Type: Type of barcode
- Info: Contents in barcode
- Time(Sec): Time to scanning

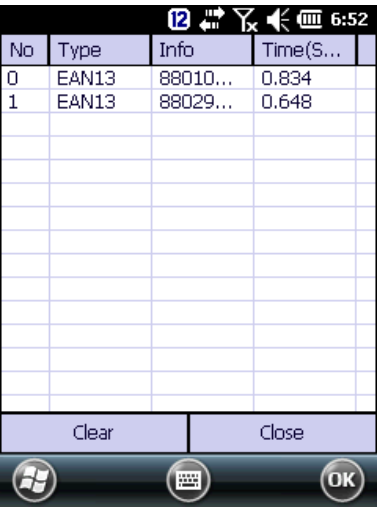

#### **Barcode Setup (Enabling tab)**

Setting to able, or disable bar type to read barcode, or factory default barcode tray Special: Setting for non barcode types such as OCR

#### Factory Default Barcode Types

1D : ChinaPost, Codabar, Code39, CODE93, Code128, CouponCode, EAN13, IATA25, INT25, Mx25, PLESSEY, Posicode, Strt25, Telepen, UPCA

2D : AusPost, Aztec, Code16k, Code49, IDTag, KoreaPost, MicroPDF, PDF417, QR, USPS4CB

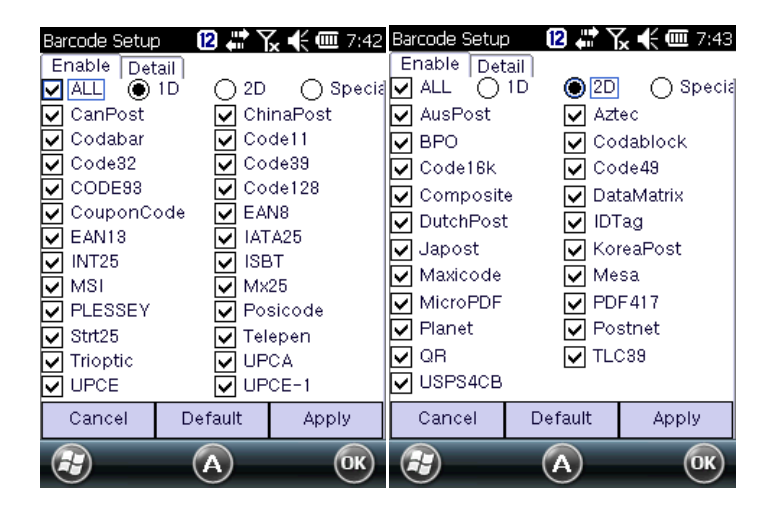

## **Barcode Setup (Detail tab)**

Setting option by barcode types such as length, change, or check sum

Caution: Barcode option change may change result value, or barcode type in some case

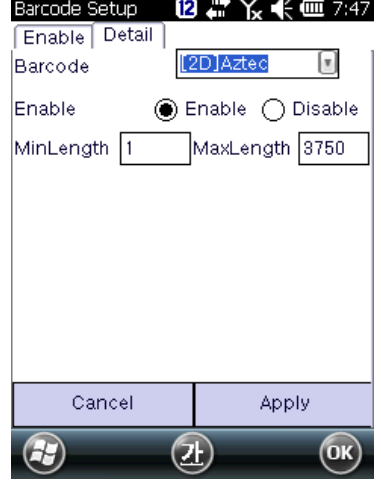

## **Scan Option (Option tab)**

Setting Time out, Prefix/ Suffix, Transfer Method

DS3 Barcode Tray Default Value

Time out: 3.0S, TransMethod: Keyboard, Prefix 1: Null (0X00), Prefix 2: Null (0X00), Suffix 1: LF (0X0A), Suffix 2: Null (0X00)

#### User Manual for DS5 Series **May 2014** 103

**Timeout:** Setting barcode beam lighting interval per pressing a scanning button

## **TransMethod:** Barcode value transfer method.

- Keyboard: virtual key typing effect when input barcode value. It delivers 1 character by
- 1 character
- Clipboard: delivery all barcode value at 1 time like copy and paste effect.

Prefix/ Suffix: additional ASCII code add function from original barcode value. You can set 2 additional **char** in front of original barcode value (Prefix), or after (Suffix)

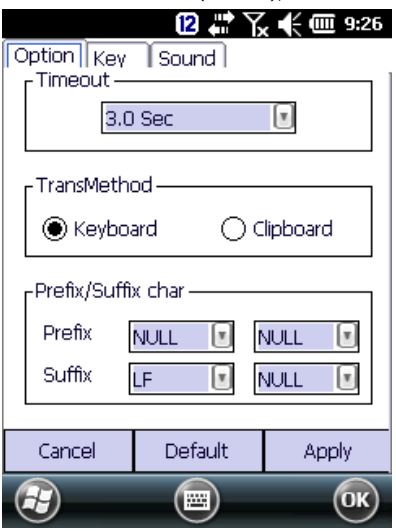

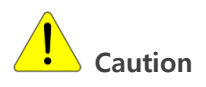

Transmethod **"Clipboard"** is not supporting Prefix, or suffix option.

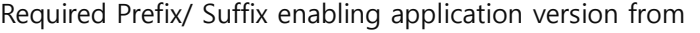

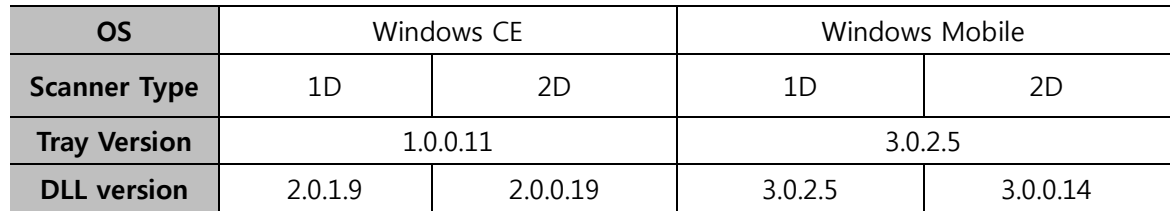

## **Example) Applying "Ctrl+F" in prefix**

**1.** Check your Barcode Tray and Scanner DLL is higher than **Required Prefix/ Suffix enabling application version described above**

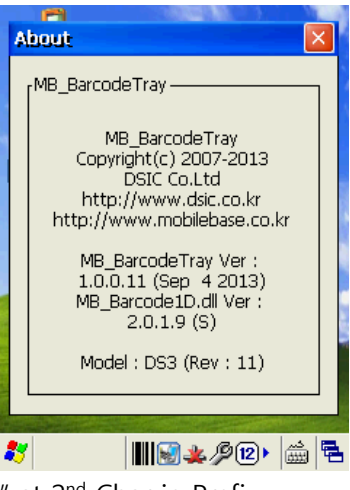

2. Select "DC1" at 1<sup>st</sup> Char, and "F" at 2<sup>nd</sup> Char in Prefix

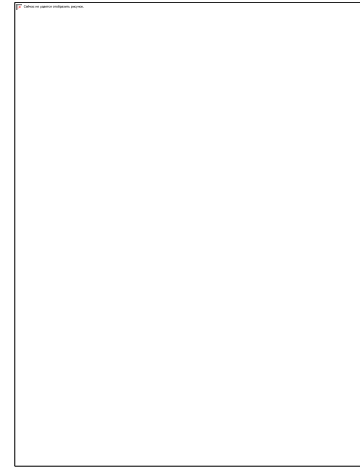

## **3. ASCII Table**

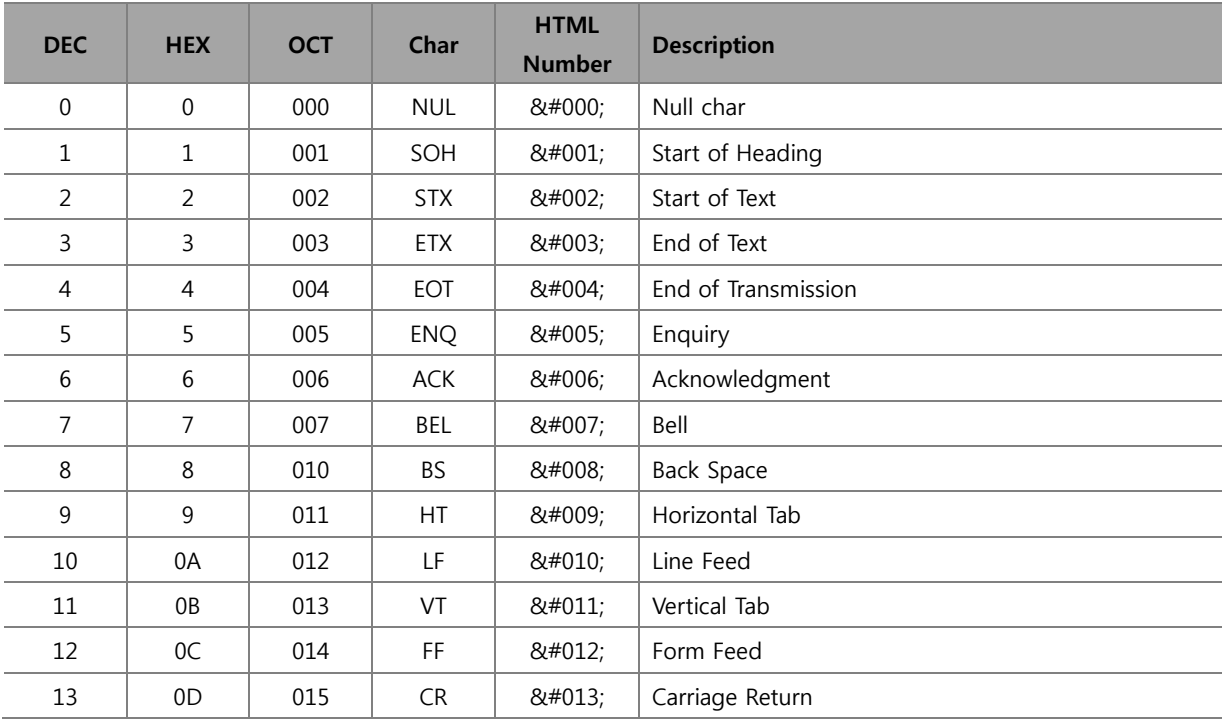

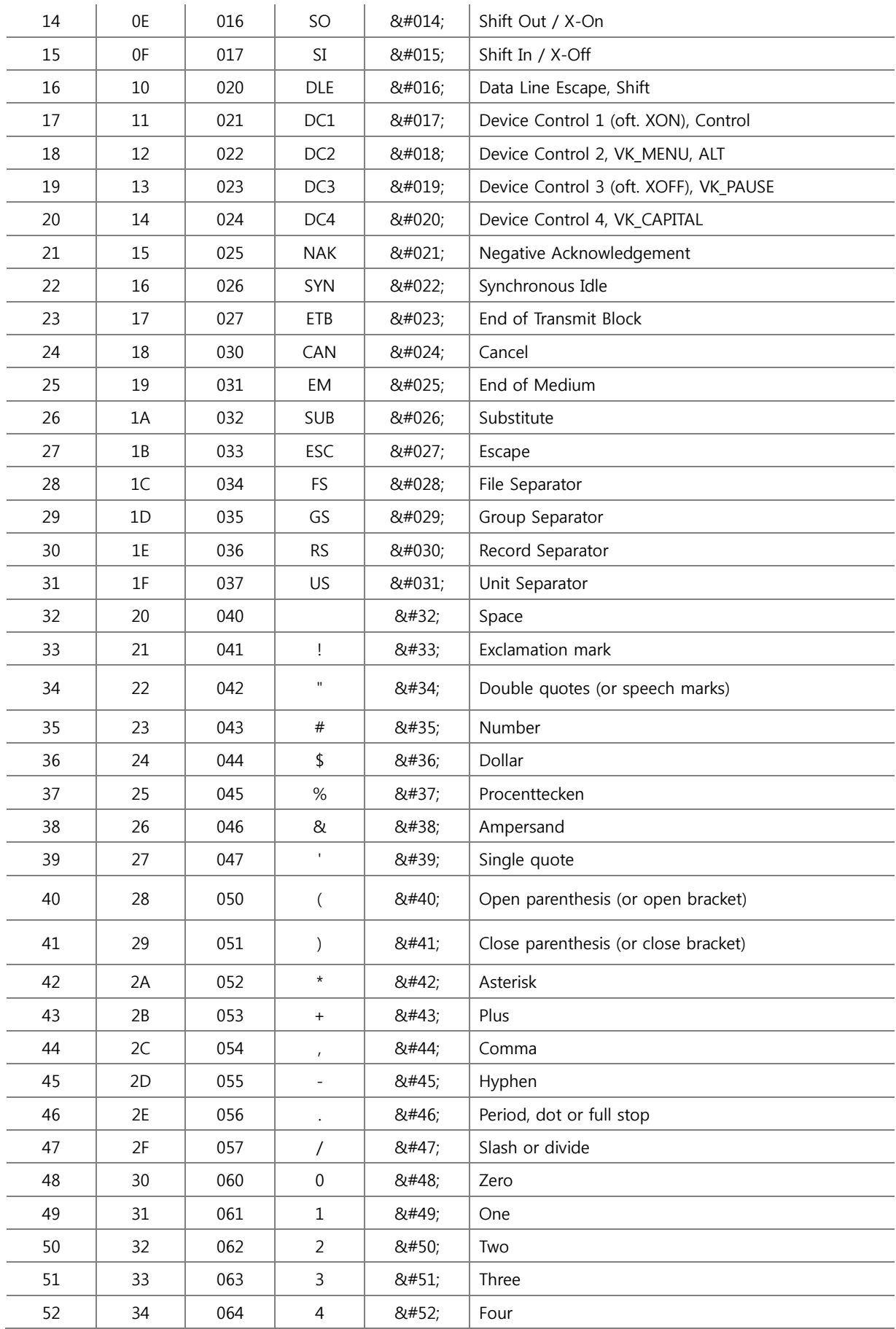

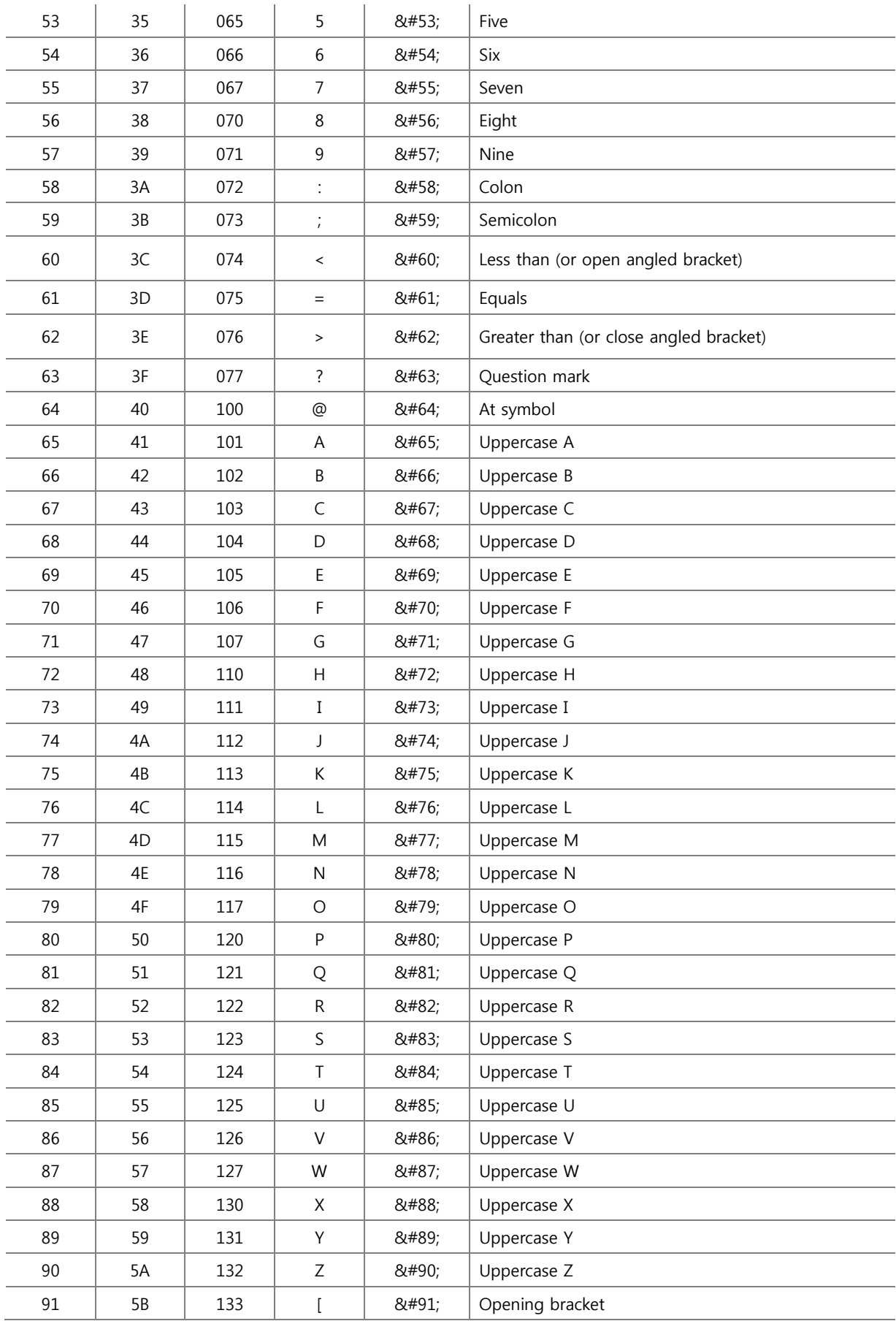

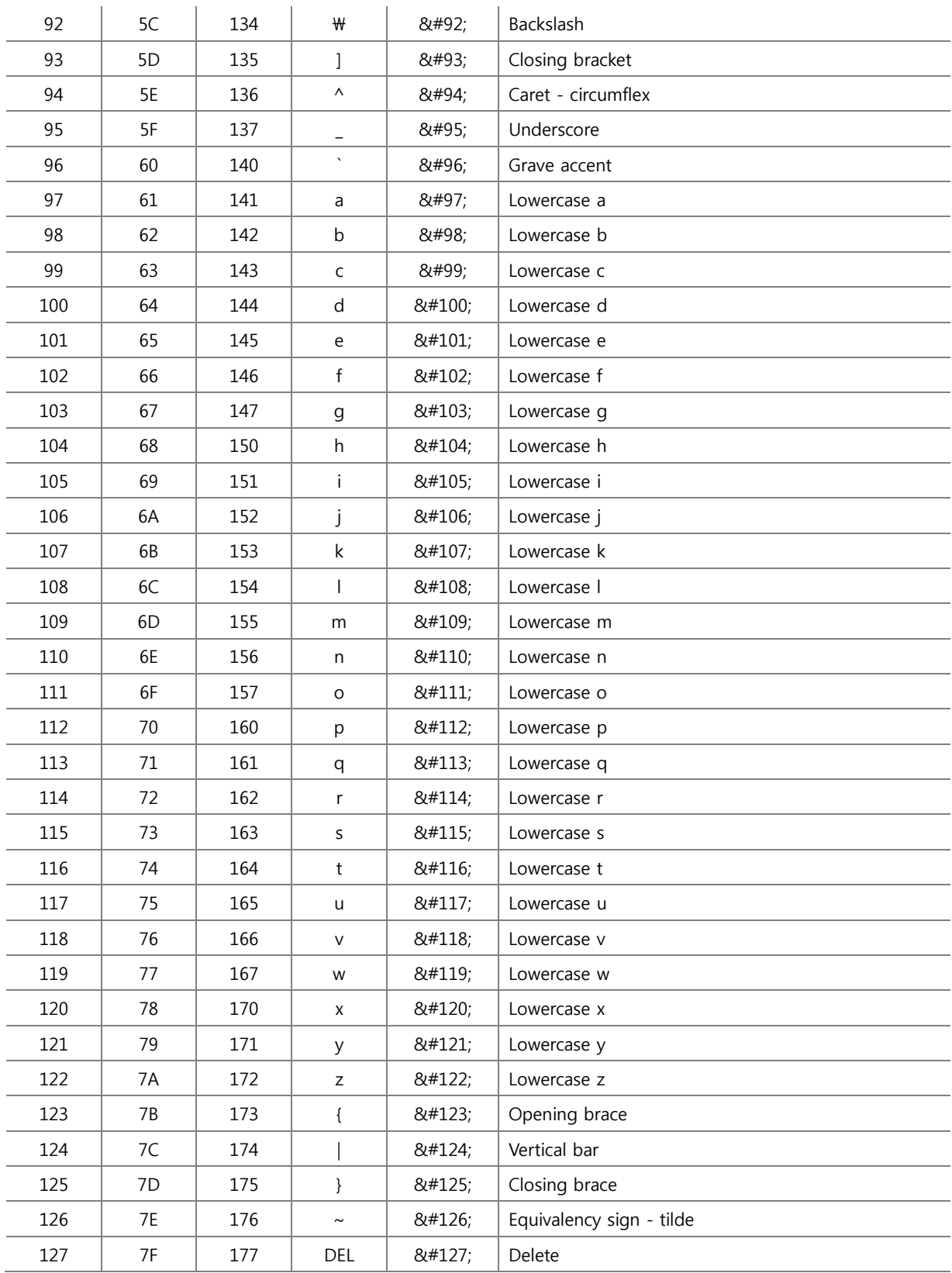
#### **Scan Option (Key tab)**

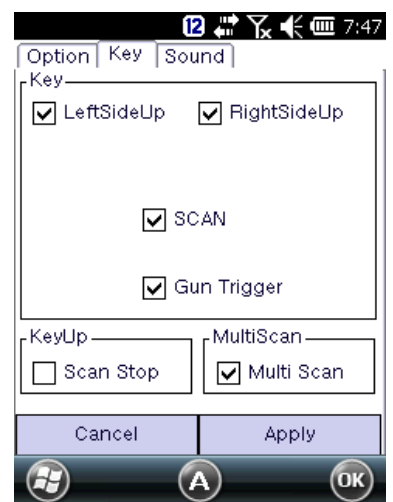

**Scan Stop**: When scan button getting up after pressing the button, barcode beam is out. Un-checking Scan Stop: Scanner beam out after user set time out

**Multi Scan**: This is special feature at 2D barcode function. It is enabling to read continuous barcode scanning. Duplicated barcode in buffer range may skip. Buffer ranges in 2D is about 8~10 barcodes.

#### **Scan Option (Sound tab)**

Setting notification when scan success or fail.

FileFind: setting user proprietary scanning sound

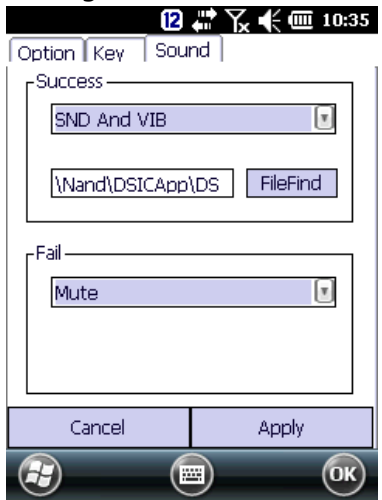

2D Barcode Scanner Center Aiming (N560X SR/ HD)

This feature is to modify aiming area of 2D barcode scanner to improve aiming accuracy. When barcode labels are located very closely, and it is required to capture user's aimed barcode only, this tool provide option to scale aiming area of 2D barcode scanner.

# Download DS\_Barcode2DADDOPTIONS.exe file from below link It is applicable to only N560X SR/HD 2D Imager scanner option.

<https://www.dropbox.com/sh/r3zh027xuscku1o/AABYboQdIyLVTsQV90qTHCdPa?dl=0>

Copy to the device under Nand\DISCApp\DS\_BarcodeTray Note: It should be placed in same location with MB\_Barcode2D\_Gen6.dll

1. Close (End) Barcode Tray program on your device.

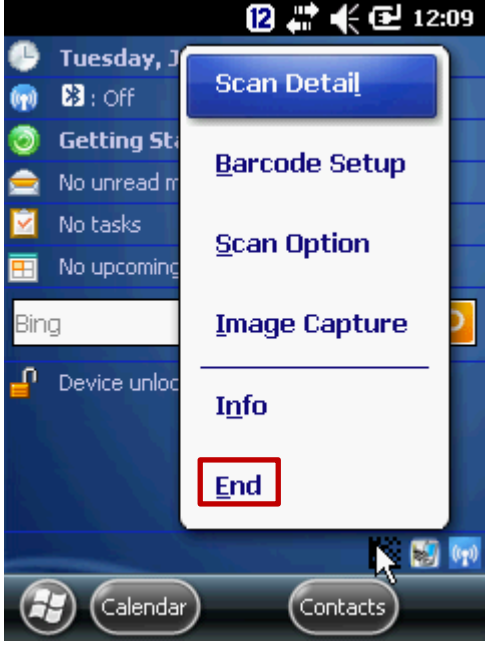

2. Execute **DS\_Barcode2DADDOPTIONS** program and Check **Enable**

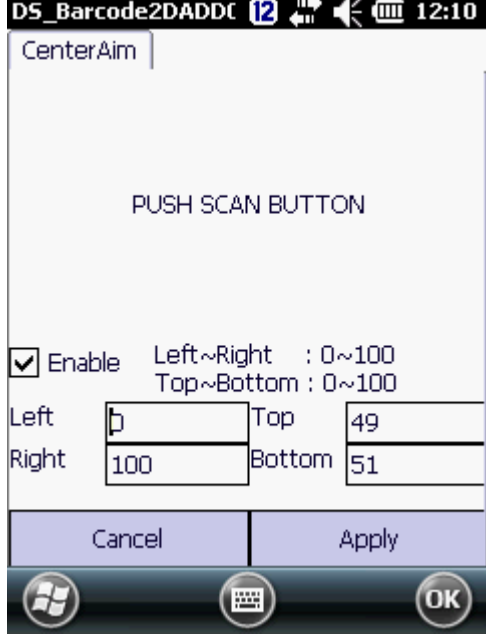

When it is not checked, Left:0, Right: 100, Top:0, Bottom: 100 as default.

3. Press **Apply**. Your setting will be saved in BarcodeGEN6Added.dat file

## **Barcode API**

DS5 and DS5 wide use same **Barcode tray** regardless operation system in Windows CE 6.0 and WEH 6.5.

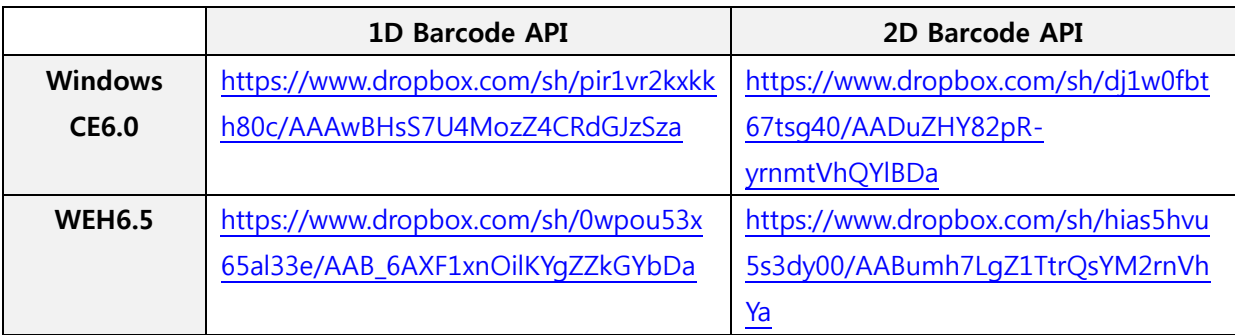

However barcode API is different between 1D, and 2D, and Windows CE 6.0 and WEH6.5

## **HF RFID (13.56Mhz)**

RFID Summary

DS5 and DS5 wide supporting 13.56Mhz HF RFID at WEH 6.5, and Windows CE6.0. Typical reading distances are 3~9cm depends on tag types and sizes.

Development Tools

WEH 6.5: Microsoft Visual Studio 2008 C#, VS2005 C++

Supporting HF RFID tags

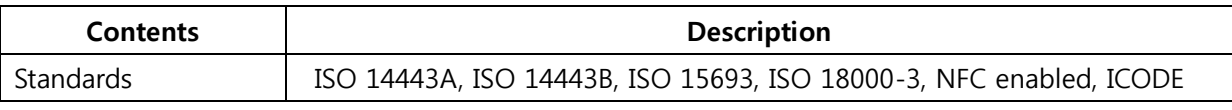

Tag-IC

MIFARE Standard, MIFARE 4K, MIFARE Plus, MIFARE Pro, MIFARE Ultralight, MIFARE DESFire, MIFARE DESFire EV1, MIFARE SmartMX, I-CODE SLI (SL2 ICS 20), I-CODE EPC (SL2 ICS 10), I-CODE UID, (SL2 ICS11), I-CODE, NFC (Reader to Tag Mode) SLE 55Rxx, SRF55VxxP +S, SLE 66CL160S, SLE 66CLX320P, SR176, SRIX 4K, LRI 64, LRI 512,EM4135, KSW Temp Sens' Tag-it™ HF-I Pro, Jewel Tag, Sharp B, ISO 14443A Tags, ISO 14443B Tags, ISO 15693B Tags, ISO 18000-3 Tags, Master Card PayPass, and Visa paywave compliant tags

Reading DistancesUp to 9cm depending on tag and its sizeApprovals/ ComplianceRoHS compliant,

# EMVCo 2.01MTBF (RFID Core, 30,000h

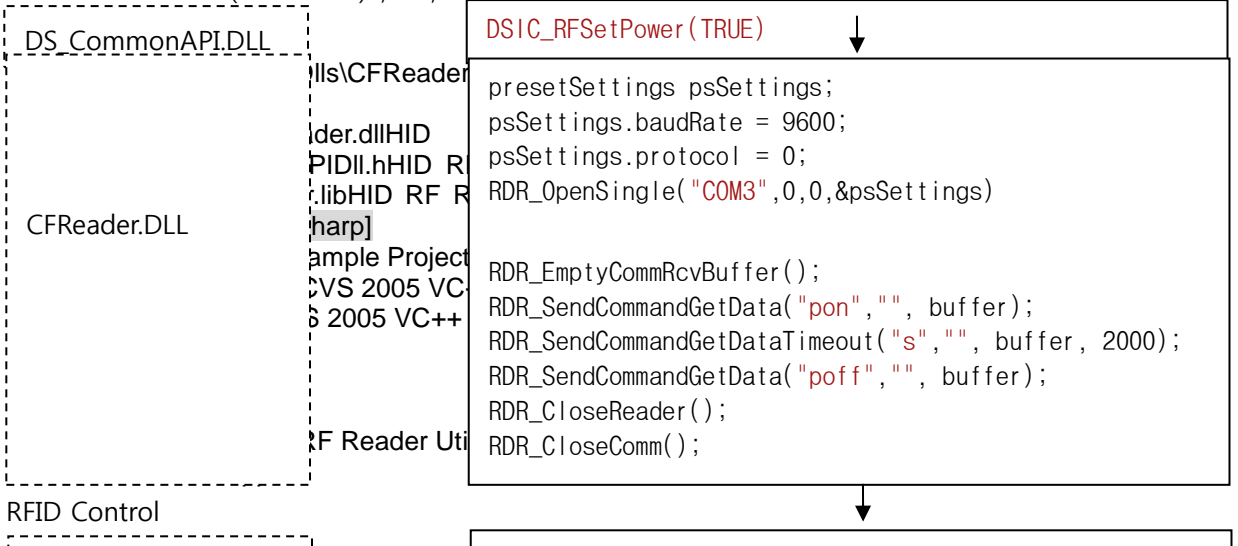

 $\frac{P}{P}$  DSIC\_RFSetPower(FALSE); Windows CE6.0WEH 6.5PortCOM9COM3Baud Rate96009600

RFID Control DLL

## **DLL TypesDescription**DS\_CommonAPI.DLL· DSIC DS Common API Library

- · DSAPISetRFPower
- · DSAPIGetRFPower
- · DSAPISetVibrator
- · DSAPIKeyReMapping
- · DSAPIKeyMapAllRecoveryCFReader.DLL·HID RF Reader API Library
- ·RDR\_OpenReader
- ·RDR\_CloseReader
- ·RDR\_OpenComm
- ·RDR\_OpenSingle

·RDR\_CloseComm

- ·RDR\_SendCommand
- ·RDR\_SetReaderConfig

RFID Control Flow

UHF RFID

DS5 wide (4.3inch screen option) supports UHF RFID in connection with UHF Gun. It detailed programming source and application will be updated soon.

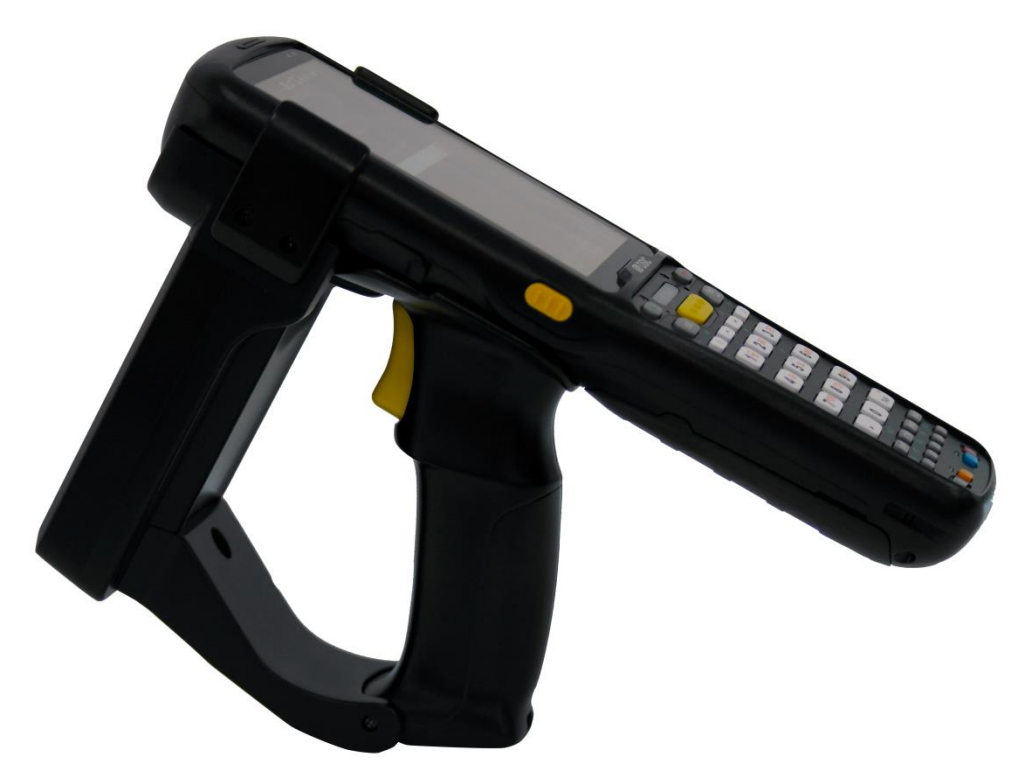

#### UHF GUN Specification

**DescriptionValue**ProtocolEPC Gen2(ISO 18000-6C)Frequency860MHz to 960MHzMax TX power30dBmPower control5dBm to 30dBm (1dBm step)Hopping channels4SignalingUART , Buad rate (115200 bps)Modulation MethodPR - ASKTag Read DistanceMAX 10mMax current1.4AChannel Spacing600KHzChannel Dwell time0.4 secondsSupply Voltage3.8 to 4.2 VBuilt in Camera (T.B.D)5M Pixel

#### Telnet Emulator

DS5 uses Nawoo Emulator. This emulator authenticates through the device MAC address. Please contact your sales to purchase TE Emulator with your device MAC address.

In order to check your device MAC address, Power on Wi-Fi at **[Wireless Manager](#page-47-0)**, ▶ Open **SCU** (**Summit Utility Client**) ▶ click **Status**

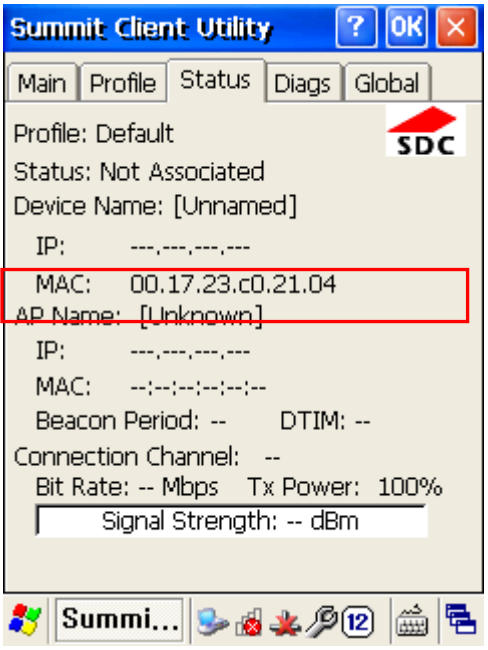

Ordering Code

Clients selectable modules

Below red printed sections are defined by manufacturers own, which is not selectable by clients

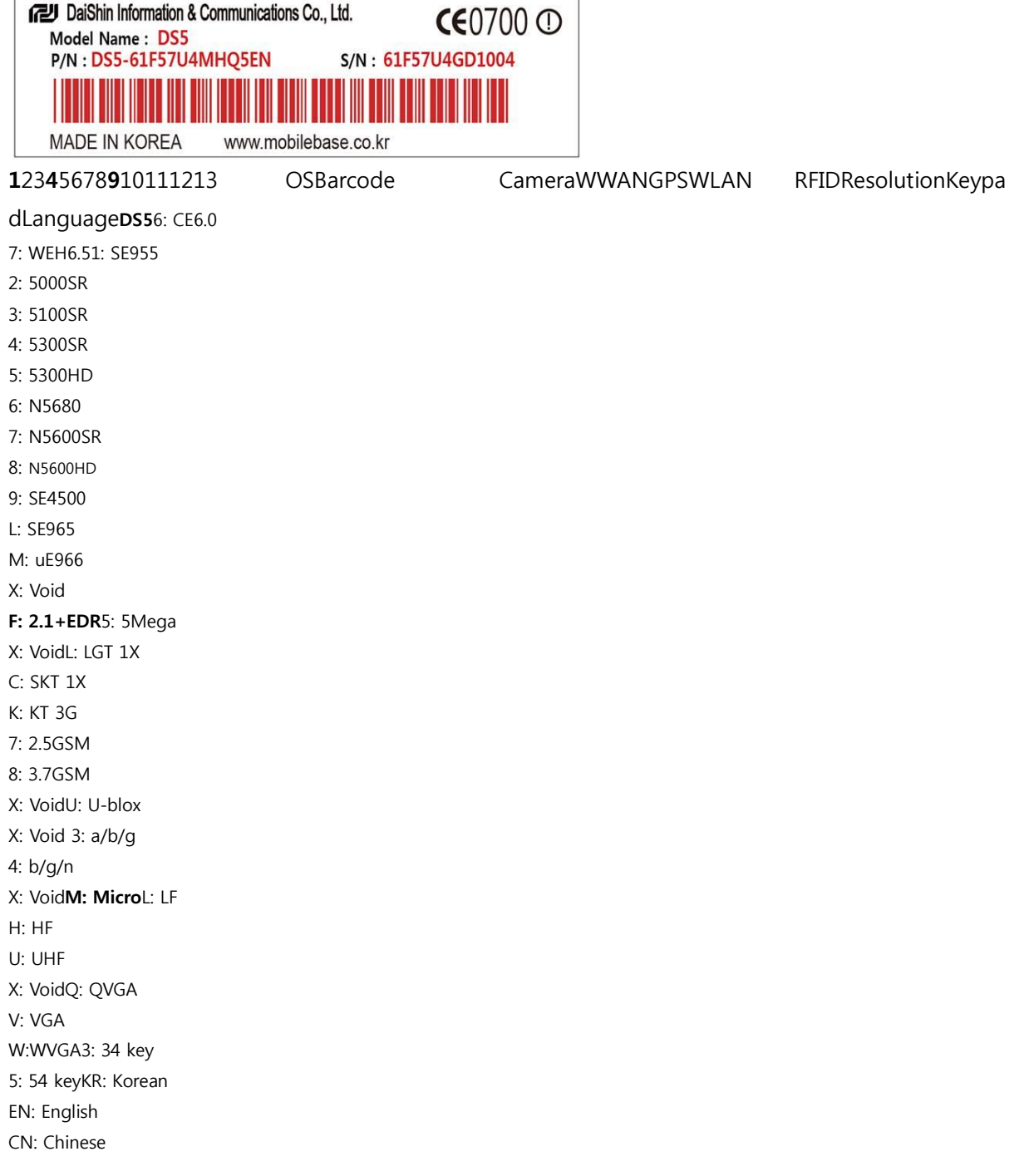

1<sup>st</sup> selection criteria

Please define your configuration at yellow criteria in followings

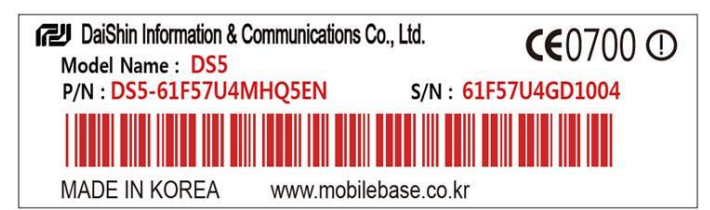

1**2**345678910**111213**Model**OS**BarcodeBluetoothCameraWWANGPSWLANLCDRFID**Resolutio[nKeypa](#page-32-0)**

#### **[dL](#page-32-0)anguage**DS5**6: CE6.0**

**7: WEH6.5**1: SE955

2: 5000SR 3: 5100SR 4: 5300SR 5: 5300HD 6: N5680 7: N5600SR 8: N5600HD 9: SE4500 L: SE965 M: uE966 X: VoidF: 2.1+EDR5: 5Mega X: VoidL: LGT 1X C: SKT 1X K: KT 3G 7: 2.5GSM 8: 3.7GSM X: VoidU: U-blox X: Void 3: a/b/g 4: b/g/n X: VoidM: MicroL: LF H: HF U: UHF X: Void**Q: QVGA V: VGA W:WVGA3: 34 key 5: 54 keyKR: Korean EN: English CN: Chinese**

#### **DS5 Available Resolution**

DS5 of 3.5inch has 2types of resolution. QVGA (240x320 pixels), or VGA (480x640 pixels) In case your resolution is not fit on the terminal, you need to rescale your application size to fit into the device.

DS5 of 4.3inch has only 1 resolution. WVGA (480x800 pixels)

2<sup>nd</sup> selection criteria

Select detailed features to integrate to your terminal.

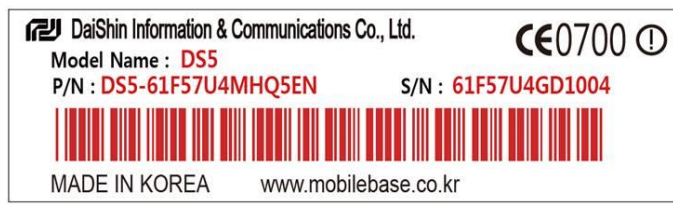

12**3**4**5678**9**10**111213ModelO[SBarcodeB](#page-38-0)luetoothCameraWWANGPSWLANLCDRFIDResolutio[nKeypa](#page-32-0)

[dL](#page-32-0)anguageDS56: CE6.0

7: WEH6.51: SE955 2: 5000SR 3: 5100SR 4: 5300SR 5: 5300HD 6: N5680 7: N5600SR 8: N5600HD 9: SE4500 L: SE965 M: uE966 X: VoidF: 2.1+EDR5: 5Mega X: VoidL: LGT 1X C: SKT 1X K: KT 3G 7: 2.5GSM 8: 3.7GSM X: VoidU: U-blox X: Void 3: a/b/g 4: b/g/n X: VoidM: MicroL: LF H: HF U: UHF X: VoidQ: QVGA V: VGA W:WVGA3: 34 key 5: 54 keyKR: Korean EN: English CN: ChineseBarcode

[1D Laser barcode](#page-38-1) scanners: SE955 (Motorola) is default 1D Laser scanner.

uE988 is eco 1D laser for standard reading range

2D Imager scanners: 5100SR(Honeywell) is default 2D Imager Scanner

UHF RFID: UHFT is not integrated in PDA. It will be applied at DS5 wide (4.3inch) only in conjunction with UHF Gun accessory. Some of part in device is different with general DS5. Thus it is required to mention when you make order as it is not able to change after shipment.

**Windows CE6.0 is not available with any WWAN option.**

User Manual for DS5 Series **May 2014** 118

Ordering Code

Your P/N will be your product ordering code.

## **Ordering Code Example**

Order Code: DS5-61F57U4MHQ5EN

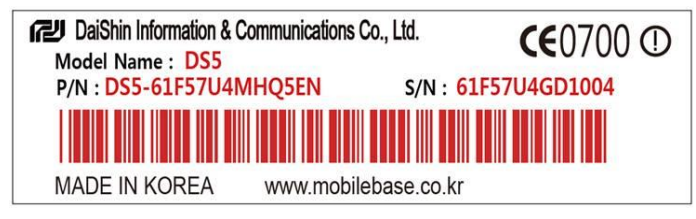

#### 12**3**4**5678**9**10**111213ModelO[SBarcodeB](#page-38-0)luetoothCameraWWANGPSWLANLCDRFIDResolutio[nKeypa](#page-32-0)

[dL](#page-32-0)anguage**DS56: CE6.0** 7: WEH6.5**1: SE955** 2: 5000SR 3: 5100SR 4: 5300SR 5: 5300HD 6: N5680 7: N5600SR 8: N5600HD 9: SE4500 L: SE965 M: uE966 X: Void**F: 2.1+EDR5: 5Mega** X: VoidL: LGT 1X C: SKT 1X K: KT 3G **7: 2.5GSM** 8: 3.7GSM X: Void**U: U-blox** X: Void 3: a/b/g **4: b/g/n** X: Void**M: Micro**L: LF **H: HF** U: UHF X: Void**Q: QVGA** V: VGA W:WVGA3: 34 key **5: 54 key**KR: Korean **EN: English** CN: Chinese

Hardware Repairing Explode Table Part Ordering Table Disassembly & Assembly in General FAQ

Related Files and Link Program Files **Windows CE6.0** Windows CE 6.0 SDK [https://www.dropbox.com/s/0mdz2s9upula5d9/DS5\\_SDK.msi](https://www.dropbox.com/s/0mdz2s9upula5d9/DS5_SDK.msi) Barcode API (1D) <https://www.dropbox.com/sh/pir1vr2kxkkh80c/AAAwBHsS7U4MozZ4CRdGJzSza> Barcode API (2D) <https://www.dropbox.com/sh/dj1w0fbt67tsg40/AADuZHY82pR-yrnmtVhQYlBDa> Camera API <https://www.dropbox.com/sh/11z3cymhz01662r/AABmMj2PSi9SFICs7R2ksChNa>

# **WEH 6.5**

GPRS Connection [https://www.dropbox.com/sh/hdxre34npe6zraj/AABvfEB-AzDK6Vg89\\_MCO3Yqa](https://www.dropbox.com/sh/hdxre34npe6zraj/AABvfEB-AzDK6Vg89_MCO3Yqa) Ping test program <https://www.dropbox.com/s/76rr0d3m0cpih0c/PocketPing.zip> Barcode API (1D) [https://www.dropbox.com/sh/0wpou53x65al33e/AAB\\_6AXF1xnOilKYgZZkGYbDa](https://www.dropbox.com/sh/0wpou53x65al33e/AAB_6AXF1xnOilKYgZZkGYbDa) Barcode API (2D) <https://www.dropbox.com/sh/hias5hvu5s3dy00/AABumh7LgZ1TtrQsYM2rnVhYa> Camera API

<https://www.dropbox.com/sh/11z3cymhz01662r/AABmMj2PSi9SFICs7R2ksChNa>

Hardware Guide Keypad exchange:<http://youtu.be/y3fIiw-obm4>